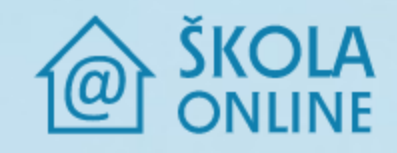

# **Uživatelská příručka aplikací dm Software pro žáky, studenty a rodiče**

Copyright © BAKALÁŘI software s.r.o.

## **BAKALÁŘI software s.r.o.**

Sukova třída 1548 530 02 Pardubice

#### **Zákaznická podpora**

hotline@dmsoftware.cz Tel.: +420 371 655 165

Všechna práva vyhrazena. Žádná část této publikace nesmí být reprodukována žádným prostředkem, ani distribuována jakýmkoliv způsobem bez předchozího písemného povolení společnosti BAKALÁŘI software s.r.o.

Společnost BAKALÁŘI software s.r.o. si vyhrazuje právo změny programových produktů popsaných v této publikaci bez předchozího upozornění.

V dokumentu použité názvy programových produktů, firem apod. mohou být ochrannými známkami nebo registrovanými ochrannými známkami jejich příslušných vlastníků.

Revize příručky: 12.10.2020

## **OBSAH**

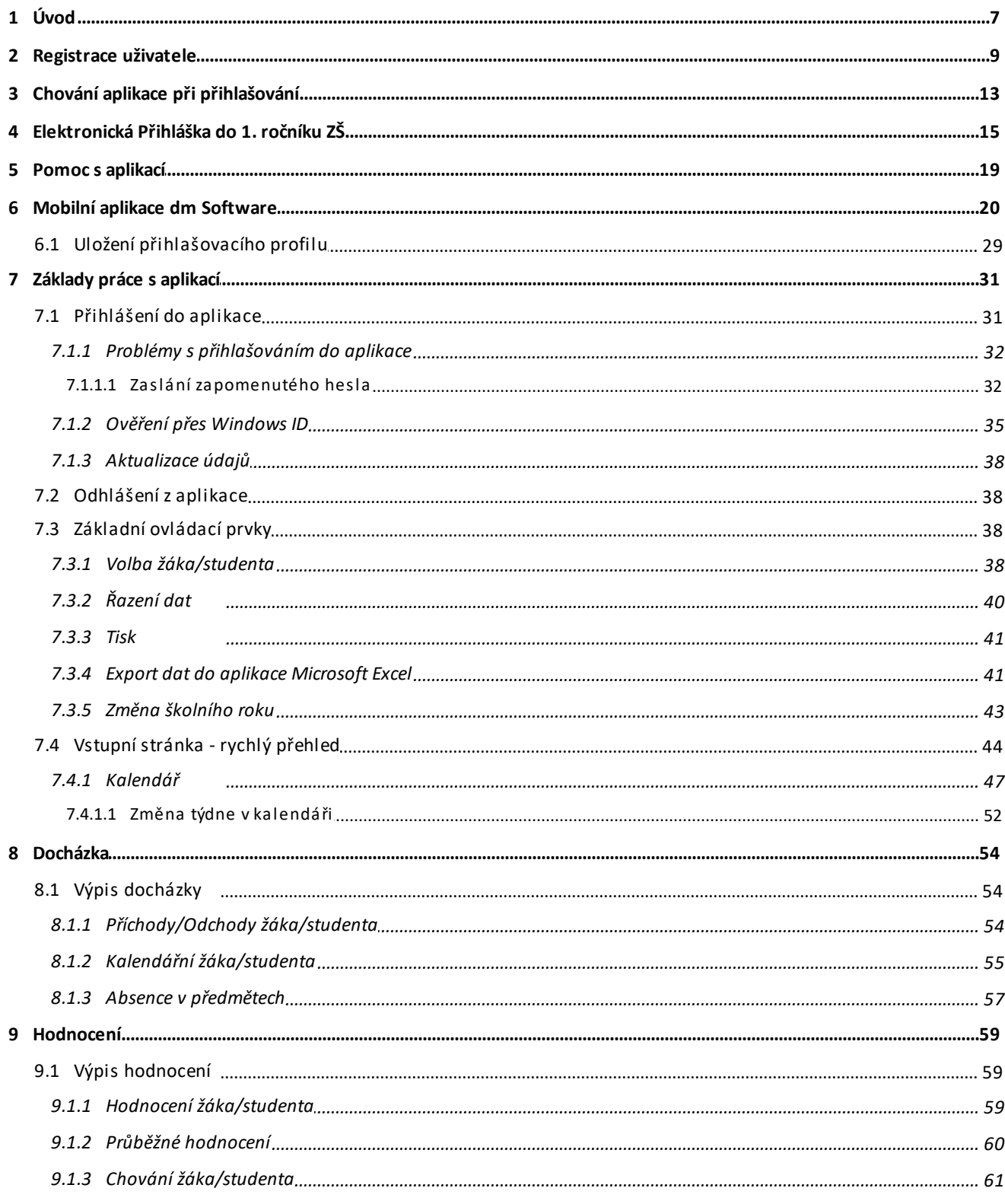

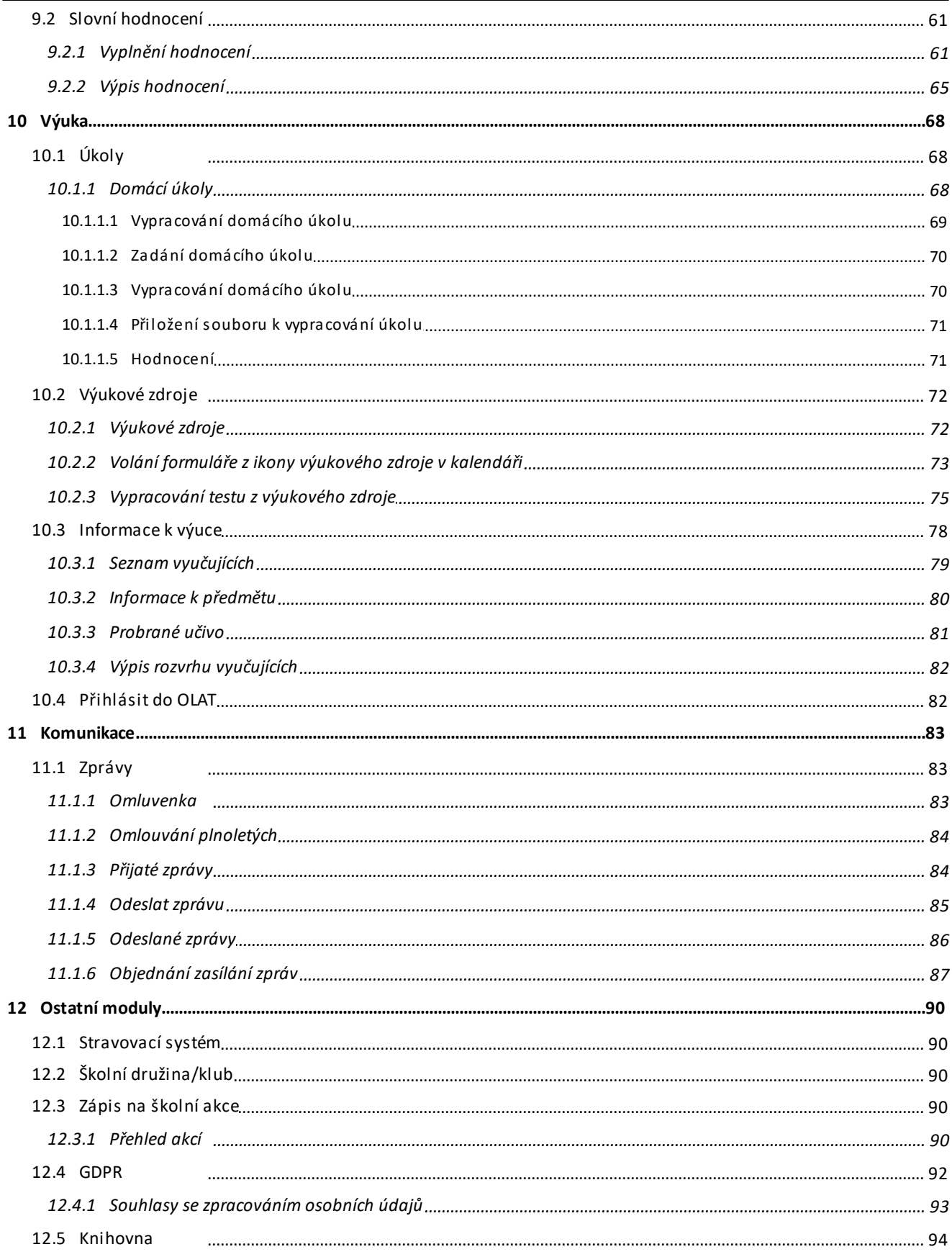

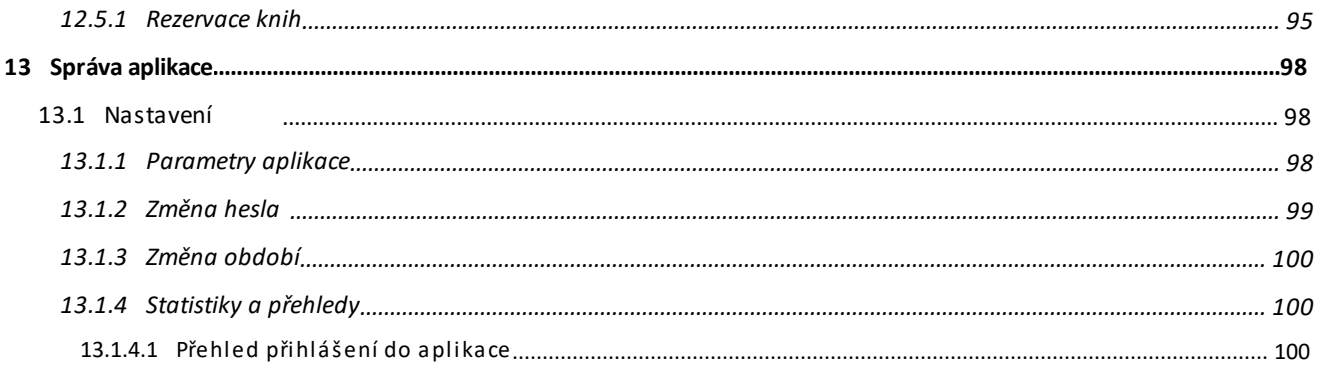

# <span id="page-6-0"></span>**1 Úvod**

**Škola OnLine/dm Software** je interaktivní školský informační systém, který umožňuje 24 hodin denně zpracovávat prostřednictvím sítě Internet potřebné školní agendy a data.

**Rodičovský** přístup 24 hodin denně podává informace o studiu žáků/studentů prostřednictvím sítě Internet. Přístup k vlastním datům mají díky zabezpečenému přístupu přes originální uživatelské jméno a heslo zároveň i žáci/studenti. Mohou si tak udržovat přehled o všech známkách z jednotlivých předmětů a sledovat rozvrh včetně jeho změn.

Nezbytné pro práci s aplikací je používání aplikace **Škola OnLine**/**dm Software** ze strany školy, kterou navštěvuje Vaše dítě/kterou navštěvují žáci/studenti, a registrace uživatele.

Aplikace je určena pro mateřské školy, základní školy, gymnázia, střední školy a učiliště, speciální školy, konzervatoře a vyšší odborné školy.

#### **Co přináší systém žákům/studentům a rodičům?**

- · možnost průběžné kontroly práce žáka/studenta (hodnocení a docházka)
- ·aktuální údaje o práci žáka ve škole
- · aktuální informace o rozvrhu, jeho změnách, suplování a odpadlých hodinách
- ·snadný a přehledný přístup k vlastním studijním výsledkům
- ·nenáročný přístup k termínům a tématům zkoušení
- ·informovanost žáků/studentů i zákonných zástupců o akcích školy
- · aktuální zprávy pro zákonné zástupce o problémovém chování dítěte (známky, neomluvené hodiny, nepřítomnost ve výuce, kázeňská opatření)
- · v případě zájmu zákonných zástupců možnost si předplatit zasílání požadovaných dat a údajů formou SMS

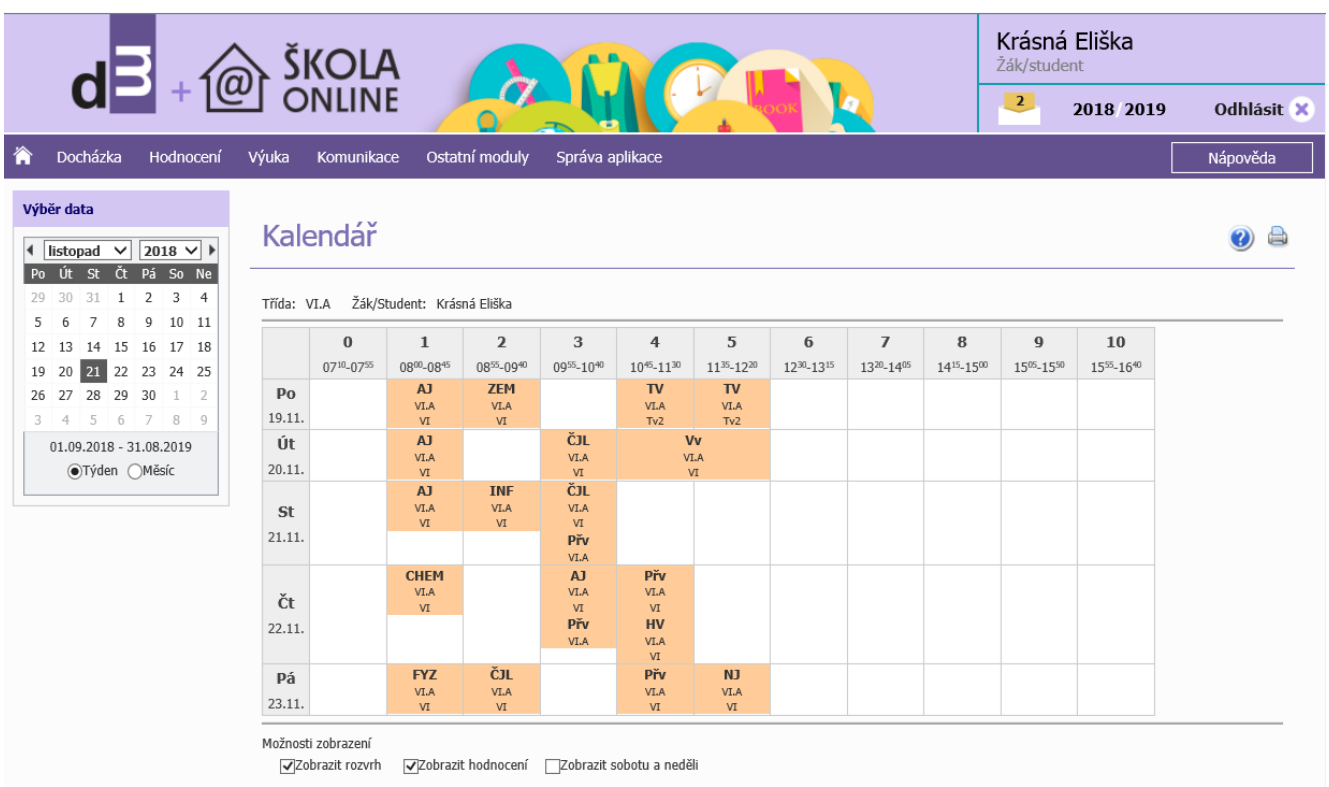

Tato uživatelská příručka je určena pro všechny **žáky/studenty** a jejich **zákonné zástupce**, kteří budou pracovat s aplikací. Je rozdělena do několika tematických celků podle modulů, ze kterých se aplikace skládá.

Aplikace **Škola OnLine/dm Software** je webová aplikace, což znamená, že je určena pouze pro běh v prostředí webového prohlížeče. K jejímu spuštění je tedy nutné mít přístup do sítě internet a zároveň mít nainstalovaný některý z webových prohlížečů. Podporovány jsou Internet Explorer, Mozilla Firefox, Google Chrome a Microsoft Edge. Doporučujeme mít vždy naistalovánu nejnovější verzi daného prohlížeče. Aplikace využívá JavaScriptu, kaskádových stylů a cookies, proto prosíme, nezakazujte použití těchto technologií ve Vašem prohlížeči. Aplikace funguje i v jiných webových prohlížečích (Safari, apod.) nicméně tyto nejsou přímo podporovány a může se stát, že aplikace v nich nebude fungovat zcela správně.

## <span id="page-8-0"></span>**2 Registrace uživatele**

Abyste mohli využívat rodičovský, či žákovský přístup do aplikace **dm Software** (dále jen aplikace), musíte být zaregistrováni, tj. mít vytvořeno **uživatelské jméno** a **heslo**. Pro účely registrace jste od dané školy obdrželi jednorázový PIN (jedinečný číselný identifikátor), na základě kterého registrace probíhá.

V prvním kroku registrace je popsáno k čemu registrace slouží a jaké údaje je potřeba znát pro její provedení:

## Úvodní stránka registrace

3

#### K čemu slouží aplikace dm Software?

Aplikace dm Software je určena žákům základních škol a jejich zákonným zástupcům. Umožňuje jim zdarma jednoduchý, bezpečný a rychlý přístup k informacím o docházce, prospěchu a dalších aktivitách ve škole.

#### Hlavní funkce aplikace dm Software:

- · kontrola průběžného a závěrečného hodnocení včetně chování
- · kontrola absence a její omlouvání
- · zobrazení rozvrhu včetně suplování
- · přehled probraného učiva
- · elektronická komunikace mezi žákem/zákonným zástupcem a učitelem
- · přístup k elektronickým materiálům a možnost jejich stahování
- · a mnoho dalšího

#### Postup registrace do aplikace dm Software

Registraci provedete pomocí tohoto průvodce, mezi jednotlivými kroky se posunete pomocí tlačítek v dolní části stránky. Pro samotnou registraci budete potřebovat:

- · registrační PIN, který je vydáván školou
- · jméno a příjmení, pro které byl PIN vydán

Přejít na ověření PINu

Pro pokračování v registraci klikněte tlačítko **Přejít na ověření PINu**:

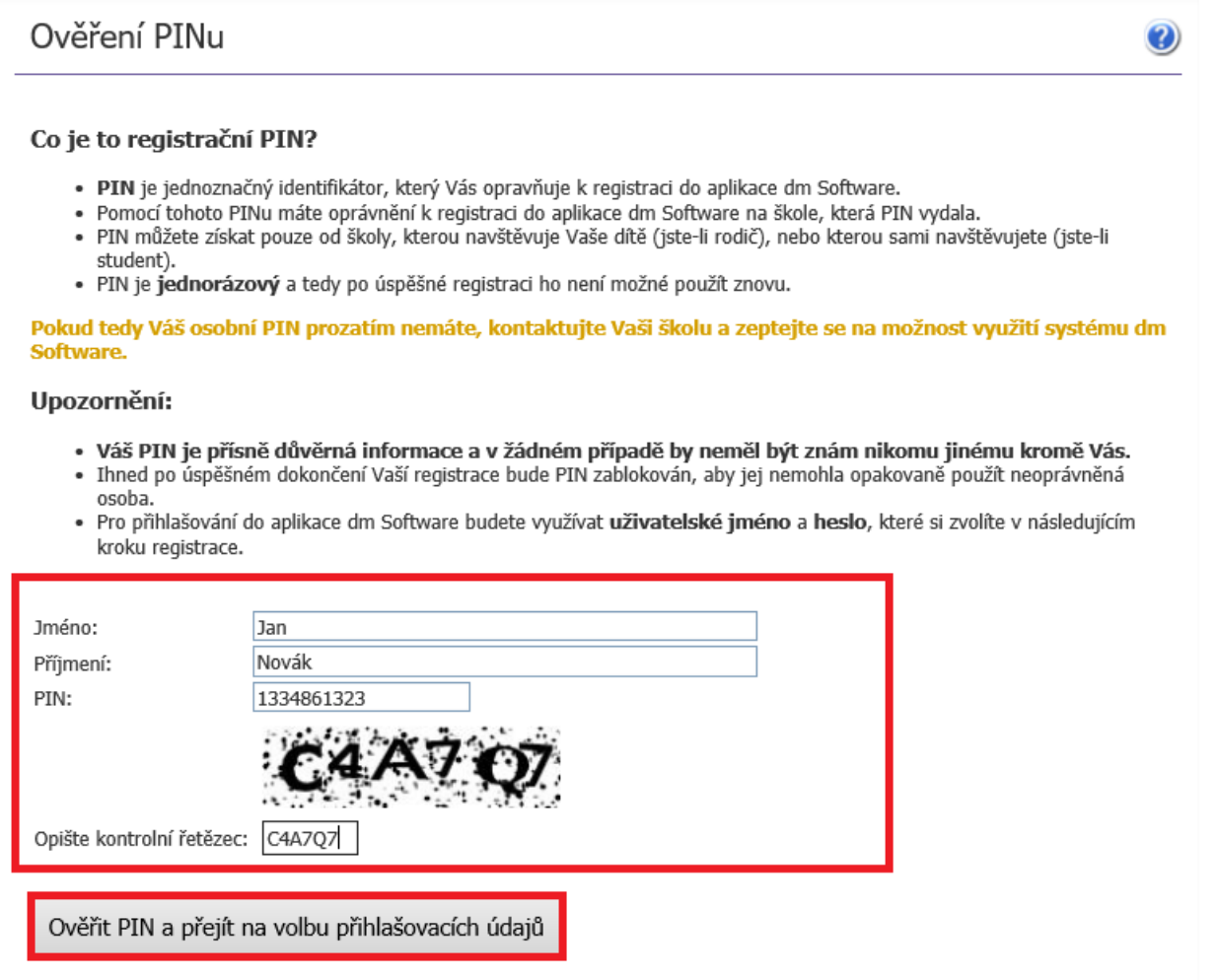

Do příslušných kolonek zadejte své **Jméno, Příjmení** a **PIN**, který je zákonnému zástupci nebo žákovi/studentovi přidělen administrátorem (správcem) aplikace na dané škole. Dbejte na přesnost při zapisování jednotlivých údajů do polí. Nezbytné je vyplnění kontrolního řetězce, tzv. **Captcha** (ochrana proti zneužití odesílání formulářů pomocí automatických robotů). Po vyplnění všech údajů stiskněte tlačítko **Ověřit PIN a přejít na volbu přihlašovacích údajů**.

Pokud bylo ověření zadaných údajů neúspěšné, celou akci zopakujte. Jestliže neproběhlo zdárné ověření ani poté, kontaktujte administrátora školy nebo třídního učitele. Je možné, že škola chybně zaevidovala ve školní matrice Vaše jméno atd. Pokud jste všechny údaje vyplnili správně, zobrazí stránka s dalším krokem registrace:

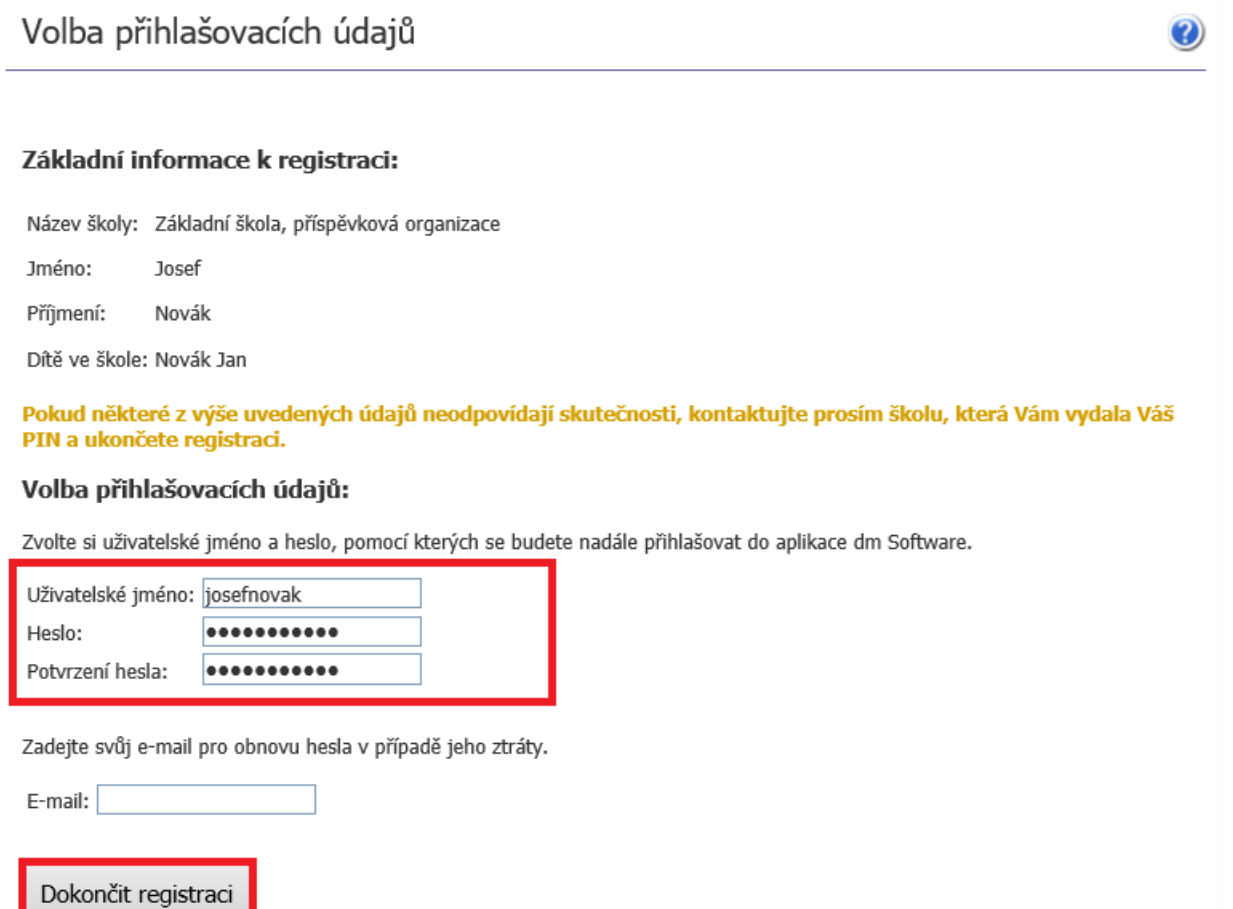

První část formuláře obsahuje informace o registrující se osobě. V případě, že by tyto informace nesouhlasily, kontaktujte Vaši školu (třídního učitele nebo administrátora aplikace na Vaší škole).

Poté si zvolte **Uživatelské jméno** a **Heslo**, se kterými se budete do aplikace přihlašovat. **Uživatelské jméno** nesmí obsahovat mezery, doporučujeme rovněž nezadávat české znaky, předejdete tak problémům, doporučujeme zvolit např. zkratku školy + znak "\_" + příjmení uživatele. Pokud Vámi zvolené uživatelské jméno v aplikaci již existuje, aplikace Vás vyzve k výběru jiného uživatelského jména. Pokud škola u Vašeho jména prozatím nezaevidovala e-mailovou adresu, budete vyzváni i k zadání e-mailové adresy, která slouží pro obnovu hesla v případě, že byste jej zapomněli.

Při každém přihlašování do aplikace jsou tyto údaje požadovány, proto je nutné si je dobře zapamatovat. Pokud vše proběhne v pořádku, zobrazí se stránka o úspěšné registraci:

## Vstup do aplikace

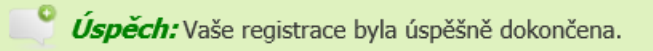

#### Vstup do webové aplikace:

Přihlášení do aplikace je dostupné na portal.dmsoftware.cz kam budete přesměrováni po stisknutí tlačítka Vstoupit do dm Software.

Vstoupit do dm Software

Vyzkoušejte také mobilní aplikaci dm Software, do které se přihlásíte stejnými přihlašovacími údaji jako do webové aplikace. Mobilní aplikaci si stáhněte ZDARMA ve svém obchodě s aplikacemi nebo pomocí QR kódů níže.

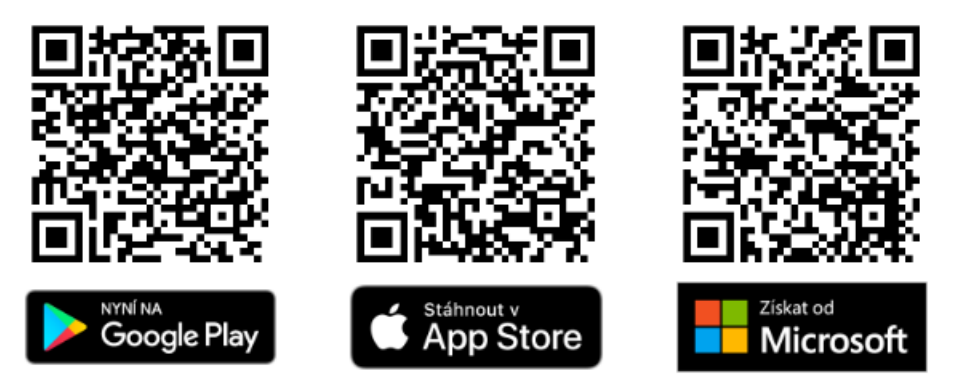

**Poznámka:** Zákonný zástupce může pod jedním uživatelským účtem přistupovat k informacím všech svých dětí, které se vzdělávají na jedné škole. Pokud máte na Vaše děti více přihlášení, kontaktujte ještě před registrací pracovníky školy a požádejte je o jeden uživatelský účet, pod nímž můžete sledovat prospěch, docházku apod. u všech Vašich dětí najednou.

## <span id="page-12-0"></span>**3 Chování aplikace při přihlašování**

#### 1) **Při pokusu o přihlášení aplikace zobrazí hlášku Neplatné uživatelské jméno nebo heslo!**

Z výchozího nastavení aplikace má zákonný zástupce/žák 3 pokusy o přihlášení do systému. V případě, že systém zaznamená 3 chybné pokusy (opakovaně nesprávně zadané heslo) dojde k uzamknutí účtu. Účet se samovolně odblokuje po 60 minutách (pokud škola nemá v rámci parametrů ovlivňujících Správu účtů nastaveno jinak).

V případě **zapomenutého hesla** žák/zákonný zástupce možnost obnovy hesla prostřednictvím svého e-mailu registrovaného v evidenci školní matriky (viz. odkaz Zapomněl(a) jsem heslo v části pro přihlášení)

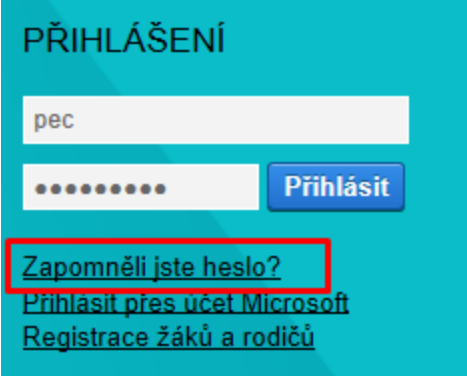

Pokud e-mail uživatel evidovaný nemá, je nutno se obrátit na odpovědné pracovníky školy (třídního učitele nebo administrátora systému na škole), kteří mají oprávnění ke změně přihlašovacích údajů.

#### 2) **Při registraci do systému prostřednictvím PIN kódu se zobrazí chybová hláška**

Ověřovací údaje nejsou správné! Pokuste se zadat PIN a Vaše jméno a příjmení znovu. V případě potíží kontaktujte školu, která Vám PIN poskytla a Chyba: zkontrolujte jeho správnost.

V tomto případě je zadáván buďto chybný PIN kód nebo příjmení a jméno uživatele. Ověrte správnost údajů v poli "Jméno" a "Příjmení" a pro ověření správnosti PIN kódu kontaktujte v tomto případě třídního učitele nebo administrátora systému na škole.

#### 3) **Při registraci do systému prostřednictvím PIN kódu se zobrazí chybová hláška**

Upozornění: Již jste zaregistrován.

Jedná se již o použitý PIN kód a uživatel se zadávaným příjmením a jménem již má založen uživatelský účet pro přístup do systému. Vzhledem k tomu, že PIN kód slouží pouze pro prvnotní registraci do systému, není možno jej použít opakovaně. Pokud neznáte svoje přihlašovací údaje, kontaktujte třídního učitele nebo administrátora systému na škole, který záležitost prověří.

## <span id="page-14-0"></span>**4 Elektronická Přihláška do 1. ročníku ZŠ**

**Elektronická přihláška do 1. ročníku ZŠ** nám umožňuje jednoduše přímo z domova přihlásit dítě k zápisu. Podmínkou je, aby právě naše škola používala elektronickou evidenci přihlášek. Tuto informaci získáme přímo ve škole, stejně jako internetovou adresu, na které je možno registraci provést.

Po přistoupení na odkaz, získaný ve škole, se nám zobrazí tento formulář (pokud se zobrazí jiný, vyhledejete v levé části obrazovky odkaz Přihláška do 1. ročníku ZŠ a klikněte na něj):

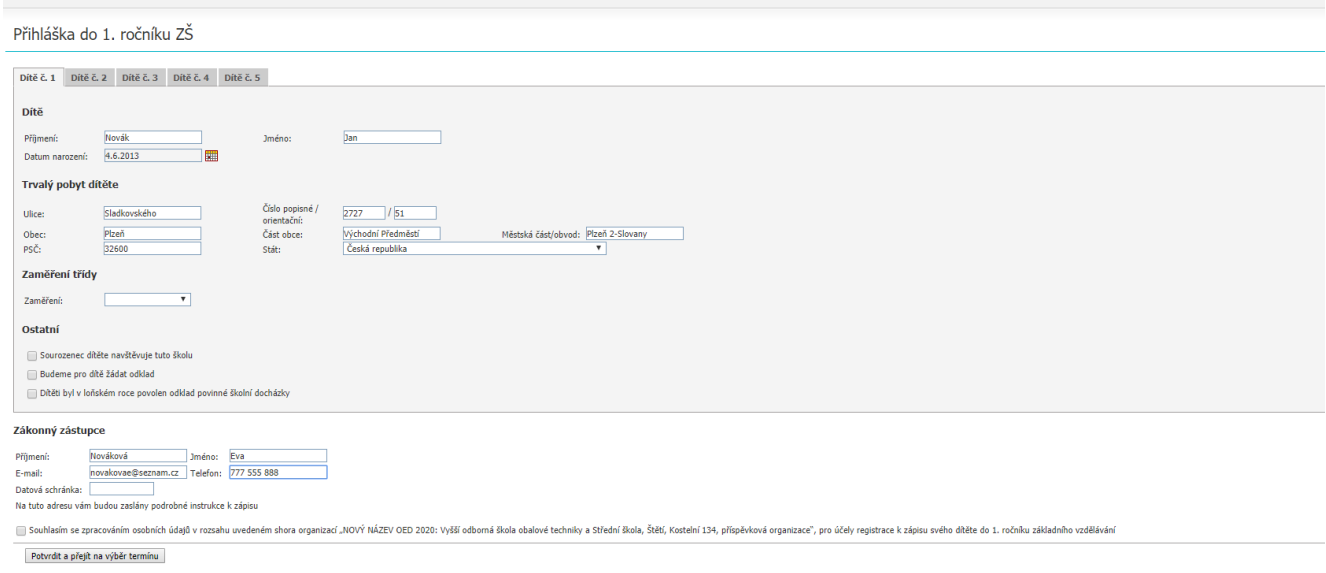

Na tomto formuláři je možno přihlásit najednou až 5 dětí, za podmínky, že mají stejného zákonného zástupce. Každé dítě má svou vlastní záložku, použijeme tedy tolik záložek, kolik bude potřeba. U každého dítěte je nutné povinně vyplnit položky: **Jméno**, **Příjmení, Datum narození**, **Obec**, **PSČ**. Ostatní údaje, tedy **Ulice**, **Číslo popisné/orientační** a **Část obce jsou nepovinné**. S vyplněním adresy nám pomůže tzv. našeptávač.

Ve chvíli kdy začneme psát například název ulice, nám systém začne sám nabízet možné názvy ulic. V případě, že má k příslušné obci našeptávač vyhledá příslušnou měststkou část, automaticky ji doplní do pole **Městská část/obvod**. Našeptávač funguje pro celou Českou republiku, údaje čerpá z oficiálního registru adres a obsahuje skutečně všechny adresy evidované v ČR.

**Zaměření** třídy uvidíme pouze v případě, že škola takovouto možnost nabízí. Zobrazují se zde dva výběrové seznamy Zaměření a Náhradní zaměření – v obou je nutné vybrat požadované zaměření.

V části formuláře Ostatní můžeme pomocí zaškrtávacího pole škole dát na vědomí, zda a v jaké třídě má dítě na této škole sourozence, zda budeme pro dítě žádat odklad povinné školní docházky, či zda byl dítěti odkad již udělen v minulém roce.

Tento postup opakujeme na jednotlivých záložkách, tolikrát, kolik přihlašujeme k zápisu dětí.

Poté v části formuláře Zákonný zástupce vyplníme **Jméno** a **Příjmení** zákonného zástupce, e-mail a telefon, případně datovou schránku. Dále je nutné zaškrtnout, odsouhlasení zpracování osobních údajů. Všechny tyto údaje jsou povinné.

Přihlášku škole odešleme kliknutím na tlačítko **Odeslat**. Poté se zobrazí zelené hlášení s textem, že přihlášky byly úspěšně uloženy, čímž je přihlášení dokončeno.

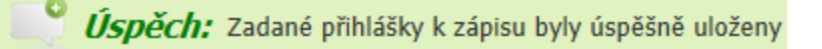

Pokud škola umožňuje rodičům výběr termínu, případně i místnosti (nastavení el. přihlášek provádí administrátor systému na škole) na místo tlačítka Odeslat uvidíme tlačítko Potvrdit a přejít na výběr termínu **.** Po kliknutí na toto tlačítko se zobrazí formulář pro výběr termínu:

#### Přihláška do 1. ročníku ZŠ

V tomto kroku je nutné vybrat termíny, kdy se můžete s dítětem dostavit do školy k provedení vlastního zápisu.

Výběr termínu provedete kliknutím na tlačítko "přihlásit" ve sloupci nadepsaném jménem Vašeho dítěte. Pro kažé dítě je nutné vybrat právě jeden termín, kdy se dostavíte do školy k zápisu. Až budete mít vybrané termíny u všech dětí, klikněte na tlačítko "Dokončit registraci".

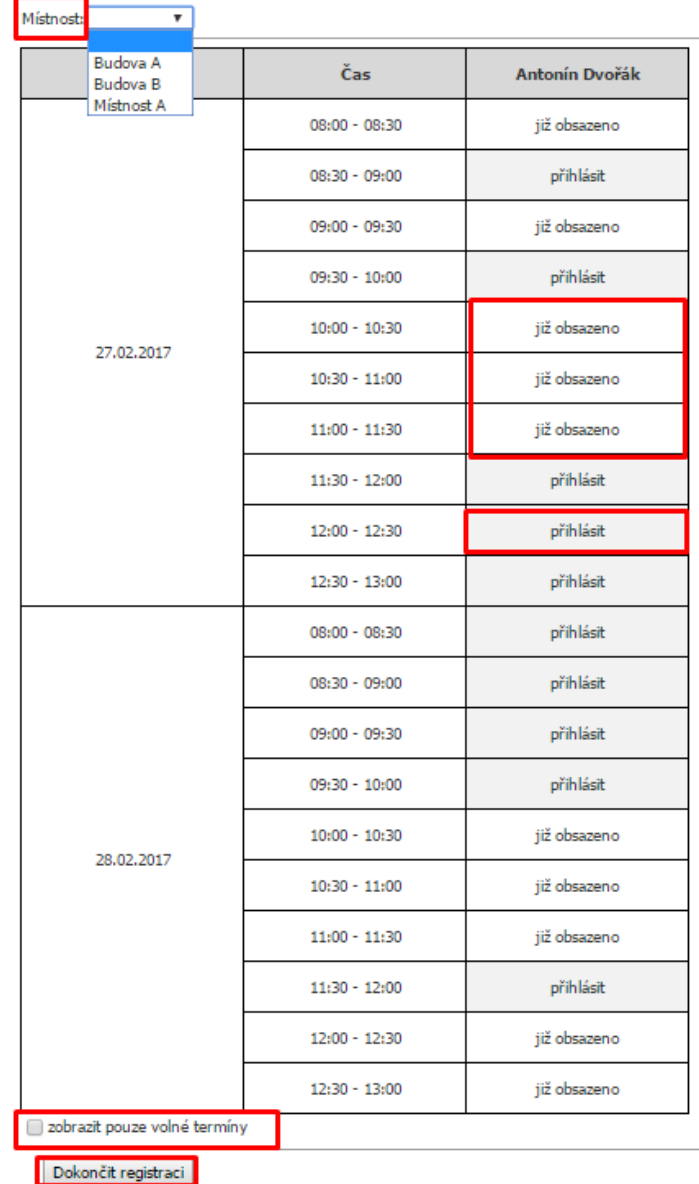

Pro zpřehlednění seznamu termínů můžeme zatrhnout pole **zobrazit pouze volné termíny**. Možnost přihlášení nám signalizuje text Přihlásit vedle zvoleného termínu. Pro výběr termínu klikneme na pole s textem přihlásit (při více přihlašovaných dětech vybereme termíny pro všechny děti). V okamžiku, kdy zvolíme termín a klikneme na přihlásit, dojde ke změně barvy tlačítka na

zelenou barvu s textem **Odhlásit**. V případě, že by si rozmyslel zákonný zástupce přihlášení na tento termín a chce zvolit jiný, kliknutím na tlačítko Odhlásit zruší původní termín a klikne na nový termín.

Dokončení registrace provedeme kliknutím na tlačítko **Dokončit registraci**, čímž dojde k odeslání dat škole. Na e-mailovou adresu rodiče zadanou při registraci přijde po úspěšné registraci e-mail s potvrzením termínu.

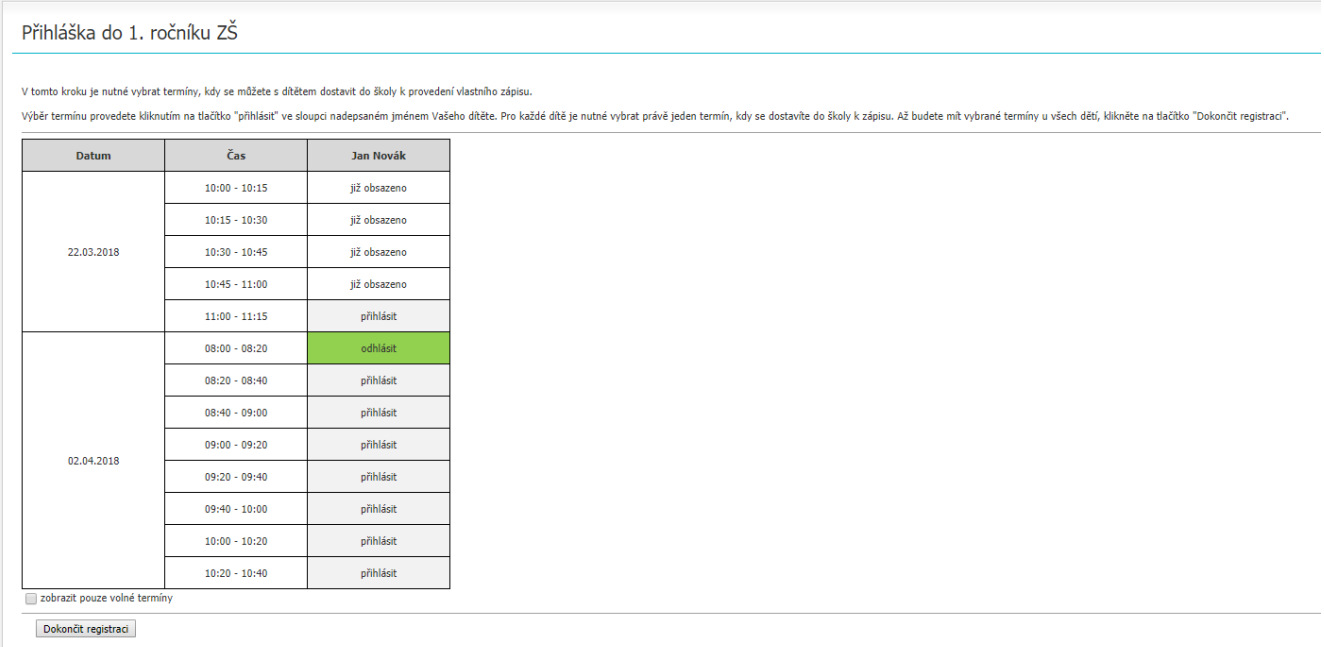

**Poznámka**: Škola může (nemusí) rodičům, kteří budou zapisovat více dětí (typicky např. dvojčata, trojčata, ...), umožnit zapsat všechny tyto děti na jeden termín, v takovém případě aplikace umožní vybrat u všech dětí stejný termín.

## <span id="page-18-0"></span>**5 Pomoc s aplikací**

V případě, že nenaleznete odpověď na svůj dotaz v této příručce, či jste například zapomněli kompletně uživatelské údaje, pomohou Vám pracovníci Vaší školy. Kontaktujte nejlépe svého třídního učitele, který Vám buď bude schopen pomoci přímo nebo Vám zprostředkuje kontakt na pověřeného pracovníka na škole.

## <span id="page-19-0"></span>**6 Mobilní aplikace dm Software**

**Mobilní aplikace dm Software** Vám umožňuje pracovat se systémem nejen prostřednictvím PC či notebooku, ale i pomocí chytrých mobilních telefonů a tabletů. Aplikace je určena pro žáky i rodiče. Velkou výhodou je možnost okamžité kontroly zadaných známek, či změn v rozvrhu.

Aplikaci si můžete stáhnout pro následující platformy:

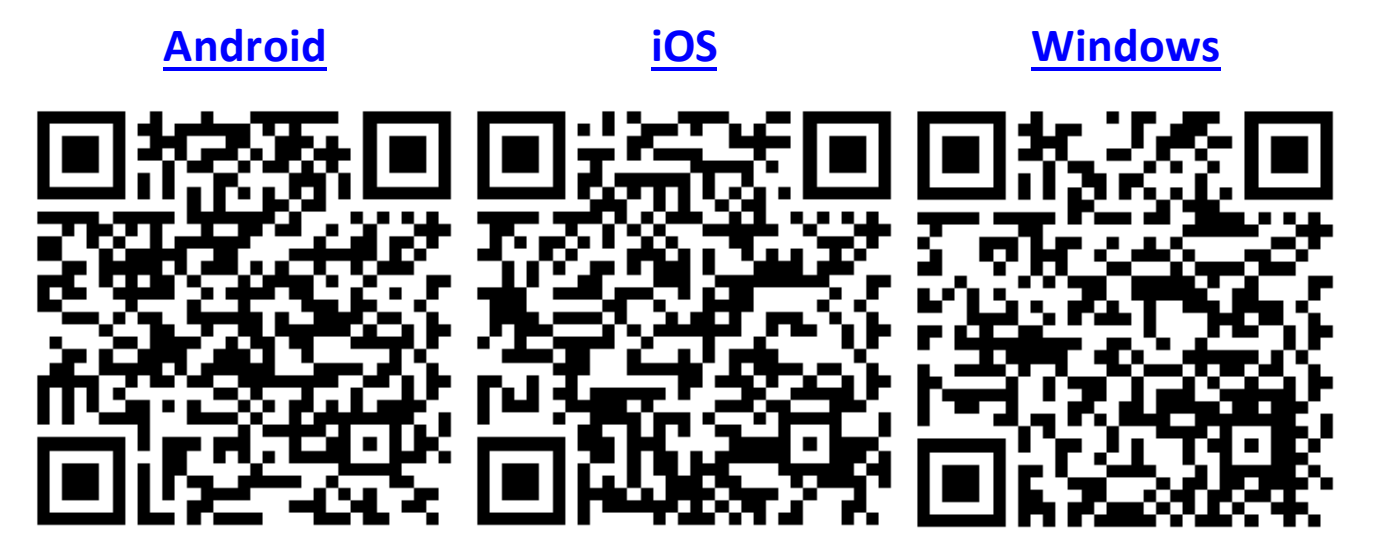

## **Hlavní funkce mobilní aplikace:**

- ·Možnost uložení přihlašovacích údajů
- ·Výběr agendy jedním ťuknutím
- ·Zobrazení známek, poznámek, rozvrhu, domácích úkolů, atd.
- ·Odesílání elektronických omluvenek
- ·Odesílání zpráv v aplikaci

## **Jak na to?**

**Přihlašování** probíhá pomocístejných údajů jako při klasickém přihlášení do webového rozhraní. Přihlášení je možné uložit jako přihlašovací profil, není tedy nutné zadávat pokaždé znovu přihlašovací údaje. V jednom mobilním zařízení lze uložit libovolný počet přihlašovacích profilů, což ocení například rodiče, jejichž děti chodí na několik různých škol.

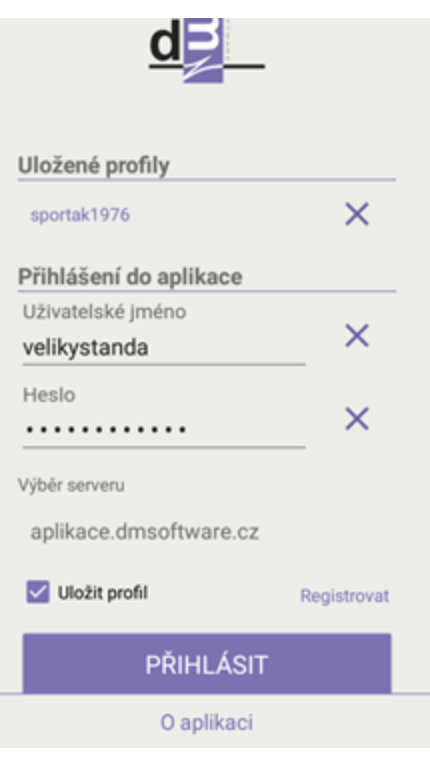

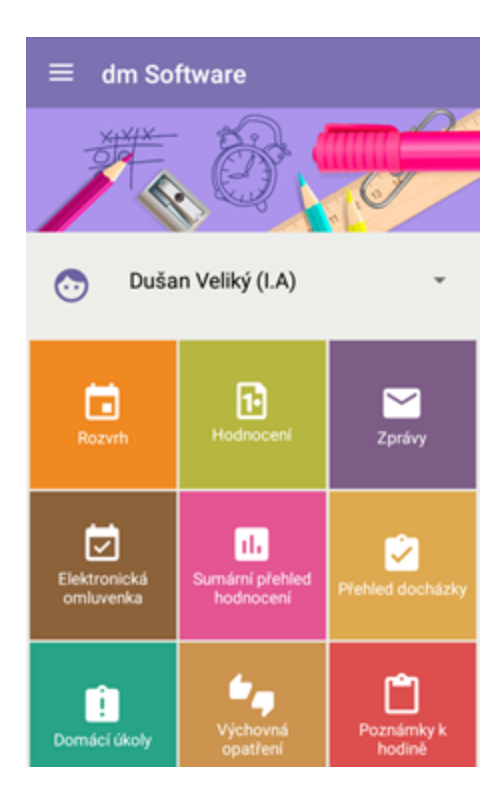

**Rozcestník –** umožňuje uživateli vybrat si konkrétní akci, kterou chce udělat...

...a rodič, kteý má na dané škole více dětí, si zde může vybrat, pro které své dítě si chce nechat zobrazit informace. Poté již má k dispozici např. rozvrh tohoto dítěte, jeho přehled docházky či zadaných hodnocení.

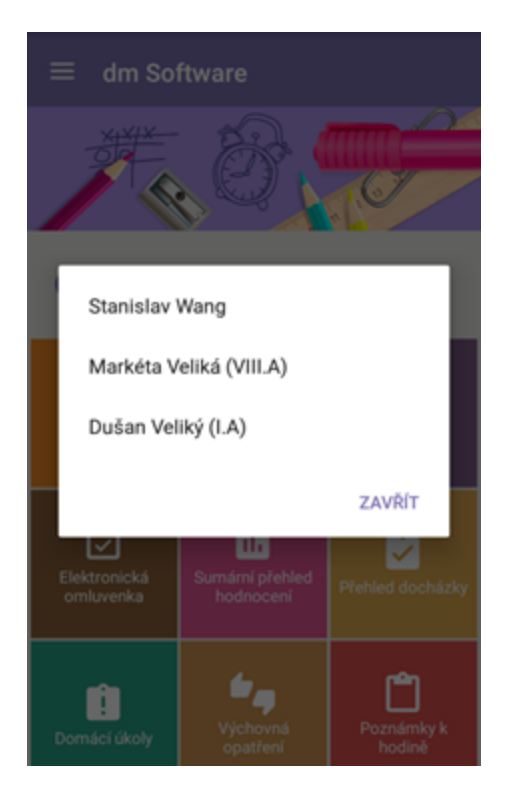

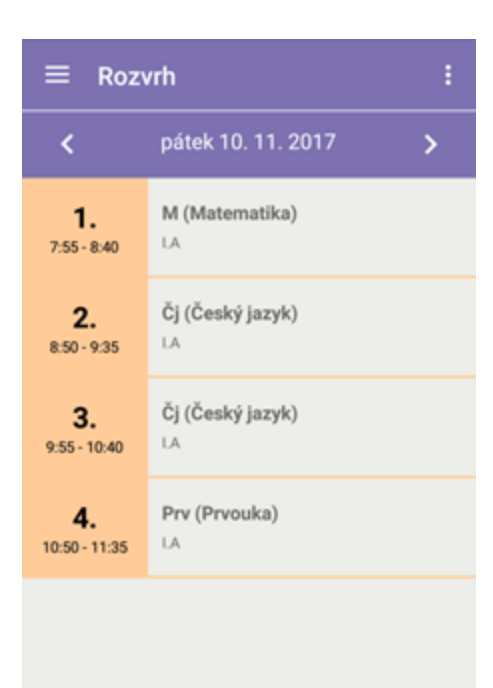

**Rozvrh** – uživatel vidírozvrh na aktuální den včetně informací, od kdy do kdy trvají vyučovací hodiny a ve které učebně probíhají. Z aktuálního dne se lze přesunout na libovolný den v minulosti či budoucnosti...

...nebo si může zobrazit celý konkrétní týden. Rozvrh je vždy aktuální, včetně všech zadaných změn, jako je suplování, odpadnutí výuky, prázdniny či školní akce (návštěva divadla apod.)

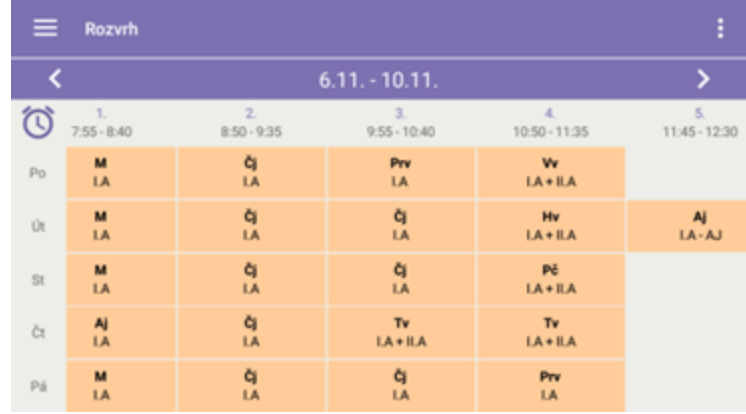

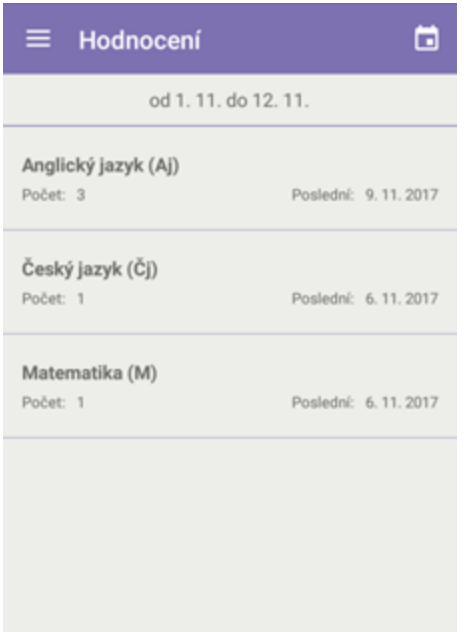

**Hodnocení** - pro vybrané obdobíškolního roku zobrazuje přehled předmětů s počtem zadaných hodnocení...

...uživatel může po ťuknutí na určitý předmět zkontrolovat seznam všech zadaných hodnocení v předmětu, případně si zobrazit náhled jednoho konkrétního hodnocení včetně podrobností.

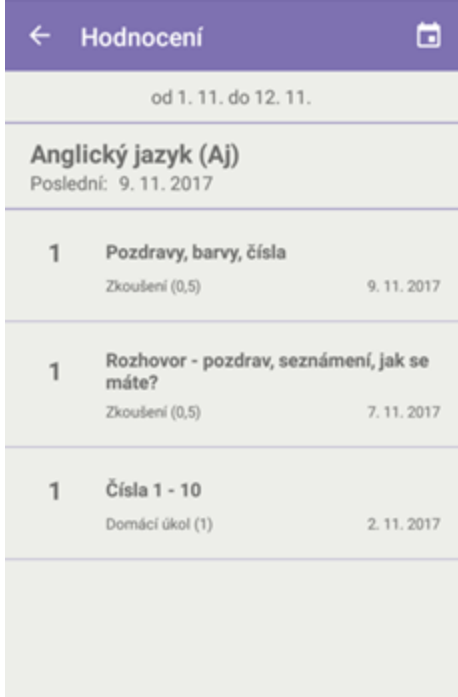

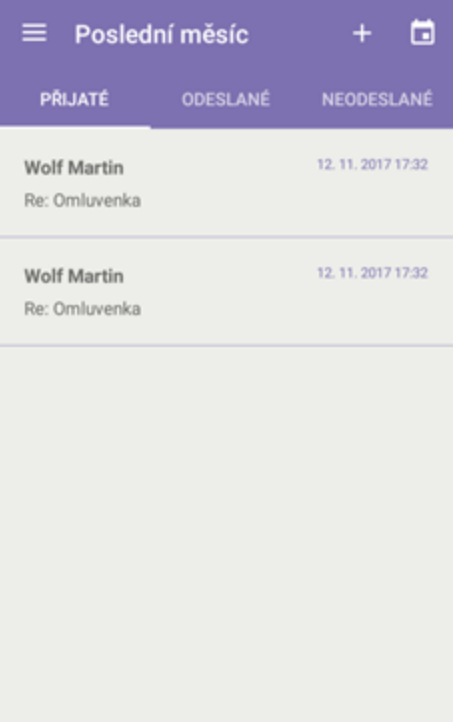

**Zprávy –** umožňujíza vybrané období kontrolovat přijaté, odeslané a neodeslané zprávy a reagovat na ně. Uživatel rovněž může vytvořit a odeslat zcela novou zprávu.

**Elektronická omluvenka** – rodič či zletilý žák může vytvořit a zaslat třídnímu učiteli elektronickou omluvenku na vybrané dny či jen na konkrétní hodiny, kdy došlo nebo dojde k absenci. Třídní učitel tuto omluvenku obdrží jako zprávu a má možnost v ní uvedenou absenci zadat do aplikace a rovnou ji i omluvit.

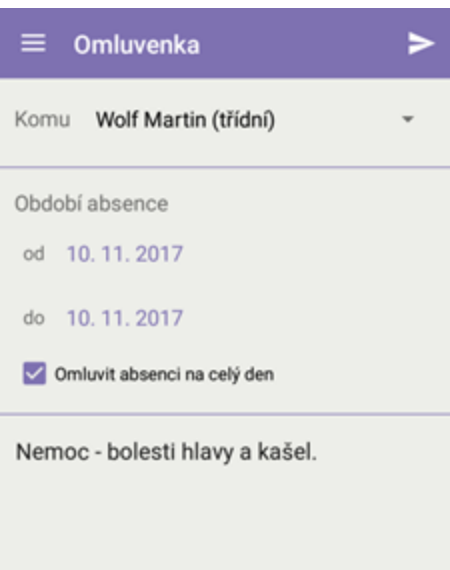

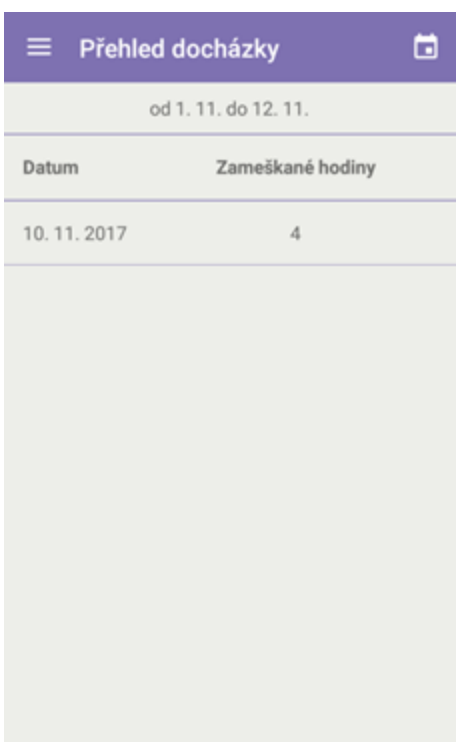

**Přehled docházky** – rodič (ale i samotný žák) má přehled o docházce, resp. o absenci ve vybraném obdobíškolního roku...

...Zároveň si může zobrazit pro konkrétní dny podrobnosti, tedy např. zda se jedná o absenci omluvenou, neomluvenou či nezapočítávanou (když se žák účastní školní akce v době běžné výuky).

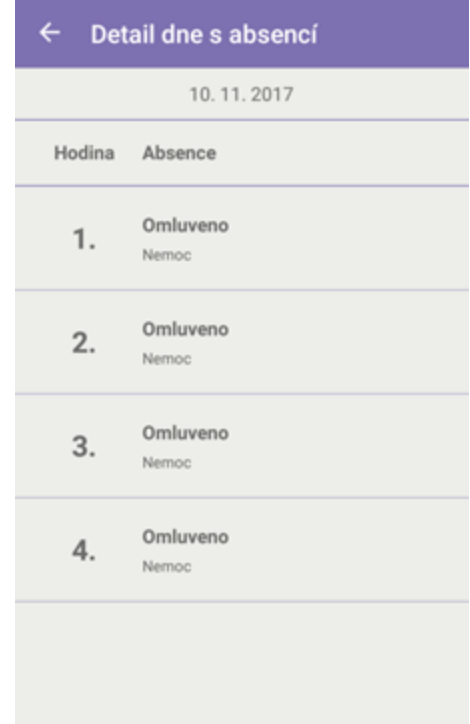

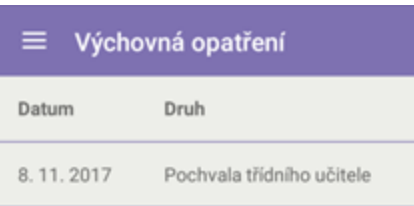

**Výchovná opatření** – zde se jedná např. o pochvaly třídního učitele a kázeňská opatření typu důtka třídního učitele či ředitele školy. Rodič nebo žák si může zobrazit přehled výchovných opatření za konkrétní období...

...a u každého z nich podrobnosti.

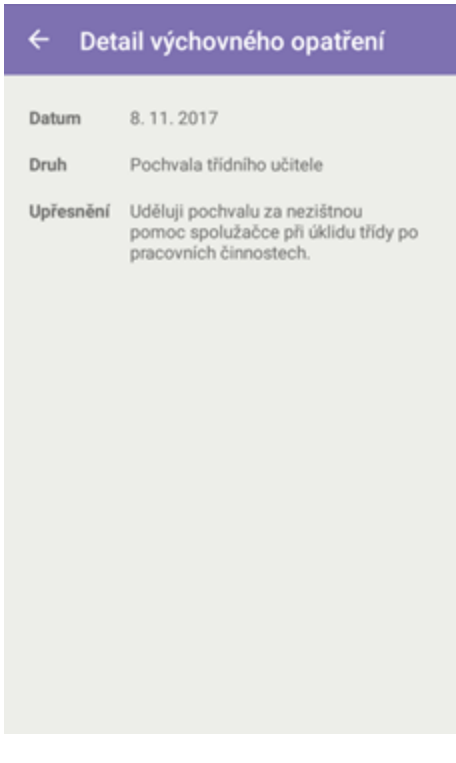

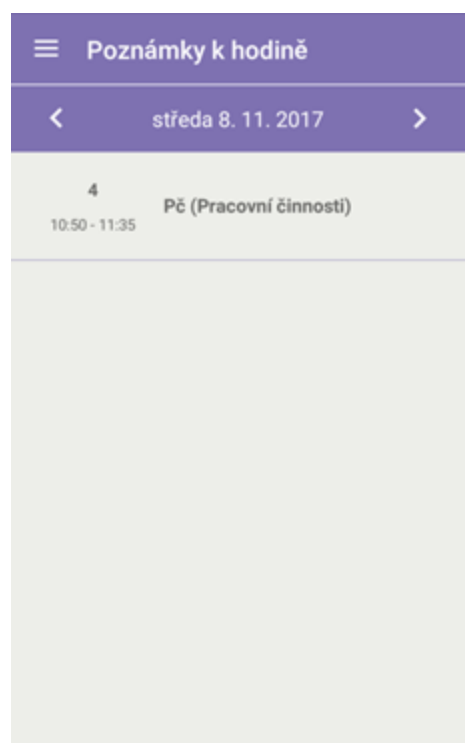

**Poznámky k hodině –** poskytuje rodiči i žákovi přehled o poznámkách pedagoga ke konkrétní hodině, zaznamenaných do systému.

Uživatel se tak např. může s předstihem dozvědět, jaké speciální pomůcky si má připravit na určitou hodinu.

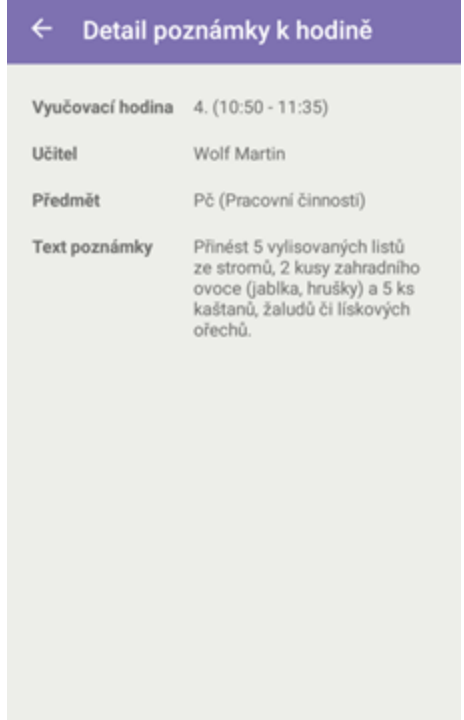

## <span id="page-28-0"></span>**6.1 Uložení přihlašovacího profilu**

Pro uložení přihlašovacího profilu postačí dodržet následující postup:

1. po zadání uživatelského jména a hesla zatrhneme možnost "Uložit profil" a dáme "Přihlásit":

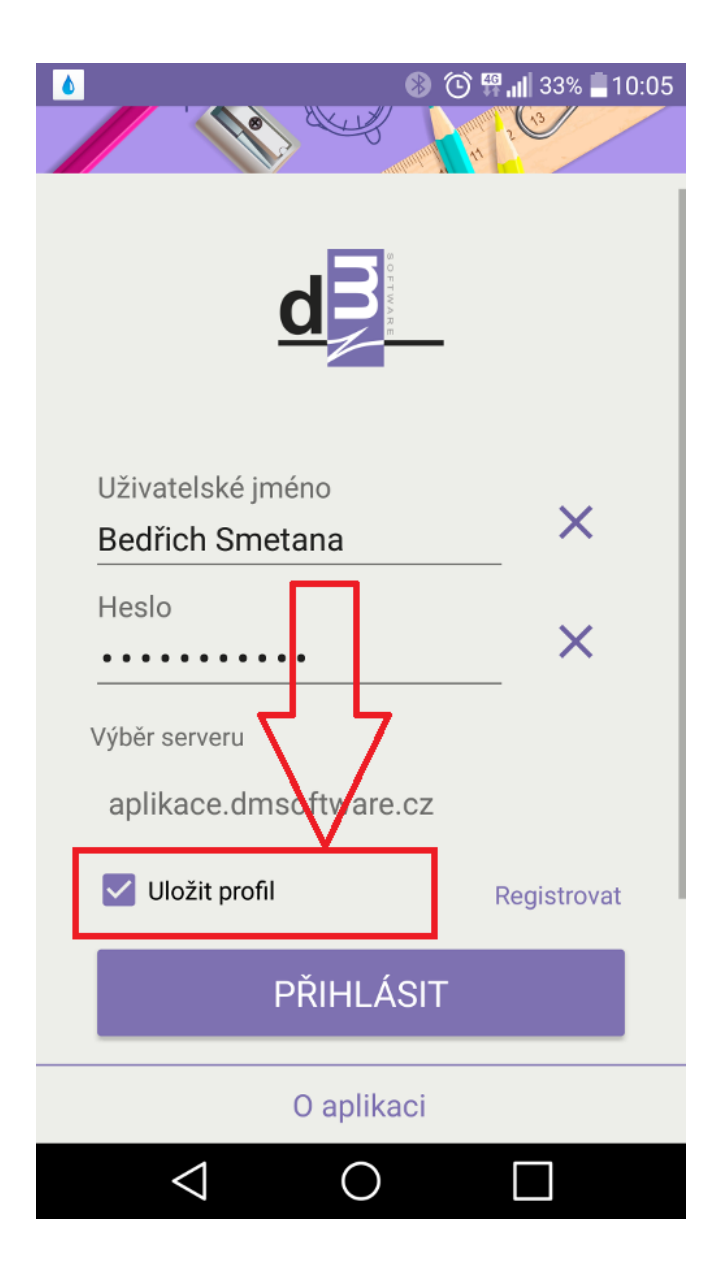

2. Při příštím přihlášení již neťukáme na tlačítko Přihlásit, ale pouze na vytvořený uložený profil:

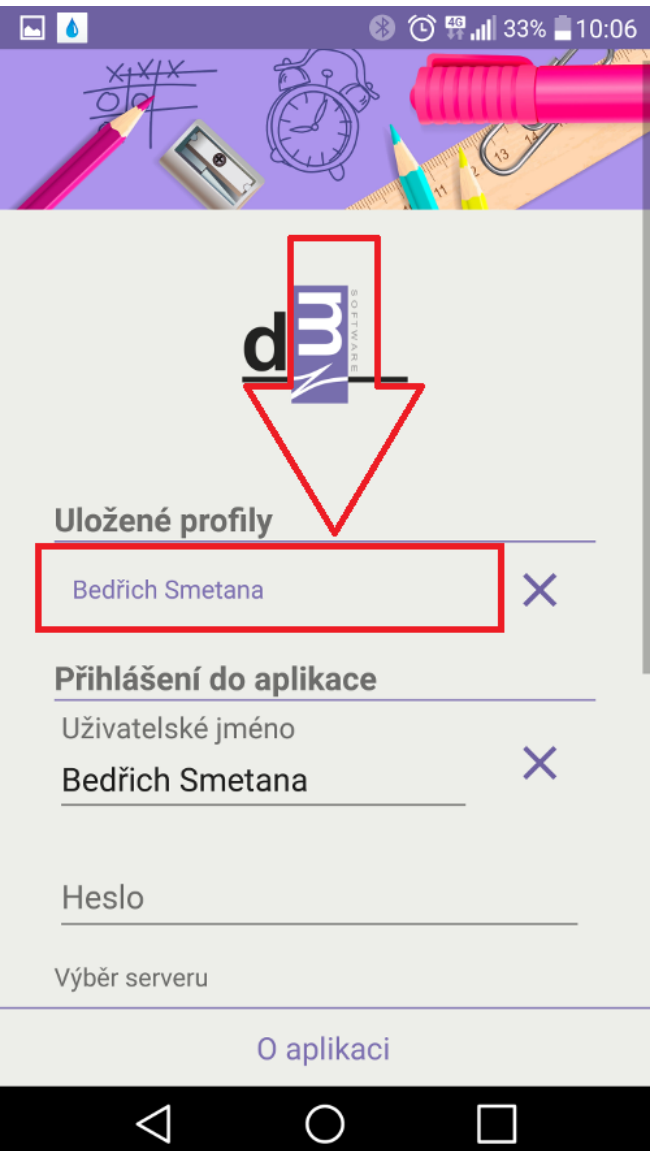

Profilů je možné si vytvoiřt na jednom zařízení libovolné množství - například pro více dětí na různých školách.

## <span id="page-30-0"></span>**7 Základy práce s aplikací**

Aplikace **dm Software** je webová aplikace, což znamená, že je určena pouze pro běh v prostředí webového prohlížeče. K jejímu spuštění je tedy nutné mít přístup do sítě internet a zároveň mít nainstalovaný některý z webových prohlížečů. Podporovány jsou Internet Explorer, Mozilla Firefox, Google Chrome a Microsoft Edge. Doporučujeme mít vždy naistalovánu nejnovější verzi daného prohlížeče. Aplikace využívá JavaScriptu, kaskádových stylů a cookies, proto prosíme, nezakazujte použití těchto technologií ve Vašem prohlížeči. Aplikace funguje i v jiných webových prohlížečích (Safari, apod.) nicméně tyto nejsou přímo podporovány a může se stát, že aplikace v nich nebude fungovat zcela správně.

### <span id="page-30-1"></span>**7.1 Přihlášení do aplikace**

Pokud je uživatel úspěšně zaregistrován, může se přihlásit do aplikace **dm Software**. Aplikaci lze spustit zapsáním URL adresy <http://portal.dmsoftware.cz/> do webového prohlížeče.

Po spuštění se zobrazí přihlašovací stránka aplikace. Zde dochází k ověření uživatele, který se do aplikace přihlašuje. Uživatel musí zadat své **uživatelské jméno** (zvolené při registraci) a **heslo** do určených kolonek v rámečku v pravé horní části obrazovky:

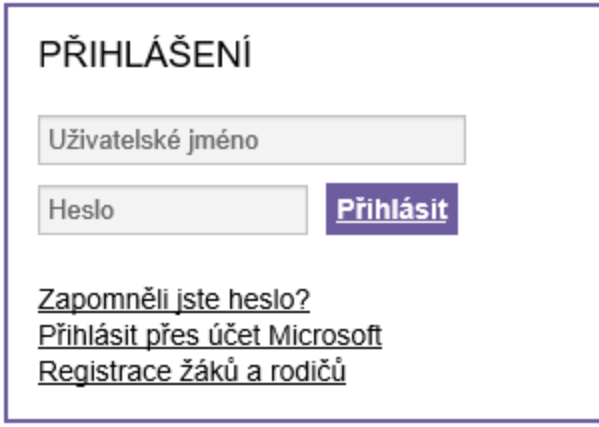

U uživatelského jména se nerozlišují velká a malá písmena (uživatelské jméno "novak" znamená totéž jako "Novak" nebo "NOVAK"), avšak u hesla přihlašovaného uživatele je brán zřetel na malá/velká písmena a na aktuálně nastavený typ klávesnice (čeština, angličtina apod.). V případě neplatného přihlášení si tedy nejdříve zkontrolujte, zdali nemáte zapnutý režim velkých písmen (Caps Lock), aktuálně nastavený jazyk klávesnice (CS, EN) a pokud Vaše heslo obsahuje číslice, zkontrolujte také, zda nemáte vypnutou číselnou klávesnici (Num Lock). Po kliknutí na tlačítko **Přihlásit bude uživatel přihlášen a přesměrován do prostření aplikace.**

Poznámka: některé školy mají povoleno přihlášování přímo ze svých školních stránek a v takovém případě jsou uživatelé informováni o jiném způsobu přihlašování přímo na škole. Způsob přihlašování popsaný v této kapitole však funguje i v pro uživatele na těchto školách.

#### <span id="page-31-0"></span>**7.1.1 Problémy s přihlašováním do aplikace**

Pokud má uživatel s rolí "**zákonný zástupce**" nebo "**žák/student**" problémy s přihlášením do aplikace (nefunguje heslo, zapomenutí přihlašovacích údajů, uzamknutí uživatelského účtu apod.), doporučujeme, aby se obracel na třídního učitele. Sdělí mu uživatelské jméno a změní dosavadní heslo. V případě, že třídní učitel není momentálně ve škole přítomen nebo se mu nedaří problém vyřešit, kontaktujte administrátora aplikace na škole a žádejte jej o radu. Další možností je nechat si heslo zaslat na e-mailovou adresu, kterou má v aplikaci uživatel evidovanou.

#### *7.1.1.1 Zaslání zapomenutého hesla*

<span id="page-31-1"></span>Pokud uživatel zapomene svoje heslo, má možnost nechat si zaslat nové na svůj e-mail. Následující kapitola popisuje, jak při této změně hesla postupovat:

V případě, že uživatel zadá neplatné (chybné) přihlašovací údaje, zobrazí se následující stránka:

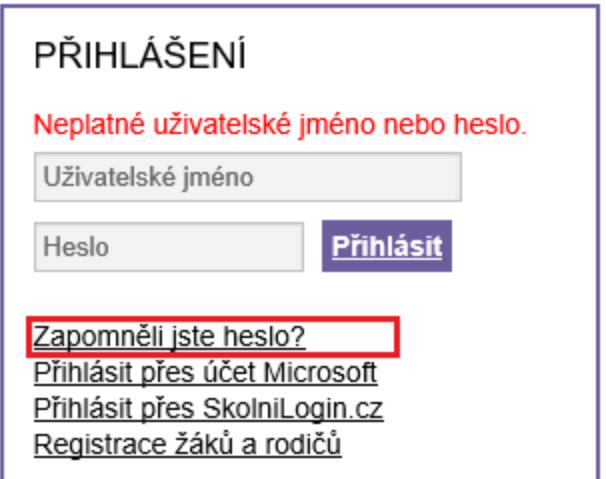

Zde klikneme na odkaz **Zapomněli jste heslo?**:

#### Zapomenuté heslo

Pokud si heslo pamatujete, ale systém Vám hlásí, že je neplatné, může to mít následující příčiny:

- · máte zapnutou klávesu Caps Lock a při psaní dochází proto k záměně velikosti písmen,
- inace zapriditou klavesu Caps Lock a pri psami dochazí proto k zamene velikosti pismen,<br>• máte vypnutou klávesu Num Lock a na numerické klávesníci proto nemůžete psát číslice,<br>• internetový prohlížeč Vám předvyplnil hesl
- 

Pokud systém i nadále odmítá Vaše heslo, či pokud jste heslo zapomněli, zadejte prosím níže své uživatelské jméno, vložte e-mail, který máte evidovaný v informačním systému, opište prosím ověřovací kód a klikněte na tlačítko Pokračovat.

Neznáte-li e-mail, který máte evidovaný systému, kontaktujte prosím s prosbou o změnu hesla administrátora systému na škole.

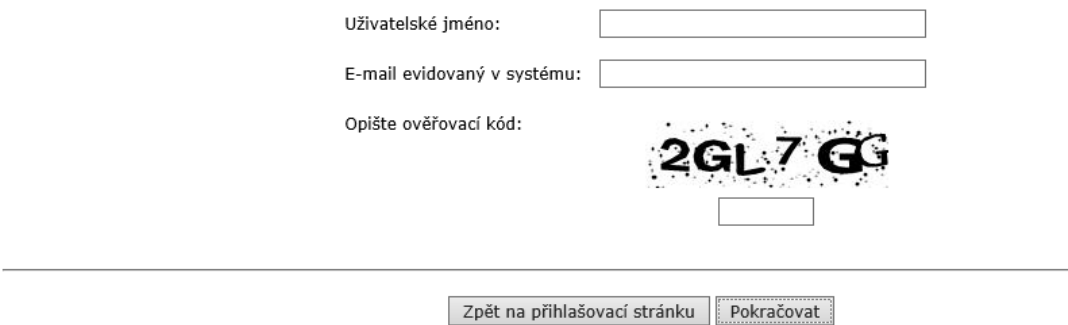

Zobrazí se formulář, ve kterém vyplníme pole **Uživatelské jméno**, **E-mail evidovaný v systému** (jedná se o školní či osobní e-mailovou adresu) a pole **Opište ověřovací kód** (opíšeme kód z obrázku). Následně stiskneme tlačítko **Pokračovat**.

Pozn.: tlačítko **Zpět na přihlašovací stránku** nás vrátí na původní přihlašovací stránku.

Pokud jsme chybně zadali uživatelské jméno nebo e-mail, zobrazí se hláška: **Bylo zadáno neplatné uživatelské jméno, nebo e-mail. Ověřte prosím správnost zadání a případně kontaktujte administrátora systému ve škole.**

V případě, že jsme údaje zadali správně, objeví se hláška:

# Zapomenuté heslo

Na Vaši e-mailovou adresu byla odeslána zpráva s kontrolním řetězcem. Vyčkejte, prosím, na doručení této zprávy.

Po obdržení zprávy opište, prosím, do formuláře níže kontrolní řetězec, který je součástí zaslané zprávy. Dále prosím klikněte na tlačítko Pokračovat, abyste si mohli nastavit své nové heslo pro přístup do systému.

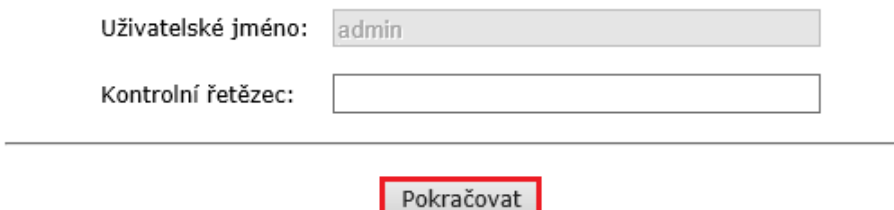

Poté na zadanou e-mailovou adresu obdržíme e-mailovou zprávku, která obsahuje odkaz a samotný kontrolní řetězec. Pokud máme stále otevřenou stránku pro zadání kontrolního řetezce opíšeme/zkopírujeme je do příslušného pole a dáme Pokračovat.

Pokud jsme mezitím stránku zavřeli, klikneme na odkaz v e-mailu a na stránce, která se následně otevře opíšeme/zkontrolujeme kontrolní řetězec z e-mailu a dáme Pokračovat.

Pokud by e-mail s ověřovacím kódem nebyl doručen, ověřte prosím, zda nebyl Vaším e-mailovým klientem považován za nevyžádaný a nebyl proto přesunut do složky **Nevyžádaná pošta**. Teprve následně prosím opakujte proces nastavení nového hesla.

Po kliknutí na tlačítko Pokračovat budeme přepnuti na další stránku:

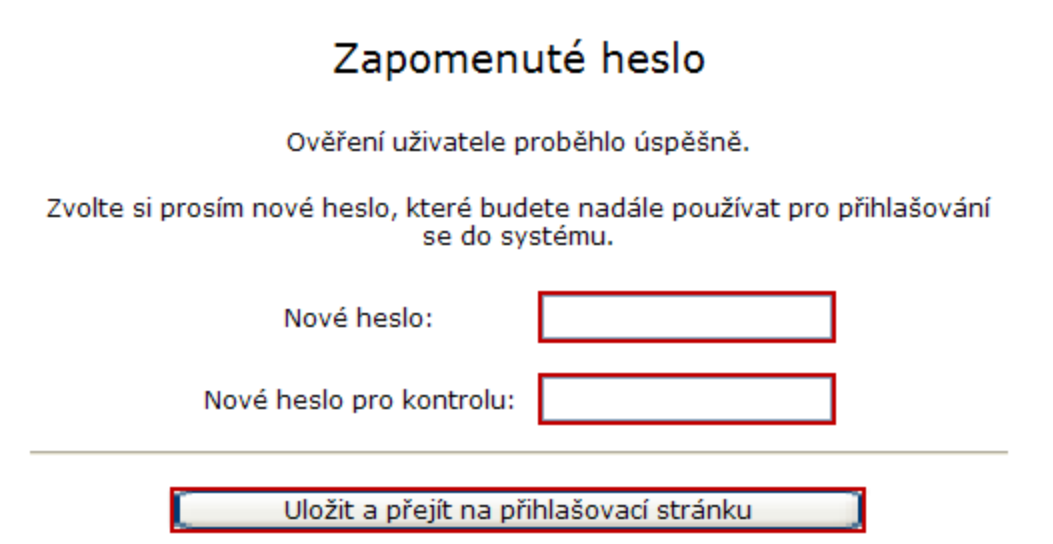

Nové heslo uvedeme do pole **Nové heslo** a ještě jednou jej opíšeme do pole **Nové heslo pro kontrolu**. Nakonec klikneme na tlačítko **Uložit a přejít na přihlašovací stránku**. Následně budeme přesunuti na přihlašovací stránku, na které se přihlásíme do aplikace za použití nového hesla.

#### <span id="page-34-0"></span>**7.1.2 Ověření přes Windows ID**

**Windows ID** je kombinace e-mailové adresy a hesla, se kterou se můžeme přihlásit ke službám Windows Live. Kromě toho slouží Windows ID (e-mailová adresa + heslo) také pro přihlášení do dalších služeb a k informačním zdrojům společnosti Microsoft, jakými jsou různé portály určené pro partnery, zákazníky a akce společnosti Microsoft. S Windows ID se také můžeme setkat na dalších stránkách, které využívají tento způsob ověřování svých uživatelů.

Pokud si chceme zaregistrovat Windows ID, vstoupíme na stránku <https://login.live.com/> a vytvoříme si vlastní účet Windows ID.

Pokud již máme vytvořen vlastní účet v aplikaci dm Software, můžeme jej propojit se svým účtem Windows ID.

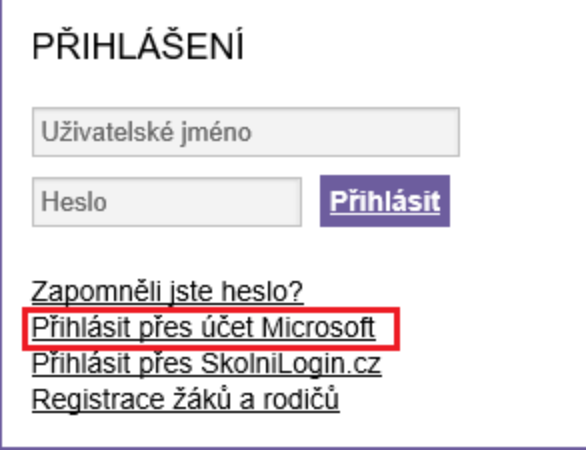

Pro přihlášení přes Windows ID klikneme na odkaz **Přihlásit přes účet Microsoft**. Poté budeme přesměrováni na přihlašovací stránku Windows ID, kde postupujeme dle instrukcí společnosti Microsoft.

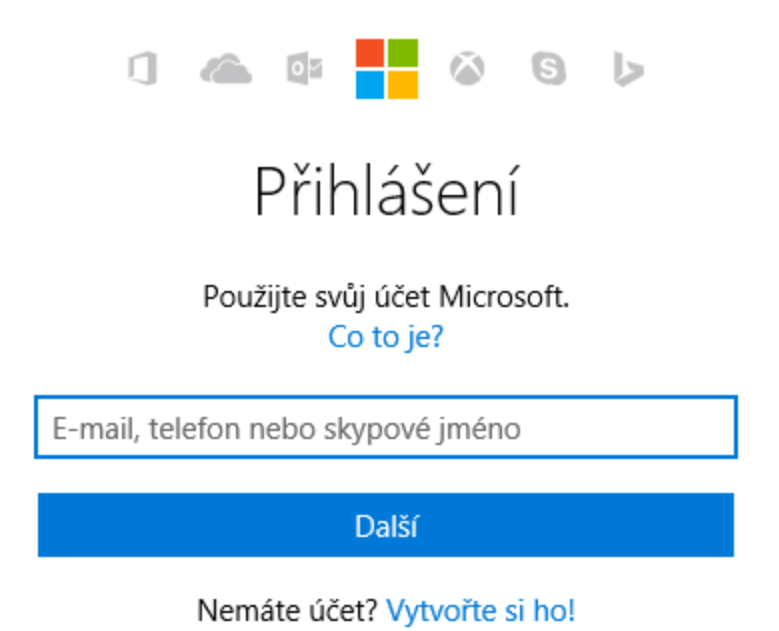

Po úspěšném přihlášení budeme opět přesměrováni na úvodní přihlašovací stránku dm Software. Zobrazí se hláška informující o úspěšném ověření uživatele přes Windows ID. Pokud tímto způsobem přistupujeme k aplikaci dm Software poprvé, je nezbytné vzájemně provázat účet Windows ID s účtem pro přístup do aplikace, tj. vyplníme vlastní přihlašovací údaje do aplikace dm Software a stiskneme tlačítko **Přihlášení**.

Po přihlášení do aplikace se zobrazí hláška potvrzující úspěšnou asociaci (spojení) účtů.
### Kalendář

o

Úspěch: Asociace účtů byla dokončena. Pro příští přístup k aplikaci můžete již plně využít svůj Windows ID účet.

### Třída: Žák/Student: Adamčík Jan

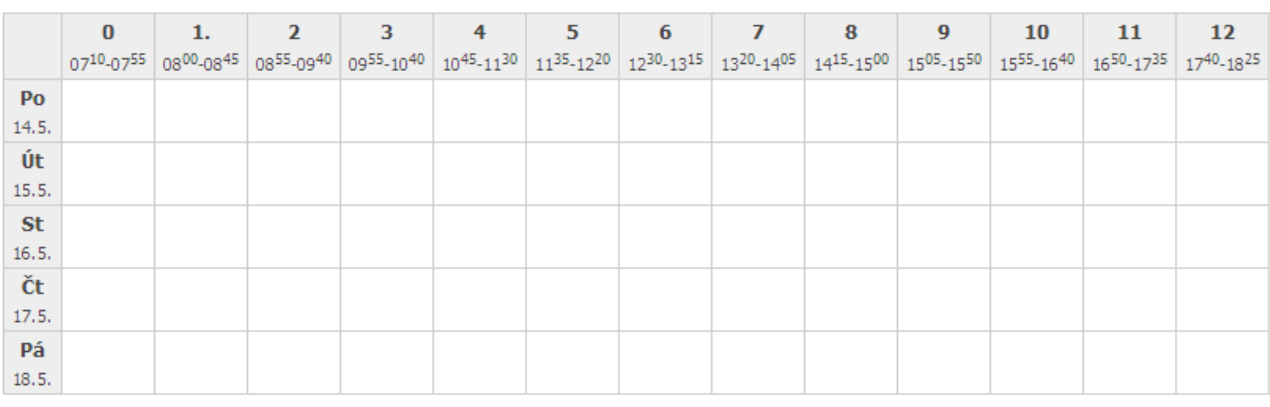

Možnosti zobrazení

Od této chvíle můžeme přistupovat do **aplikace** přes svůj účet Windows ID, tj. při opětovném přihlášení do **aplikace** přes Windows ID budeme po stisku tlačítka **Přihlášení** přesměrováni na přihlašovací stránku Windows ID a po vyplnění přihlašovacích údajů (heslo Windows ID!) se dostaneme do **aplikace**.

Pokud chceme zrušit asociaci (propojení) účtů Windows ID a dm Software, můžeme tak učinit v aplikaci dm Software v části **Nastavení vlastního hesla** tlačítkem **Zrušit vazbu na Live ID**.

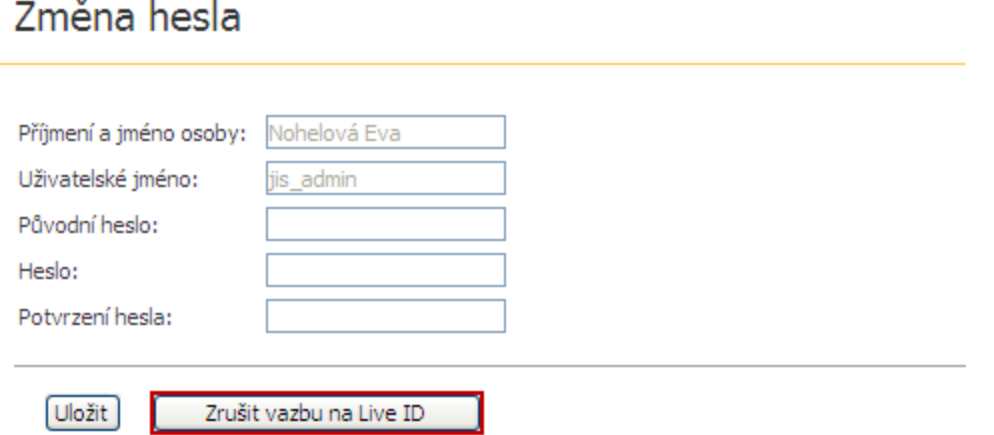

V Zobrazit rozvrh V Zobrazit hodnocení D Zobrazit sobotu a neděli

### **7.1.3 Aktualizace údajů**

Tato stránka se zobrazí uživateli v případě, že nemá u svého uživatelského účtu zadánu žádnou emailovou adresu. Do pole pro zadání e-mailu je v takové případě vhodné zadat platnou e-mailovou adresu. Pomocí této adresy si může uživatel sám obnovit zapomenuté heslo.

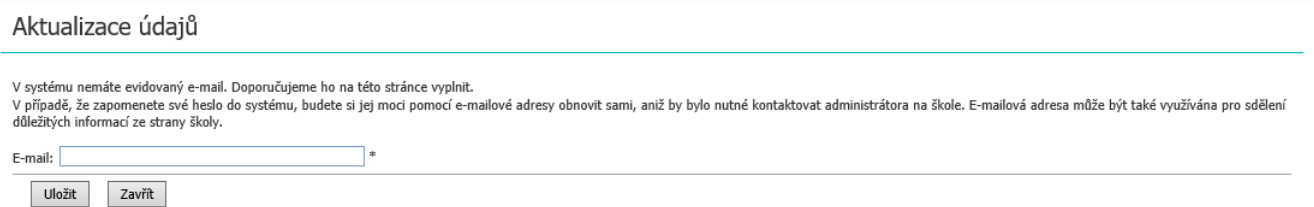

V případě že uživatel e-mail nevyplní a upozornění pouze zavře, objeví se toto upozornění po uplynutí doby jednoho měsíce znovu.

### **7.2 Odhlášení z aplikace**

Aplikaci **dm Software** lze kdykoliv ukončit kliknutím na tlačítko **Odhlášení**, které je umístěno v pravém horním rohu stránky. Po úspěšném odhlášení se opět zobrazí přihlašovací dialog.

### **7.3 Základní ovládací prvky**

### **7.3.1 Volba žáka/studenta**

V případě, že se jako zákonný zástupce přihlásíme na náš účet, zobrazí se stránka rychlého přehledu našeho dítěte s jeho jménem a příjmením. Údaj o jménu a příjmení dítěte zůstává stále v levé horní části formuláře, zde například na formuláři s kalendářem:

?

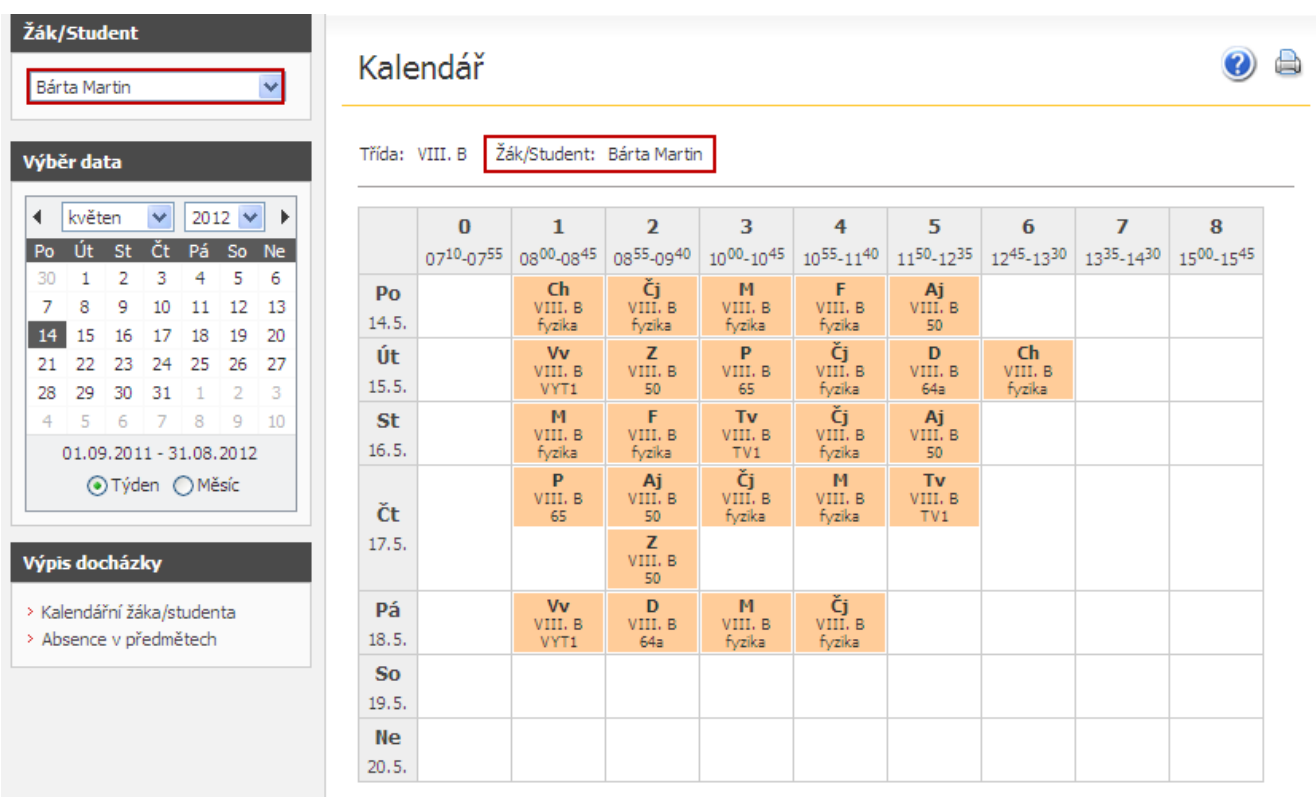

Pokud na jedné škole studuje více našich dětí, je výhodné, aby se rodič přihlašoval pouze pomocí jednoho účtu a v aplikaci se mezi svými dětmi přepínal, viz další obrázek:

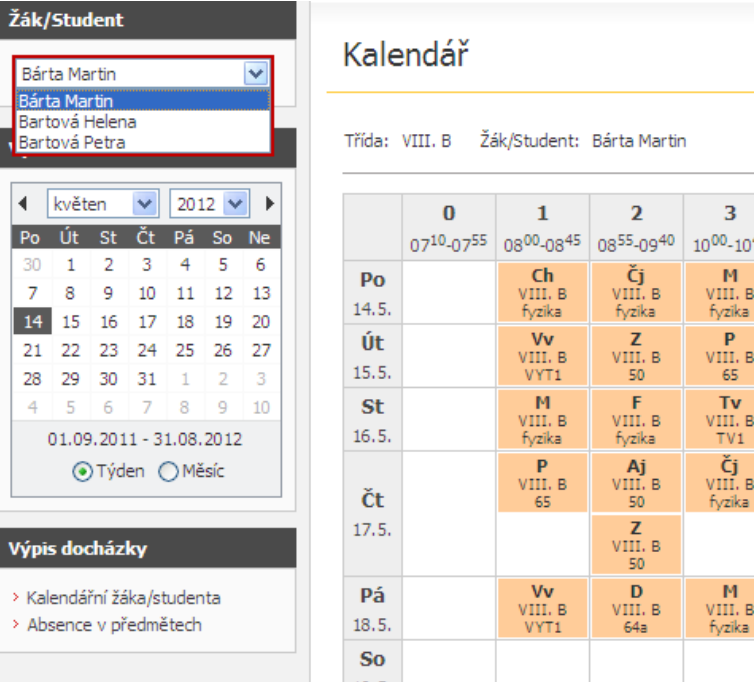

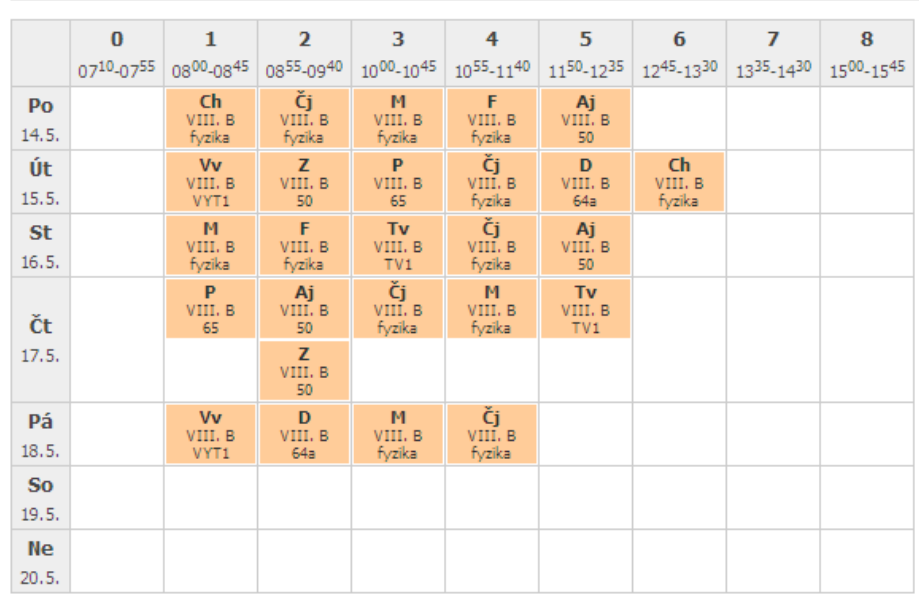

**Upozornění:** Pokud máte jako zákonný zástupce dvě děti na jedné škole a přistupujete do aplikace pod dvěma přihlášeními, kontaktujte třídního učitele, popř. administrátora aplikace (osoba, která má na Vaší škole na starosti aplikaci), aby Vám nastavili 1 účet pro obě děti najednou. Usnadní Vám to používání naší aplikace.

### **7.3.2 Řazení dat**

Častou operaci, kterou potřebujeme se zobrazenými daty provést, je seřazení výpisu podle nějakého kritéria (sloupce tabulky). Seřazení výpisu podle vybraného sloupce provedeme jednoduchým kliknutím myši na název příslušného sloupce. Chceme-li např. seřadit seznam parametrů uvedený v předchozím textu podle názvu, klikneme na záhlaví sloupce "**Název**", jak ukazuje následující obrázek:

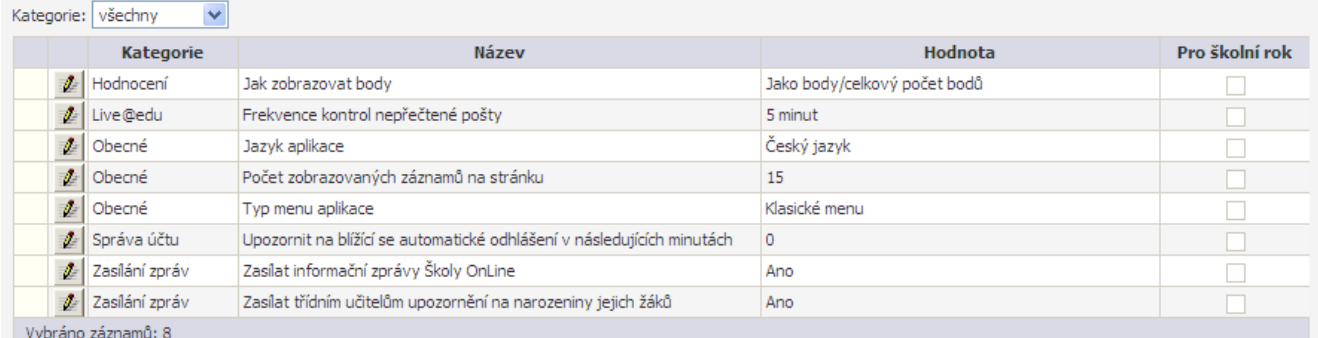

Po kliknutí na sloupec získáme výpis parametrů seřazený **vzestupně** podle abecedy, to signalizuje i zobrazená ikonka za názvem sloupce:

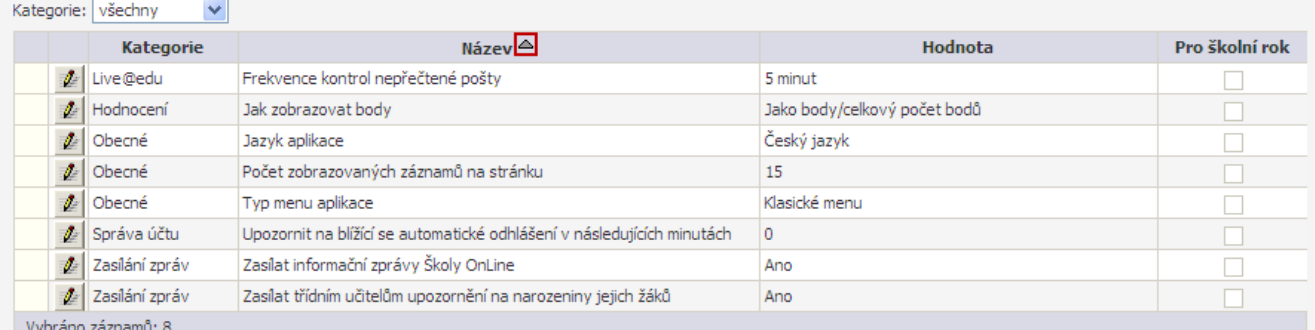

Chceme-li tento výpis seřadit **sestupně**, klikneme na název daného sloupečku ještě jednou a dostaneme následující výpis:

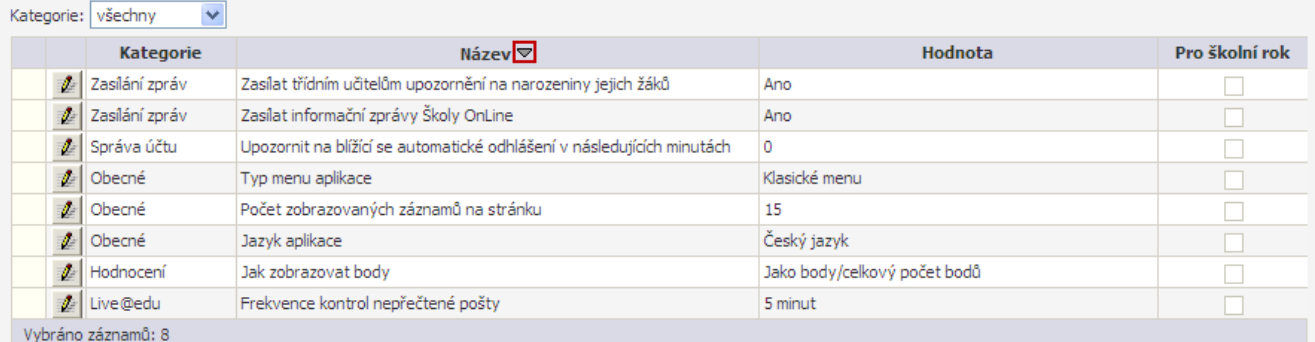

Tímto způsobem můžeme provádět seřazení kteréhokoli výpisu podle všech zobrazených sloupců.

Pokud se chceme dostat na detail záznamu, klikneme na ikonku tužky , která se na výpisech nachází nalevo vedle konkrétních záznamů.

Některé výpisy můžeme seřazovat podle vícenásobného řazení, např. podle příjmení a jména zároveň (více žáků/studentů má stejné příjmení).

### **7.3.3 Tisk**

Pokud bychom chtěli některý z formulářů vytisknout, můžeme použít ikonu , která se nalézá v pravém horním rohu pouze u vybraných formulářů. Tím dojde k vygenerování zjednodušeného výpisu určeného pro tisk. Automaticky se též vyvolá dialog tisku:

### Seznam vyučujících

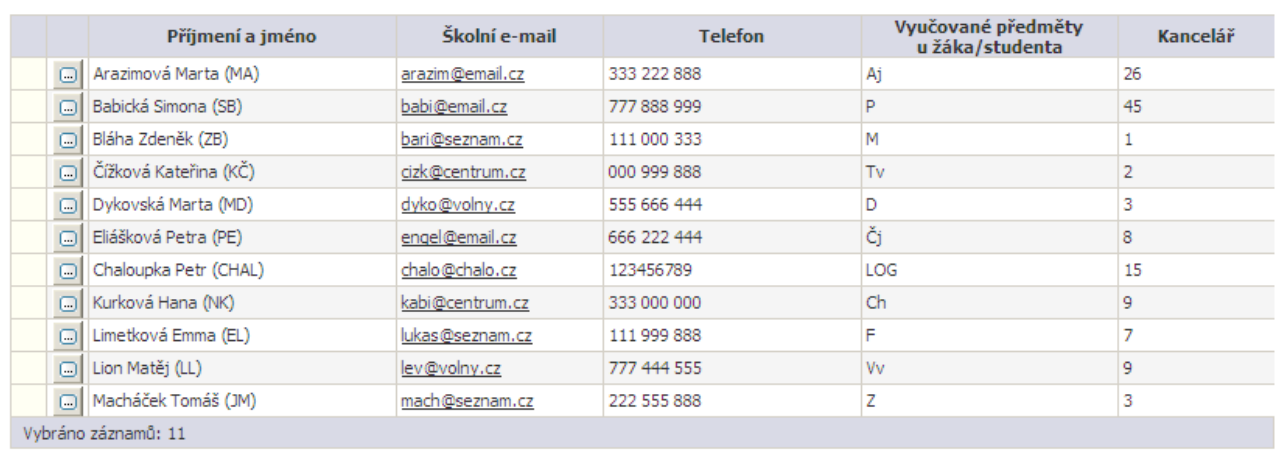

Zobrazit všechny učitele

### **7.3.4 Export dat do aplikace Microsoft Excel**

Vybrané formuláře v aplikaci umožňují vyexportovat aktuálně zobrazená data do souboru ve formátu XLS pro aplikace **Microsoft Excel**.

Nejprve si nastavíme položky, které chceme exportovat do **Microsoft Excelu**. K tomu slouží ikona **Nastavení exportu do Excelu All,** která se nachází v pravém dolním rohu:

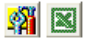

A Ø

### Seznam vyučujících Vyučované předměty Příjmení a jméno Školní e-mail **Telefon** Kancelář u žáka/studenta Arazimová Marta (MA) 333 222 888 26 arazim@email.cz Aj □ Babická Simona (SB) babi@email.cz 777 888 999 P  $45$ □ Bláha Zdeněk (ZB) bari@seznam.cz 111 000 333 M  $\mathbf{1}$ □ Čížková Kateřina (KČ) 000 999 888 Tv  $\overline{2}$ cizk@centrum.cz Dykovská Marta (MD) dyko@volny.cz 555 666 444 D 3 □ Eliášková Petra (PE) 666 222 444 Čj  $\overline{\mathbf{8}}$ engel@email.cz Chaloupka Petr (CHAL) chalo@chalo.cz 123456789 LOG 15 NK) Kurková Hana (NK) kabi@centrum.cz 333 000 000 Ch 9 □ Limetková Emma (EL) F 111 999 888  $\overline{7}$ lukas@seznam.cz □ Lion Matěj (LL) **Vv** <sup>9</sup> lev@volnv.cz 777 444 555 Macháček Tomáš (JM) mach@seznam.cz 222 555 888 z 3 Vybráno záznamů: 11  $\mathbb{P}$ iei Zobrazit všechny učitele Pokud na ikonu **kal** klikneme, zobrazí se její detail: Jméno souboru: SeznamVyucujicich Příjmení a jméno Jméno sešitu:  $\boxed{\vee}$  E-mail  $\nabla$  Telefon ⊙Vše ⊜Stránka 罓 Vyučované předměty ⊙ Bez formátování (Nechat formátování √ Kancelář Nastavit

Zde můžeme zaškrtat položky, které chceme, aby obsahoval výsledný soubor ve formátu aplikace **Microsoft Excel**. Exportovat je možné buď všechny záznamy (zvolením položky "**Vše**"), nebo pouze ty z aktuálně zobrazené stránky tabulky (pole "**Stránka**"). Pole "**Bez formátování**" znamená, že se vyexportuje čistý nevycentrovaný text. Volbou "**Nechat formátování**" docílíme vyexportovaní textu se zachovanými fonty, orámováním apod. Provedené změny potvrdíme stiskem tlačítka "**Nastavit**".

## Seznam vyučujících

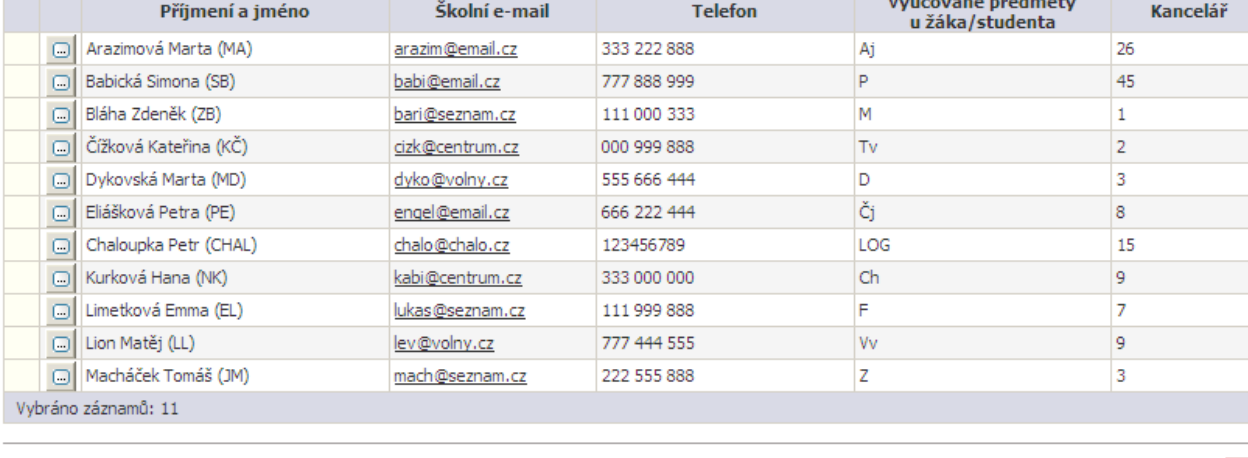

Zobrazit všechny učitele

Po kliknutí na ikonu **doj** dojde k vytvoření patřičného datového výstupu, který se dle lokálního nastavení počítače může otevřít přímo v aplikaci **Microsoft Excel**.

### **7.3.5 Změna školního roku**

Tuto vlastnost aplikace využíváme, když se chceme podívat na hodnocení nebo docházku v minulých školních letech. Přepínat mezi jednotlivými školními roky se můžeme jednoduše po kliknutí na název období v pravém horním rohu aplikace:

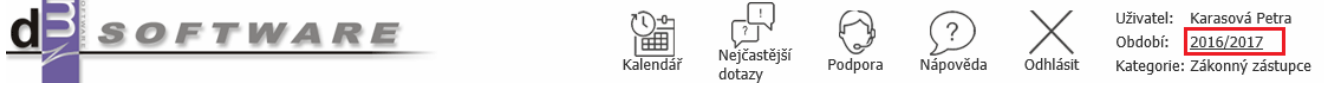

Po kliknutí se zobrazí dialog, kde vybereme školní rok, do kterého se chceme přepnout a potvrdíme tlačítkem **Nastavit:**

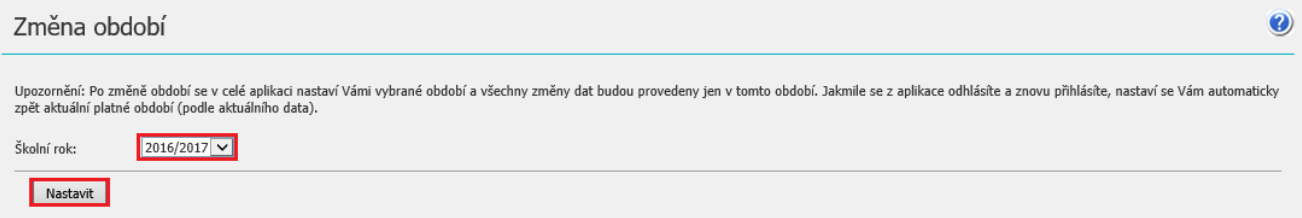

Změna období je také možná v menu **Správa aplikace - Nastavení - Změna období**, podrobněji popsáno v kapitole **Změna [období](#page-99-0)** <sup>100</sup> **.**

## **dm Software**

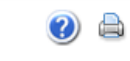

**Poznámka:** Změna období je platná vždy pouze pro aktuální přihlášení, jakmile se z aplikace odhlásíme a znovu přihlásíme, budeme opět v aktuálním školním roce.

### **7.4 Vstupní stránka - rychlý přehled**

Po přihlášení vidí uživatel stránku se stručným přehledem nejdůležitějších informací. Tyto informace nejsou editovatelné - slouží pro rychlý přehled a snadný přístup ke všem informacím:

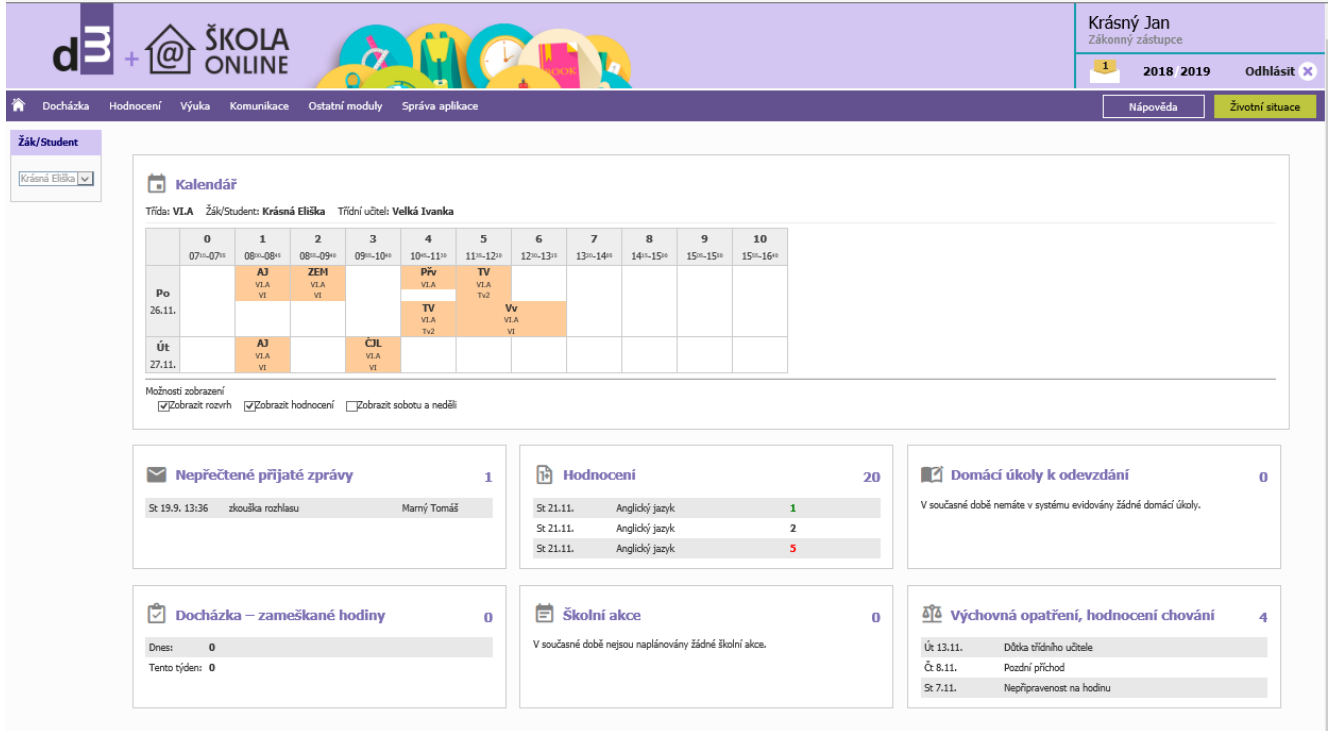

Na této stránce je obvykle zobrazeno osm samostatných informačních panelů (informační panel se skrývá, pokud neobsahuje žádné údaje), které zobrazují aktuální informace o prospěchu a docházce dítěte. Na názvy jednotlivých panelů lze kliknout a dostat se tak na detailnější informace. Nyní k jednotlivým panelům podrobněji:

### **Informační panel**

Tento panel je viditelný pouze v případě, že Vás aplikace na něco důležitého upozorňuje, netýká se konkrétního dítěte ale může obsahovat důležité infarmace, které by uživatelé měli vědět:

Připravili jsme pro Vás nový vstupní formulář aplikace, který nabízí rychlý přehled důležitých informací. Pokud potřebujete detailnější informace, pak se do odpovídající agendy dostanete kliknutím na ikonu nebo název odpovídající tabulky, případně i na konkrétní záznam tabulky.

**Panel Kalendář**

Tento panel zobrazuje rozvrh žáka na aktuální a následující den a to včetně iformací o zadaném hodnocení (šedá, či zelená ikonka s písmenem H), vložených poznámkách k hodině (Modrá ikonka s písmenem P) a výukových zdrojích (tyrkysová ikonka s písmenem V), a které lze kliknout pro detailnější informace. Po kliknutí na název panelu budeme přesměrováni přímo na stránku Kalendáře, který je podrobněji posán v kapitole <u>[Kalendář](#page-46-0)</u>l 47):

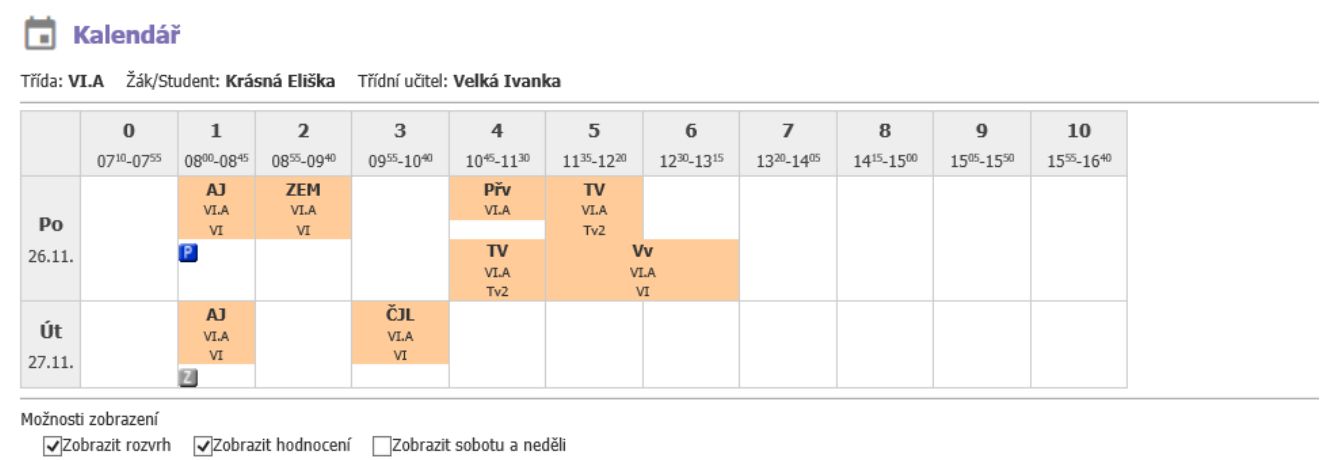

### **Panel Nepřečtené zprávy**

Tento panel zobrazuje aktuálně přijaté a dosud nepřečtené zprávy aplikace. Přečíst si je můžeme po kliknutí na název panelu. Podrobnější popis zpráv aplikace nalzenete v kapitole <u>[Komunikace](#page-82-0)</u>l 83).

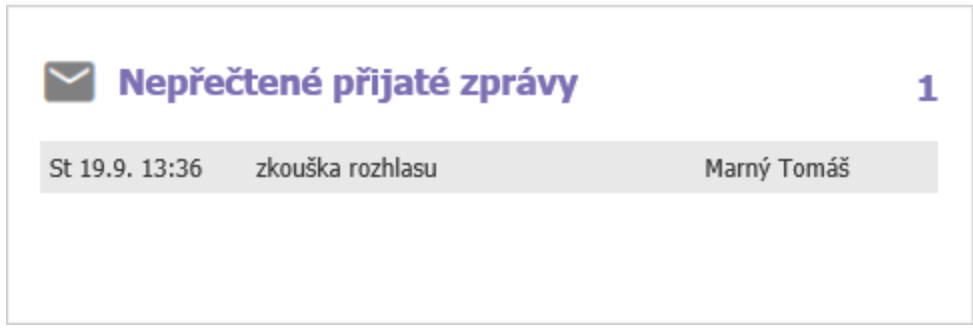

### **Panel Hodnocení**

Tento panel zobrazuje nejnovější hodnocení žáka. Detail hodnocení se zobrazí po kliknutí na název panelu. Podrobnější popis hodnocení naleznete v kapitole <u>Hodnocení [žáka/studenta](#page-58-0)</u>|591.

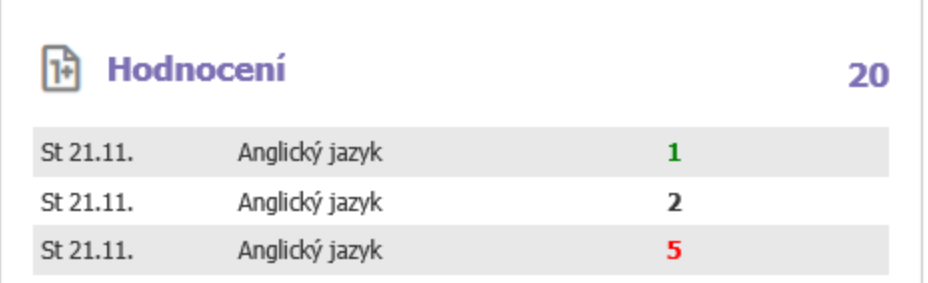

Barevné rozlišení známek značí známku s nejnižší a nejvyšší hodnotou. Tedy známky stupně **1** jsou označeny **zeleně**, stupeň hodnocení **5** je barevně rozlišen **červenou barvou**. Ostatní stupně hodnocení jsou standardně **černou barvou**.

### **Panel Neodevzdané domácí úkoly**

Tento panel zobrazuje aktuálně zadané a dosud neodevzdané domácí úkoly žáka. Podívat se na detail zadání, či odevzdat úkoly (v případě žáka, rodiče úkoly odevzdávat nemohou) můžeme po kliknutí na název panelu. [Domácí](#page-67-0) úkoly jsou podrobněji posány v kapitole příručky <u>Domácí úkoly</u> 88.

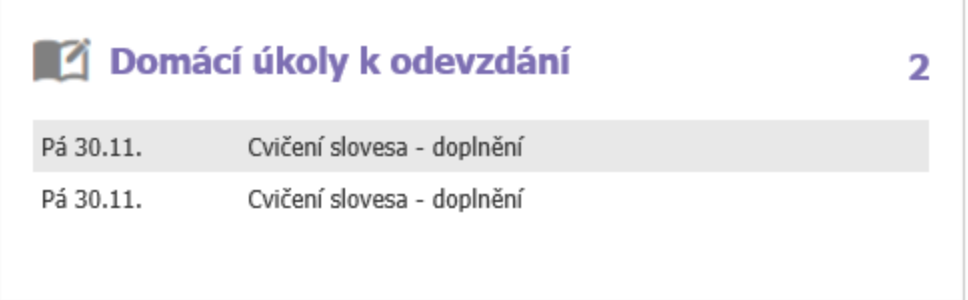

### **Panel Docházka - zameškané hodiny**

Tento panel zobrazuje aktuální docházku za dnešní den a aktuální týden. Podrobnější údaje o docházkce žáka můžete získat po kliknutí na naázev panelu. Podrobnější popis docházky naleznete v kapitole <u>Kalendářní docházka [žáka/studenta](#page-54-0)</u>l <sup>55</sup>ì.

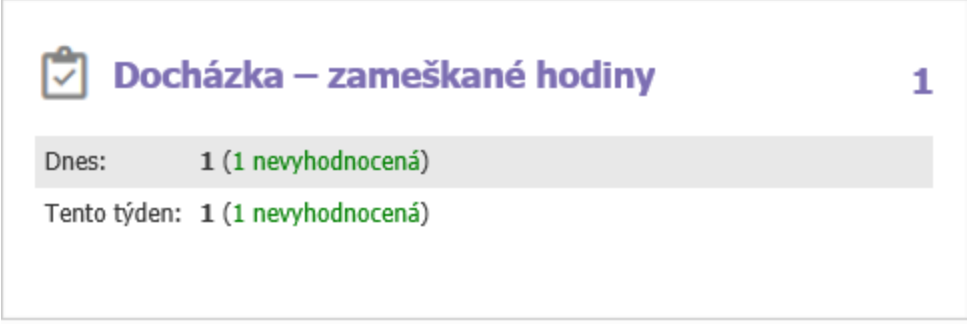

### **Panel Školní akce**

Tento panel zobrazuje aktuálně plánované školní akce - tedy akce na které škola plánuje a jichž se konkrétní žák/student bude účastnit. Mohou to být různé exkurze, výlety, návštěvy divadela, ale třeba i odpadlá výuka. Po kliknutí na název panelu budeme přesměrováni na kalendář žáka/studenta, kde se Školní akce zobrazují také.

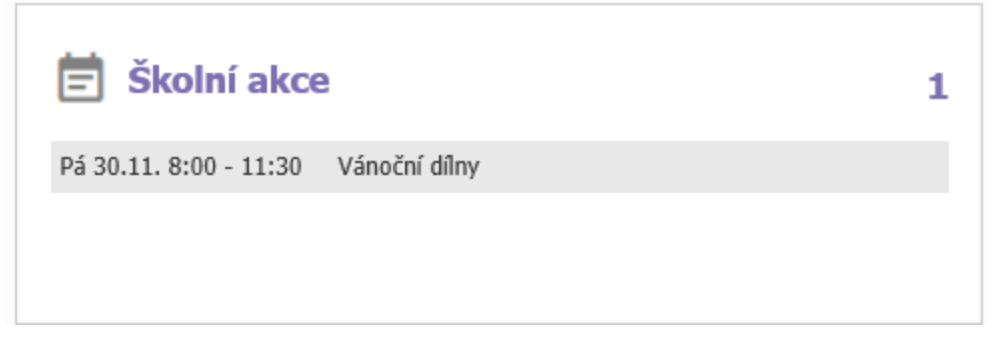

### **Panel Výchovná opatření, hodnocení chování**

Tento panel zobrazuje aktuálně zadaná výchovná opatření ahodnocení chování žáka/studenta.Tedy různí pochvaly, či důtky a návrhy na sníženou známku z chování. Po kliknutí na název panelu se dostaneme na formulář Chování žáka/studenta, který je podrobněji pospán v kapitole <u>Chování [žáka/studenta](#page-60-0)</u>l 61ì.

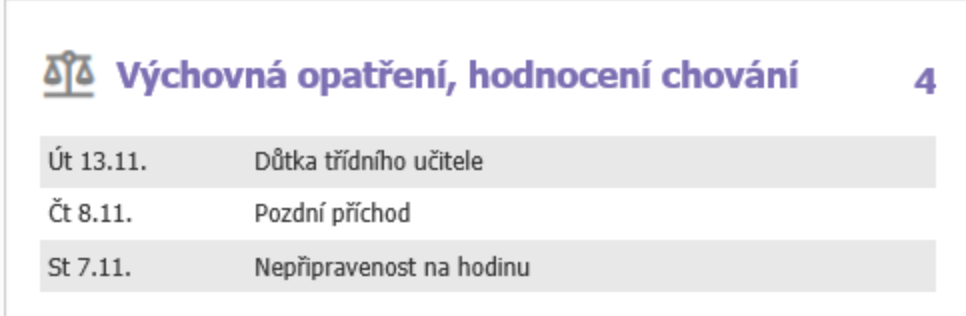

### <span id="page-46-0"></span>**7.4.1 Kalendář**

Stránka kalendář je koncipována tak, aby na ní bylo vidět co nejvíce informací týkajících se výuky. Žáci/studenti zde mají zobrazen svůj rozvrh na aktuální týden s informacemi o tom, která vyučovací hodina jim odpadá, která se supluje nebo bude přesunuta apod. Dále jsou zde vyobrazena jednotlivá hodnocení žáka/studenta (ikona 4), jež obdržel v dané vyučovací hodině, nebo která jsou mu v dané hodině naplánována. Pokud je v rozvrhu zobrazena ikonka 4, upozorňuje nás na to, že v budoucnosti dojde k hodnocení (zkoušení, test apod.). Žák/student a zákonný zástupce mají pod kontrolou, zda je do budoucnosti naplánované hodnocení. Pokud se do aplikace přihlásí rodič, resp. zákonný zástupce žáka/studenta, objeví se mu informace o výuce jeho syna či dcery.

Typická stránka kalendáře vypadá následovně:

Ø

## Kalendář

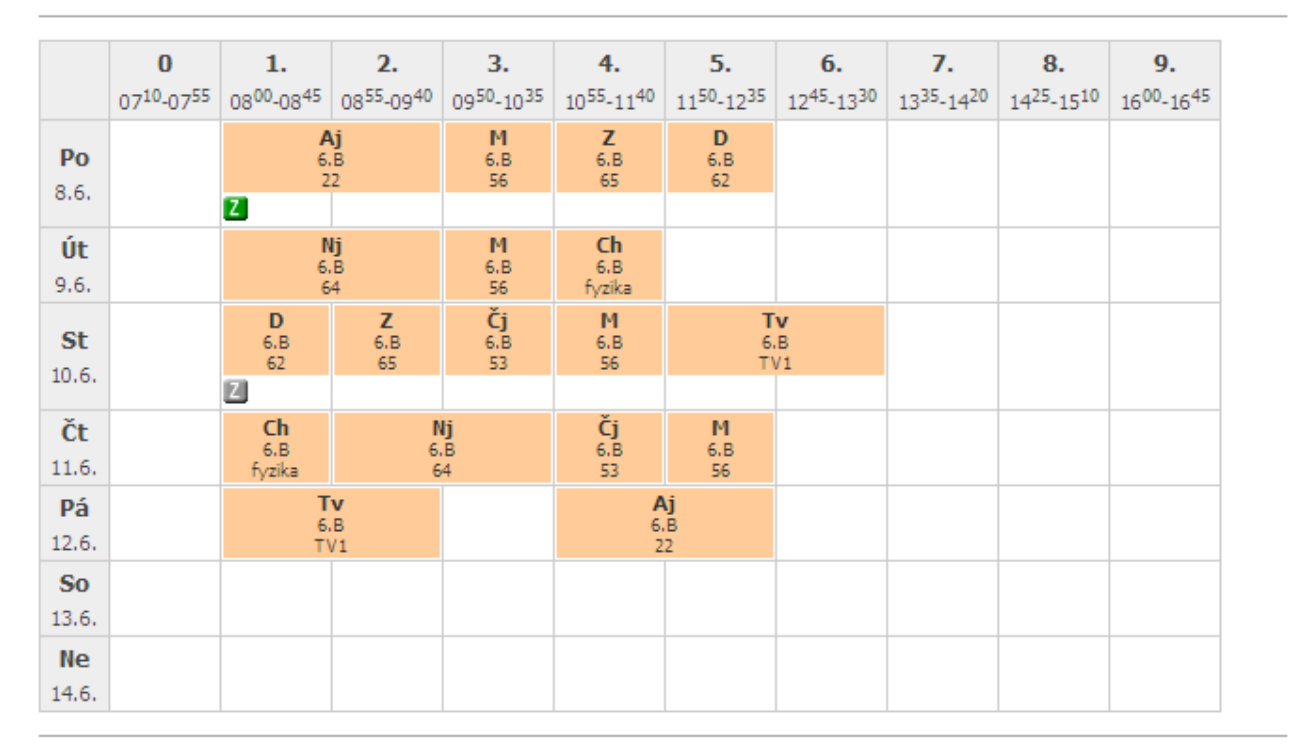

Třída: 6.B Žák/Student: Bárta Martin

Možnosti zobrazení

√ Zobrazit rozvrh √ Zobrazit hodnocení

√ Zobrazit sobotu a neděli

Kalendář zobrazuje standardně aktuální pracovní týden. Počet hodin v kalendáři je dán nastavením aplikace pro konkrétní školu. V pravé části záhlaví kalendáře vidí přihlášený uživatel svoji roli v systému (rodič či student), své jméno a aktuální školní rok (jako na všech ostatních formulářích v aplikaci).

V kalendáři je zobrazeno velké množství informací, avšak velikost stránky je limitována, proto jsou informace v kalendáři vypisovány ve zjednodušené podobě a detailní informace se zobrazují pomocí tzv. tooltipu. Chce-li tedy daný uživatel vidět podrobnější informace, např. o hodině v kalendáři, stačí najet myší na příslušnou vyučovací hodinu a zobrazí se detail hodiny:

B

# Kalendář

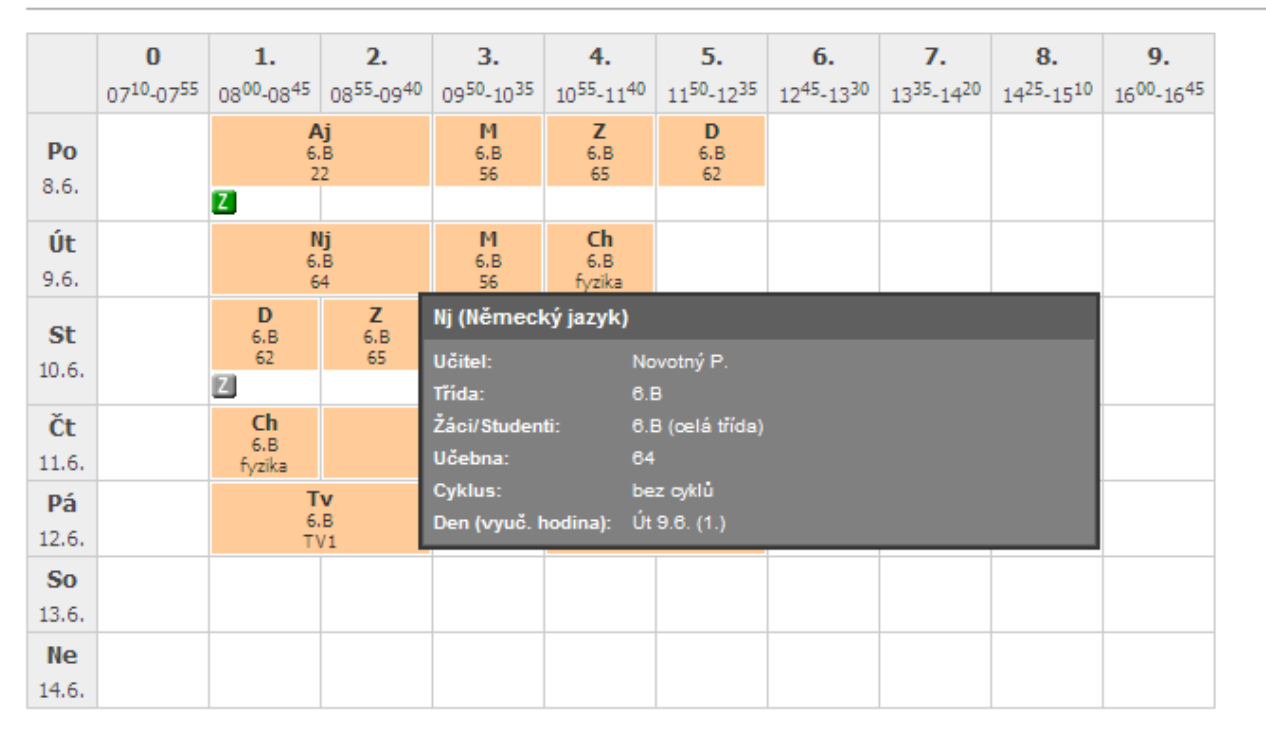

Třída: 6.B Žák/Student: Bárta Martin

Chceme-li vidět podrobnější informaci o zadaném hodnocení, najedeme myší na ikonu <sup>1</sup>:

a

## Kalendář

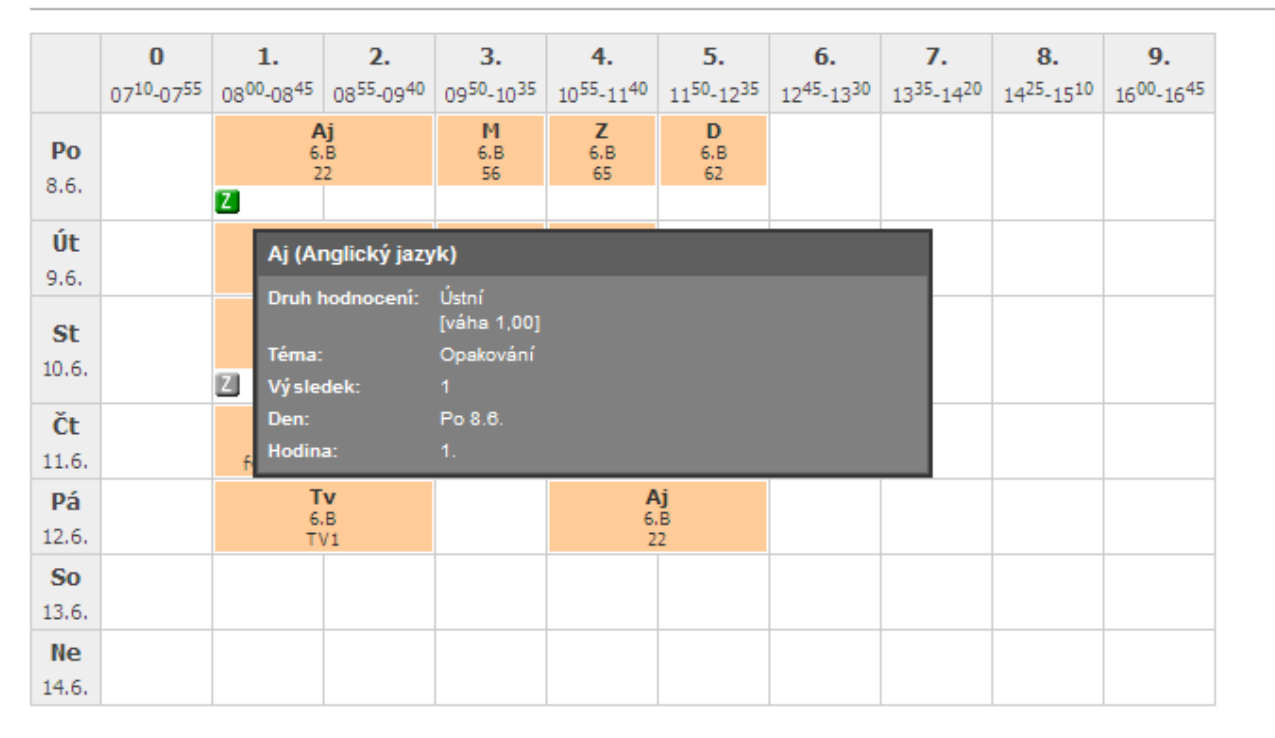

Třída: 6.B Žák/Student: Bárta Martin

Kalendář lze kdykoli zobrazit kliknutím na ikonku kalendáře v hlavičce stránky z jakéhokoli jiného formuláře.

Pokud se v kalendáři objeví ikona  $\blacksquare$ , znamená to, že vyučující vložil k dané hodině poznámku, např. že si mají žáci/studenti přinést na příští hodinu nějakou učebnici, vypracovat domácí úkol. Pokud na tuto poznámku najedeme myší, zobrazí se její detail.

# Kalendář

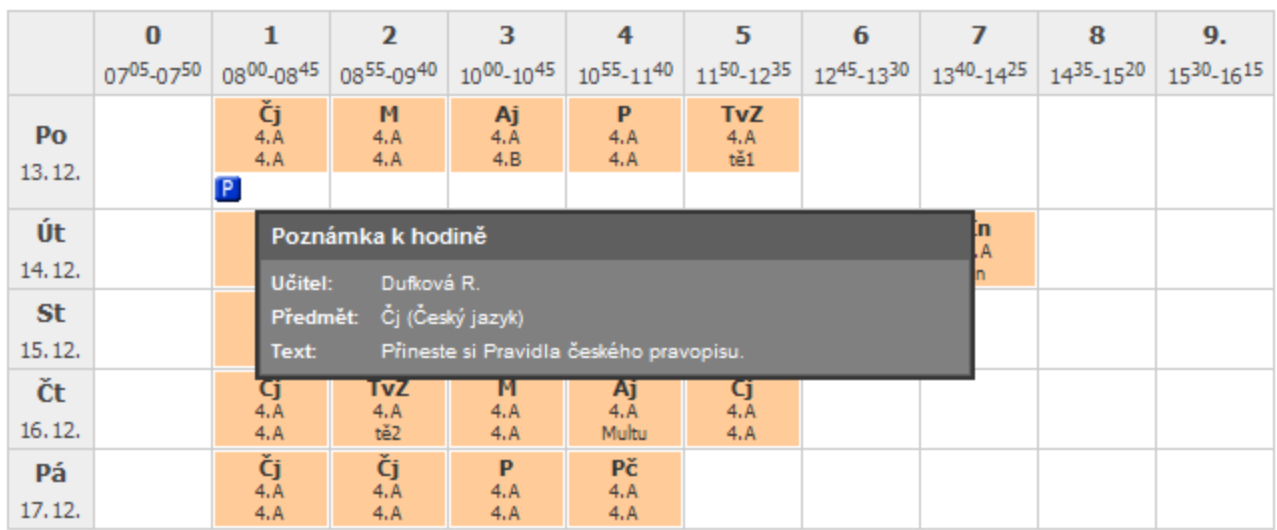

Žák/Student: Dyr Michael Třída: 4.A

V případě, že je v kalendáři zobrazena ikona V, značí, že učitel vložil k dané vyučovací hodině výukový zdroj:

## Kalendář

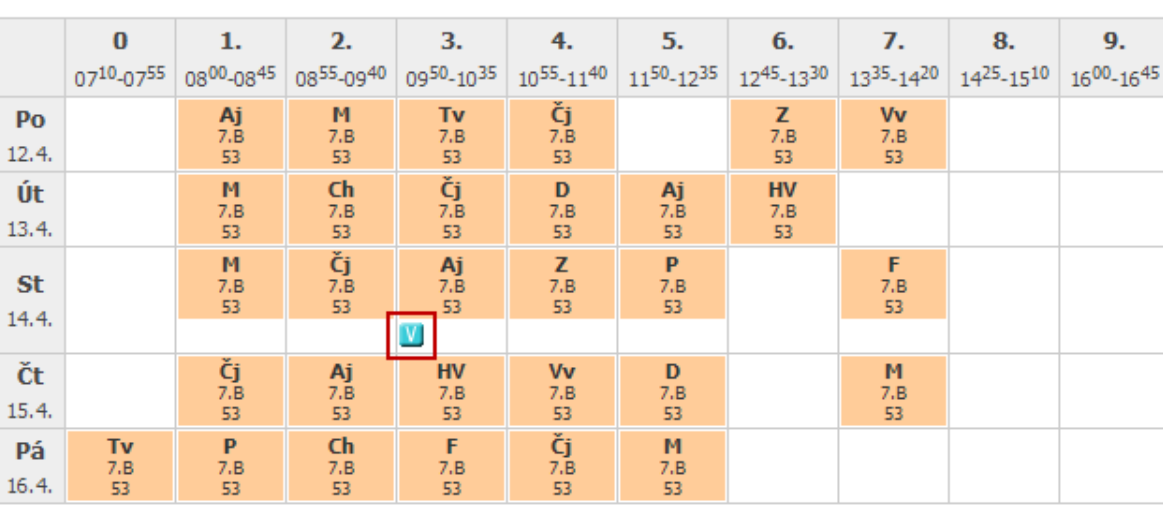

Třída: 7.B Žák/Student: Bartová Petra

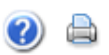

### *7.4.1.1 Změna týdne v kalendáři*

Kalendář nezobrazuje pouze aktuální rozvrh, ale lze se kdykoliv podívat i na rozvrh v minulosti nebo budoucnosti. K tomuto účelu je na levé straně stránky aplikace malý kalendář s daty:

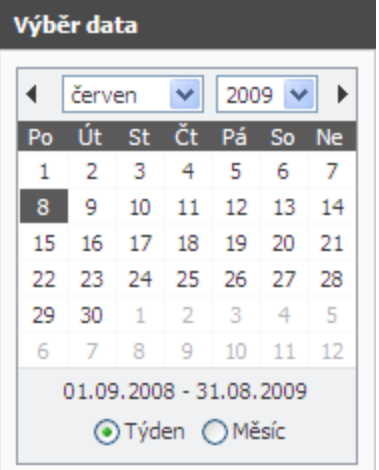

Touto komponentou lze nastavit zobrazovaný týden v kalendáři s rozvrhem. Jednoduchým kliknutím na den v měsíci se kalendář překreslí podle vybraného data s automatickým výběrem celého týdne.

Chce-li si uživatel zobrazit rozvrh v jiném měsíci či školním roce, použije k tomu rolovací seznamy s měsíci a roky na této komponentě. Po výběru měsíce či roku zobrazí uživatel daný týden kliknutím na konkrétní den v daném měsíci:

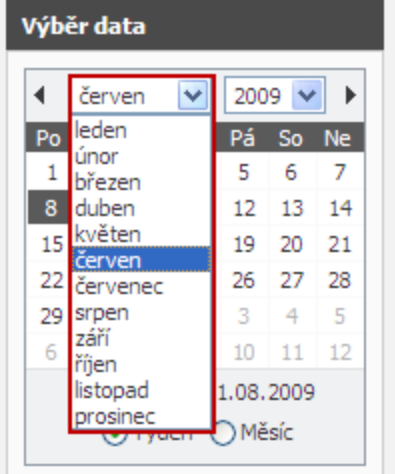

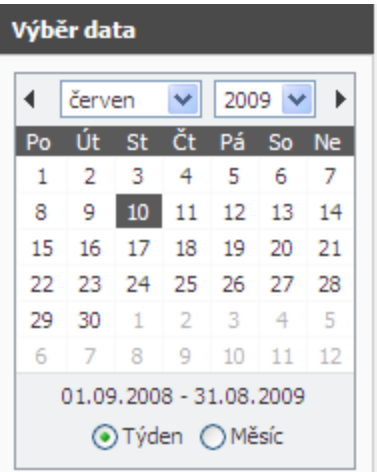

Tato komponenta také obsahuje možnost zobrazit si kalendář s rozvrhem na celý měsíc. Zaškrtneme příznak **Měsíc**:

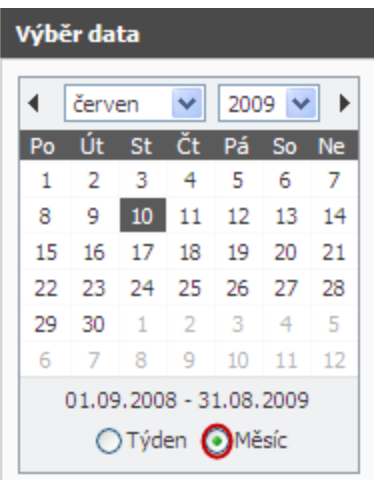

## **8 Docházka**

Menu **Docházka** zpřístupňuje uživateli výpisy docházky žáka/studenta (**Kalendářní studenta**, **Absence v předmětu**).

## **8.1 Výpis docházky**

**8.1.1 Příchody/Odchody žáka/studenta**

V případě, že škola využívá docházkový systém a tento systém je propojený se Školou OnLine, má žák/student a rodič ve svém rozhraní v menu **Docházka - Výpis docházky** aktivní formulář "**Příchody/Odchody žáka/studenta**". Po kliknutí na tento odkaz se zobrazí následující formulář.

# Příchody/odchody žáka/studenta

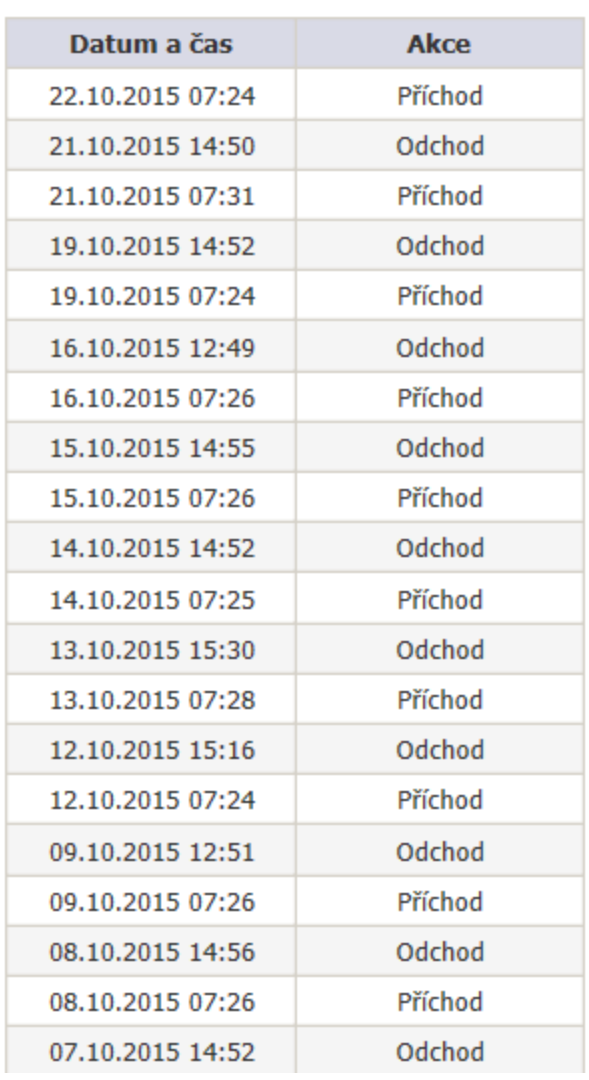

Tento formulář má pouze informativní charakter. V prvním sloupci "**Datum a čas**" je zobrazen datum a čas příchodu/odchodu, ve druhém sloupci "**Akce**" je informace, zda se jedná o příchod či odchod žáka. Informace se přenášejí v pravidelných intervalech z docházkového systému a následně se zobrazí v žákovském a rodičovském rozhraní na uvedeném formuláři. Zobrazuje se posledních zhruba 50 záznamů.

### <span id="page-54-0"></span>**8.1.2 Kalendářní žáka/studenta**

Tento výpis zobrazuje docházku žáka/studenta v daném kalendářním období po měsících. Formulář spustíme kliknutím na menu **Docházka - Výpis docházky - Kalendářní žáka/studenta**:

3

## Kalendářní žáka/studenta

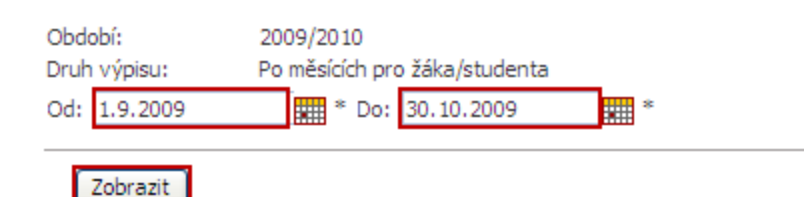

Po zadání období **Od** a **Do** pro výpis (standardně celý aktuální měsíc) a stisku tlačítka **Zobrazit** se objeví následující výpis:

## Kalendářní žáka/studenta

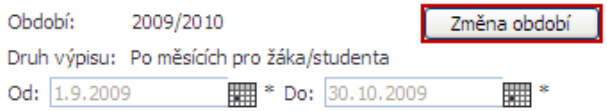

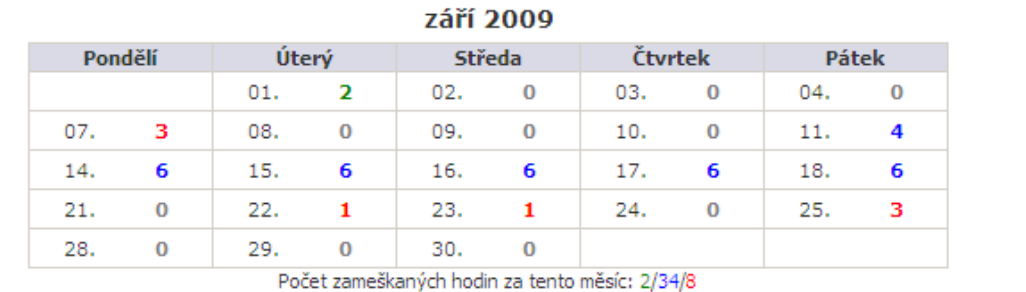

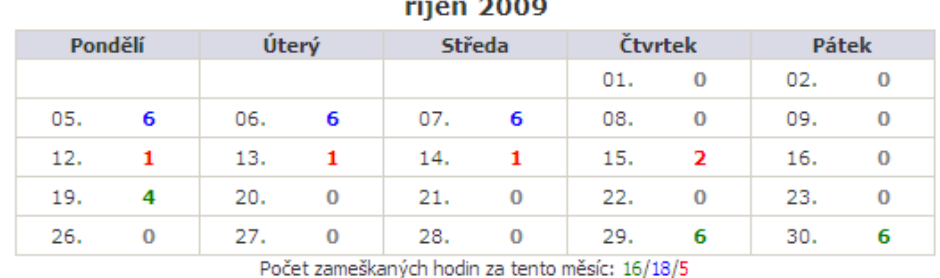

Počet zameškaných hodin za zvolené období: 18/52/13

Legenda: nevyhodnoceno/omluveno/neomluveno/nezapočítávaná

Z výpisu je zřejmé, že podle počtu měsíců, které spadají do námi zadaného období, se zobrazí odpovídající počet tabulek. U každé z nich je vždy pro konkrétní den v měsíci uvedena suma absencí žáka/studenta ve formátu **nevyhodnocená** - zeleně; **omluvená** - modře; **neomluvená** červeně a **nezapočítávaná** - světle modře. Pod tabulkou daného měsíce je znázorněn součet absencí za celý měsíc a na konci stránky součet absencí za zvolené období.

### **8.1.3 Absence v předmětech**

Pomocí tohoto formuláře se může zákonný zástupce či žák/student okamžitě přesvědčit, jakou absenci má (jeho dítě) v konkrétním předmětu. To je velmi užitečné v případě, že škola stanovila minimální hranici docházky pro klasifikaci žáka/studenta z předmětu. Na formulář se dostaneme přes odkaz **Docházka - Výpis docházky - Absence v předmětech**:

## Absence v předmětech

Absence v předmětech

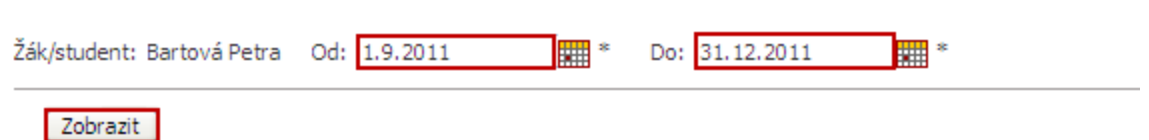

Na úvodní stránce vybereme období **Od** a **Do**, za které chceme absenci v předmětu znázornit. Pro zobrazení formuláře s požadovanými daty stiskneme tlačítko **Zobrazit**:

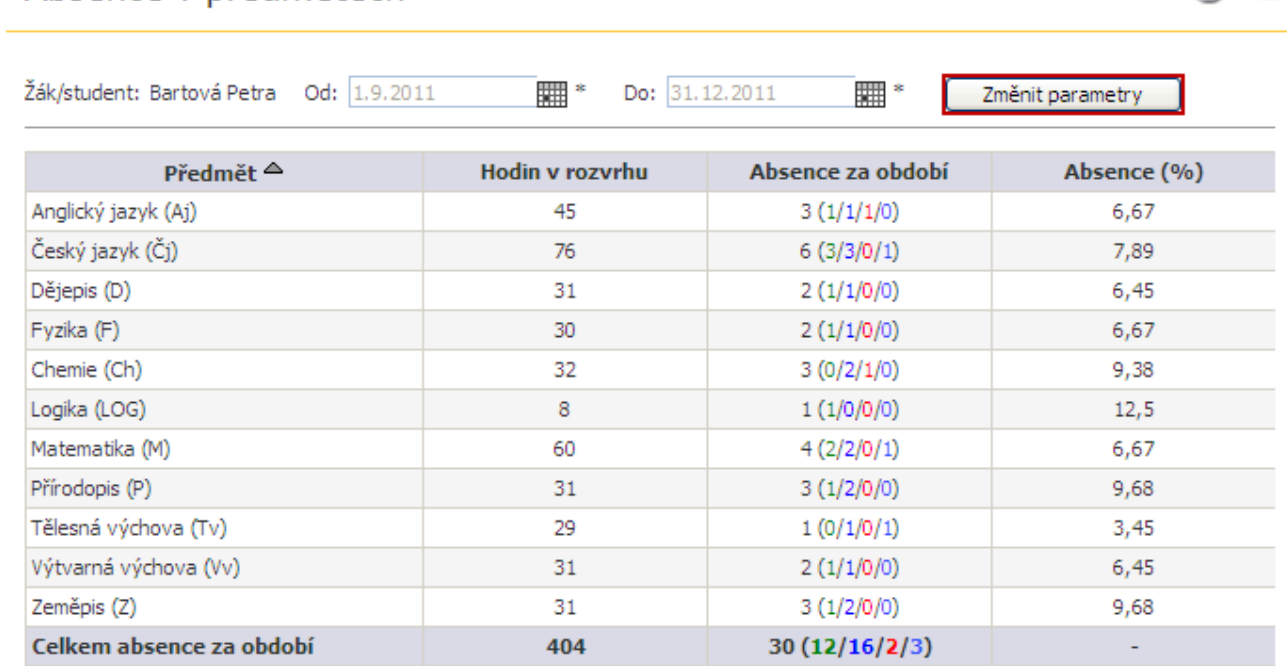

Legenda: nevyhodnoceno/omluveno/neomluveno/nezapočítávaná

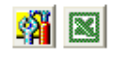

Vypíší se všechny předměty, které má žák/student v rozvrhu. Sloupec "**Hodin v rozvrhu**" ukazuje, kolik vyučovacích hodin vzhledem vybranému časovému období má daný předmět. "**Absence za období**" znamená počet zameškaných hodin. Celkový počet zameškaných hodin je znázorněn černou barvou, v závorce je rozepsaný počet zameškaných hodin v rámci každého předmětu (zeleně - **nevyhodnocená** absence; modře - **omluvená**; červeně - **neomluvená**; světle modře -

**nezapočítávaná**). Poslední sloupeček "**Absence (%)"** je počet zameškaných hodin převedený na procenta. Pokud chceme změnit období výpisu, stiskneme tlačítko **Změnit parametry**.

## **9 Hodnocení**

V menu **Hodnocení** získá uživatel kompletní přehled o studijních výsledcích a chování žáka/studenta. Formulář pro přehledný výpis výsledků (hodnocení) žáka/studenta se nazývá **Hodnocení žáka/studenta**.

### <span id="page-58-1"></span>**9.1 Výpis hodnocení**

### <span id="page-58-0"></span>**9.1.1 Hodnocení žáka/studenta**

Tento výpis zobrazuje hodnocení žáka/studenta ve všech jeho předmětech pro daný školní rok. Formulář spustíme kliknutím na odkaz **Hodnocení - Výpis hodnocení - Hodnocení žáka/studenta**. Zobrazí se následující výpis:

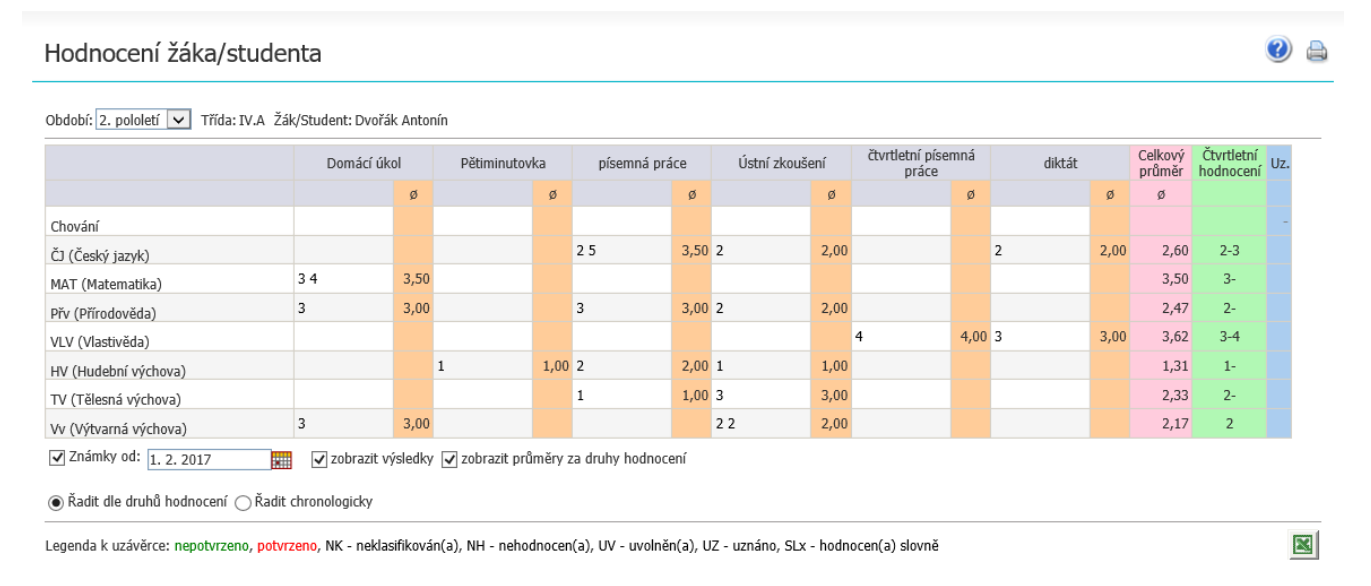

V řádcích tabulky jsou abecedně seřazené předměty a u každého z nich jsou uvedena jednotlivá hodnocení žáka/studenta v daném předmětu. Hodnocení jsou organizována do sloupců podle druhů hodnocení, které má škola nadefinovány. Každý druh hodnocení může mít jinou váhu a různě tak ovlivňovat výsledný průměr. Chceme-li zobrazit váhu daného druhu hodnocení, najedeme myší na záhlaví sloupce s příslušným druhem hodnocení.

U každého druhu hodnocení jsou zobrazeny dílčí průměry (sloupce označené "**o**") vzniklé zprůměrováním všech známek daného druhu hodnocení. Na základě výpočtu průměru (záleží, zda má škola nastavený parametr "**výpočet průměru z předmětu**" na "**z jednotlivých známek**" nebo na "**z průměrů druhů hodnocení**") se vypočítává celkový průměr v předmětu, který se zobrazí ve sloupci "**Celkový průměr**".

V předposledním sloupci nazvaném **Čtvrtletní hodnocení** je uvedena známka, která žákovi vycházela ve čtvrtletní (při zobrazeném prvním pololetí se jedná o známku za první čtvrtletní, při zobrazeném druhém poloeltí o známku za třetí čtvrtletí). Ve čtvrtletním hodnocení může škola používat i známky "mezi" tedy například 2-3 (mezi 2 a 3), případně 1- (horší jedna) nebo 3+ (lepší trojka) a podobně.

V posledním sloupci označeném "**Uz.**" se nachází výsledná známka navržená v uzávěrce předmětu příslušným učitelem. Pokud je známka navržena, ale učitel ještě známku nepotvrdil, zobrazí se zelenou barvou, je-li navržena a zároveň potvrzena, znázorní se barvou červenou, je-li žák/student v daném předmětu neklasifikován, objeví se místo státní známky písmeno "**N**". Není-li pro dané

období v žádném z předmětů nalezena uzavřená známka, nebude sloupec "**Uz.**" vyplněn vůbec. I zde je podstatné, jakou hodnotu použila škola u parametru "**Používat nepotvrzenou uzávěrku**" ("Ano" či "Ne").

Jednotlivá hodnocení jsou od sebe oddělena mezerou. Pokud žák/student neobdržel hodnocení (např. byl nemocný a celá třída psala test), pak se místo známky zobrazí znak "**-**". Pokud chceme vidět podrobnosti o některém ze zobrazených hodnocení, klikneme myší na příslušné hodnocení (známku) a zobrazí se stránka obsahující následující informace:

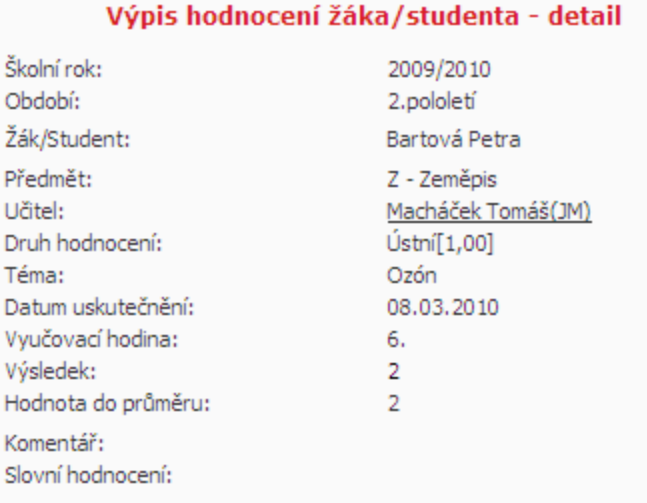

### **9.1.2 Průběžné hodnocení**

Formulář slouží k prohlížení a podepisování zadaného hodnocení, stejně jako jste dříve prohlíželi a podepisovali žákovské knížky v papírové podobě. *Pozor - zda bude či nebude možné známky podepisovat si určuje každá škola sama a v závislosti na tomto nastavení se může formulář lišit* (pokud škola nepožaduje od rodičů podepisování známek, na formuláři není zobrazen sloupec "Datum podpisu" a volba "Jen nepodepsané)".

Po vstupu na tento výpis, je možné nastavit filtr pro zobrazování hodnocení pouze pro vybraný předmět, nebo ponechat výchozí nastavení a na formuláři se budou zobrazovat všechny zadané známky ze všech předmětů, které žák obdržel v daném pololetí.

Má-li škola zapnuté podepisování známek, můžeme zaškrtnutím možnosti **Jen nepodepsané** zobrazit jen nepodepsané známky. Pokud pole není zakšrtnuto vidíme známky všechny.

Poslední možností je ve spodní části obrazovky tlačítko Podepsat vše. Kliknutím na toto tlačítko podepíšete všechny známky, které dosud podepsány nebyly (je u nich aktivní tlačítko Podepsat).

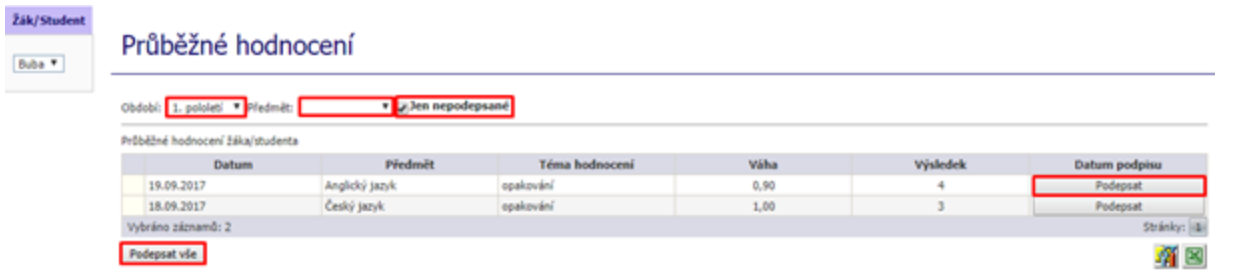

### <span id="page-60-0"></span>**9.1.3 Chování žáka/studenta**

Hodnotit chování lze prostřednictvím poznámek, napomenutí, ředitelské důtky, snížené známky z chování, ale i pomocí pochval a zapsaných poznámek v třídní knize. Na tomto formuláři vybereme **Období** a následně se zobrazí veškeré hodnocení chování žáka/studenta, které mu zadal třídní učitel. Toto hodnocení můžeme podepsat vždy na konci řádku u jednotlivého hodnocení pomocí tlačítka POdepsat. Na výpis se dostaneme přes odkaz **Hodnocení - Výpis hodnocení - Chování žáka/studenta**:

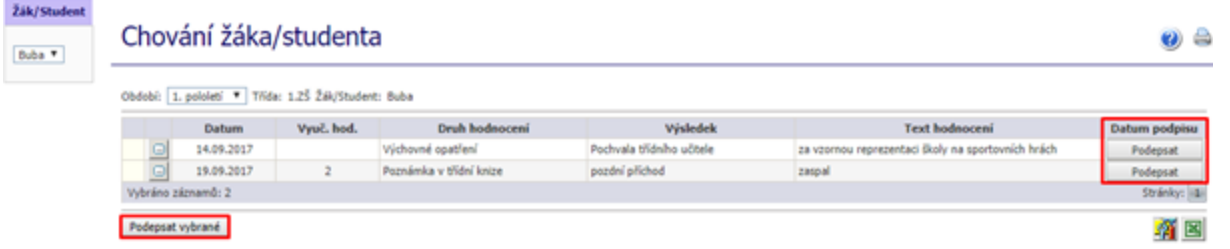

Po kliknutí na ikonu se objeví formulář, který obsahuje veškeré informace k danému hodnocení chování.

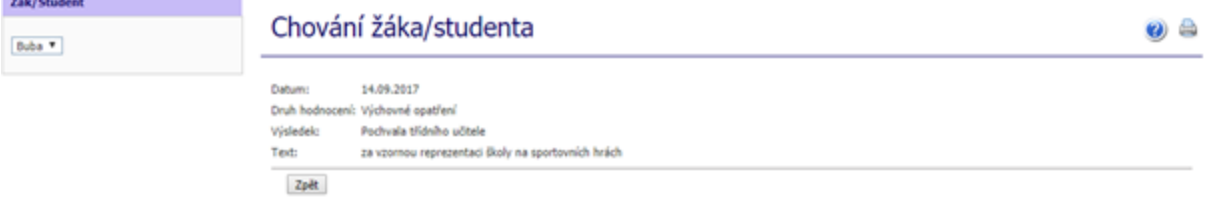

### **9.2 Slovní hodnocení**

V tomto modulu mohou učitelé hodnotit žáky a naopak (formulář <u>Vyplnění [hodnocení](#page-60-1)</u>|61) a zároveň rodiče sledovat [hodnocení](#page-58-1) ze strany učitelů a žáků (formulář <u>Výpis hodnocení</u>|59ª). Dotazník pro vyplnění hodnocení je přístupný i pro zákonného zástupce v případě, že jej administrátor systému na škole určí jako hodnotitele.

### **Tento modul je dostupný pouze v případě, že jej škola využívá.**

### <span id="page-60-1"></span>**9.2.1 Vyplnění hodnocení**

Vyplňování dotazníků hodnocení provedeme prostřednictvím formuláře **Vyplnění hodnocení**. Přístup na tento formulář je z menu **Hodnocení – Slovní hodnocení**.

Tento formulář je přístupný pro "hodnotitele" tj. pro žáky a případně zákonného zástupce. Formulář umožňuje hodnotiteli vyhledat, vyplnit a potvrdit hodnocení.

V případě žáka nebo zákonného zástupce bude formulář zobrazovat pouze hodnocení, kde je uveden jako hodnotitel v daném školním roce.

Po otevření formuláře se zobrazí pole, kterými je možné omezit vyhledání jednotlivých hodnocení. Omezení je možné přes vzorový dotazník (název hodnocení), třídu, předmět, žáka, učitele, stav a typ hodnotitele. Pro vlastní výběr dat slouží tlačítko **Zobrazit**.

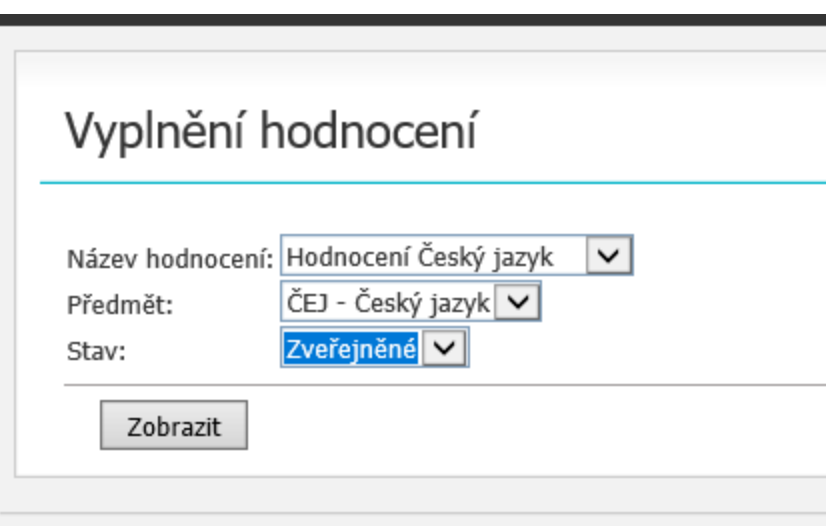

### **Pole zobrazovaná na formuláři z podhledu kategorie uživatele:**

Pro uživatele s rolí žák se zobrazují pole:

- o Název hodnocení
- o Předmět
- o Stav

Pro uživatele s rolí zákonný zástupce se zobrazují pole:

- o Název hodnocení
- o Předmět
- o Stav

**Popis prvků na formuláři:**

- · **Název hodnocení:** - výběrový seznam. Obsahuje také prázdnou položku. Při otevření formuláře je předvyplněna prázdná položka.
- · **Předmět**: výběrový seznam. Obsahuje také prázdnou položku, která je předvyplněna při otevření formuláře. Seznam hodnot zobrazuje zkratku a název předmětu, které jsou odděleny pomlčkou. Seznam obsahuje všechny předměty, které jsou obsaženy ve vybrané realizaci hodnocení v poli "Název hodnocení" a ve vybrané třídě na poli "Třída"
- · **Stav**: výběrový seznam. Obsahuje prázdnou položku. Seznam obsahuje všechny stavy hodnocení, které jsou obsaženy ve vybrané realizaci hodnocení v poli "Název

hodnocení", ve vybrané třídě na poli "Třída", ve vybraném předmětu na poli "Předmět" a pro vybraného žáka nebo učitele na polích "Žák/student", "Učiteľ".

- · **Zobrazit** tlačítko pro zobrazení záznamů podle zadaných výběrových kritérií. Pokud zadaným parametrům nevyhovuje žádné hodnocení (nic se nevybere), zobrazí se Informační zpráva aplikace "Pro zadané parametry není k dispozici žádné hodnocení."
- · **Změnit parametry** tlačítko pro změnu výběrových kritérií.
- Tlačítko  $\mathbb Z$  "tužka" tlačítko slouží pro zobrazení detailu záznamu, vyplnění a případně změny hodnocení.
- · **Tlačítko Potvrdit** slouží pro potvrzení vybraných záznamů. Potvrdit je možné hodnocení, které je ve stavu V\_REALIZACI a má vyplněny "odpovědi" na všechny otázky (hodnotící kritéria), změní stav na POTVRZENE.

Informační hlášky aplikace po potvrzení hodnocení

- o v případě, že byla potvrzena všechna hodnocení: "Vybraná hodnocení byla potvrzena."
- o v případě, že některé hodnocení nebylo potvrzeno: "U hodnocení, která nemají vyplněny všechny otázky, nedošlo k potvrzení."

Pokud je tlačítko Potvrdit použité a není označen žádný záznam, uživatel bude dotázán hláškou:

"Není vybráno žádné hodnocení k potvrzení, mají se potvrdit všechna zobrazená hodnocení?". Default je na tlačítku "Ne". Po stisku tlačítka "Ano" dojde k potvrzení všech záznamů, kde je to možné – jsou ve stavu V REALIZACI a mají vyplněné odpovědi na všechny otázky. Po stisku tlačítka "Ne" se uživatel vrátí zpět na formulář "Vyplnění hodnocení" bez potvrzení záznamů. Tlačítko je zobrazeno pro uživatele s rolí administrátor, student nebo učitel

### **Vyplnění hodnocení – detail**

Tento režim formuláře umožnuje vyplnit hodnocení (zadat odpovědi na otázky dotazníku hodnocení).

Klikneme-li na tlačítko  $\mathbb{Z}$  u vybraného hodnocení dojde k zobrazení detailu hodnocení, zobrazí se základní údaje o hodnocení a všechna hodnotící kritéria (otázky) daného hodnocení

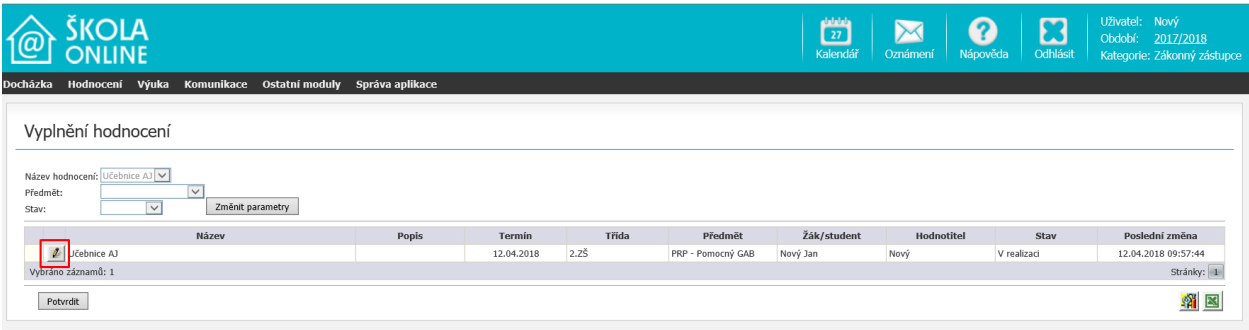

· Pokud je zobrazeno hodnocení ve stavu POTVRZENE nebo ZVEREJNENE, jsou pole neaktivní (není možné editovat záznam). Nejsou zobrazena tlačítka Uložit a další a Uložit.

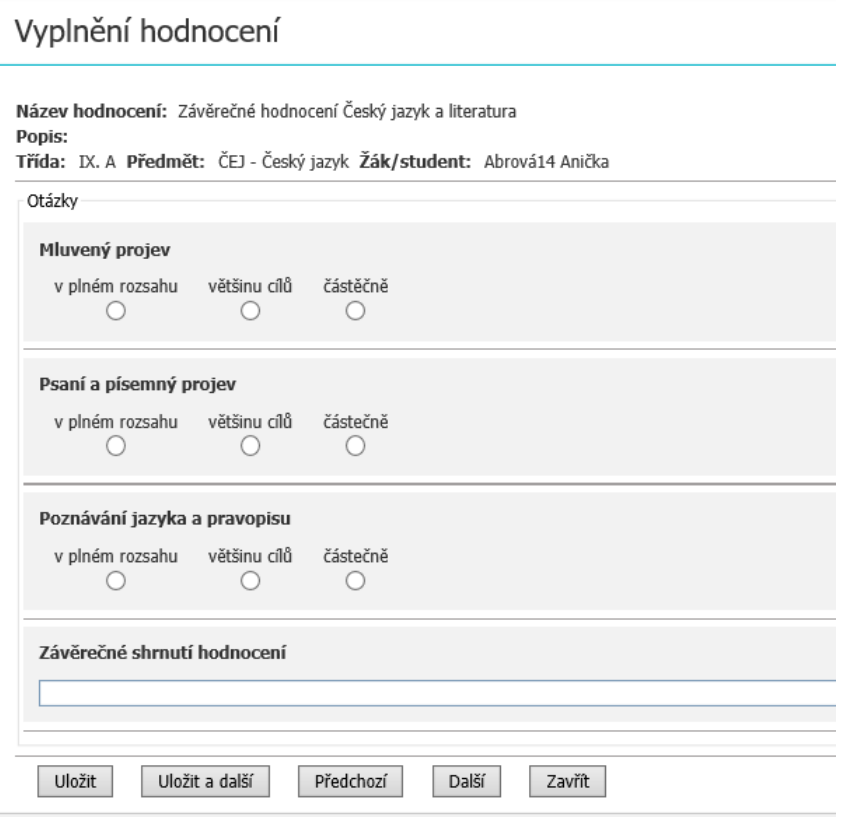

### **Popis prvků na formuláři:**

- · **Název hodnocení**: položka zobrazuje název dotazníku
- · **Popis**: položka zobrazuje popis dotazníku
- · **Třída** zobrazuje označení třídy hodnoceného žáka.
- · **Předmět** zobrazuje zkratku a název hodnoceného předmětu.
- · **Žák/student** zobrazuje příjmení a jméno hodnoceného žáka.
- · **Otázka** text otázky (hodnotícího kritéria). Text otázky je zobrazen tučně.
- · **Otázka upřesnění** upřesnění otázky.
- · **Pole na zadání hodnocení** podle definice otázky
- · **Uložit** tlačítko uloží vyplněné hodnoty (odpovědi na otázky) a zobrazí formulář v režimu seznam.
- · **Uložit a další** tlačítko pro uložení vyplněné hodnoty hodnocení a přechod na další hodnocení v pořadí. Funkčnost obdobná jako u tlačítka [Uložit], místo přepnutí do jiného režimu formuláře se zobrazí další hodnocení.
- · **Předchozí** tlačítko zobrazí předcházející hodnocení.
- · **Další** tlačítko zobrazí následující hodnocení.
- · **Zavřít** tlačítko zobrazí formulář v režimu seznam (bez uložení hodnocení).

### **9.2.2 Výpis hodnocení**

Pro zobrazení zveřejněných dotazníků hodnocení slouží formulář **Výpis hodnocení**, který umožňuje rodičům (zákonným zástupcům) a žákům zobrazit příslušná hodnocení. Přístup na formulář mají uživatelé s rolí zákonný zástupce a žák/student. Na formuláři jsou zobrazena hodnocení, která jsou ve stavu "Zveřejněné" ze školního roku.

Žákovi se zobrazí pouze jeho hodnocení, tj hodnocení, kde je uveden jako hodnocená osoba. Zákonnému zástupci se zobrazí hodnocení žáků, jejich jsou zástupci (žák je v hodnocení uveden jako hodnocená osoba).

Pole "Hodnocení:", "Předmět:" obsahují prázdnou položku.

Při otevření formuláře jsou všechna pole Hodnocení:", "Předmět:" s výběrovými seznamy prázdná. Na poli "Žák/student" je hodnota uvedena. Pokud na stránku přistupuje uživatel s rolí zákonný zástupce, který je zástupce více žáků s existujícím hodnocením v daném roce, jedná se o první osobu v řazení podle příjmení. Pro uvedené parametry aplikace provede dotaz a zobrazí se seznam hodnocení. Na poli a "Hodnotil" je při otevření formuláře přednastavena hodnota "Učitel".

Seznam hodnocení se aktualizuje vždy automaticky při změně parametru.

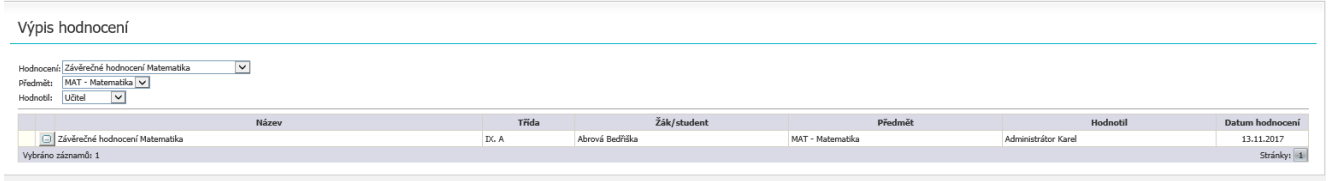

### **Popis prvků na formuláři Výpis hodnocení (žák):**

· **Hodnocení**: - výběrový seznam. Seznam hodnot obsahuje název pro všechna hodnocení žáka v daném roce (žák uvedený na poli "Žák/student").

Při změně hodnoty na poli "Hodnocení" jsou zkontrolovány vybrané hodnoty na polích "Předmět" a "Hodnotil" a případně je na nich nastavena prázdná položka. Hodnoty na těchto polích musí být obsaženy ve vybrané realizaci hodnocení v poli "Hodnocení", pro vybraného žáka na poli "Żák/student" a období.

· **Předmět**: výběrový seznam. Obsahuje také prázdnou položku, která je předvyplněna při otevření formuláře.

Seznam hodnot zobrazuje zkratku a název předmětu, které jsou odděleny pomlčkou. Seznam obsahuje všechny předměty, které jsou obsaženy ve vybrané realizaci hodnocení v poli "Název hodnocení" a pro vybraného žáka na poli "Žák/student" v období.

- · **Hodnotil**: výběrový seznam, umožní vybrat hodnocení, podle toho, zda je provádí učitelé nebo žáci.
- Hodnoty a řazení:
	- o Učitel
	- o Žák/student

Volba "Učitel" omezí výběr na hodnocení, kde osoba hodnotitele má kategorii KAT\_UCITEL.

Volba "Žák/student" omezí výběr na hodnocení, kde osoba hodnotitele má kategorii KAT\_STUDENT.

- o **Tlačítko** Tlačítko slouží pro zobrazení detailního výpisu.
- o **Sloupec Název** zobrazuje název hodnocení.
- o **Sloupec Třída** zobrazuje označení třídy hodnoceného žáka.
- o **Sloupec Žák/student** zobrazuje příjmení a jméno hodnoceného žáka.
- o **Sloupec Předmět** zobrazuje zkratku a název hodnoceného předmětu.
- o **Sloupec Hodnotil** zobrazuje příjmení a jméno osoby, která provádí hodnocení.
- o **Sloupec Datum hodnocení** zobrazuje informativní údaj, k jakému datu bylo hodnocení vyplňováno (termín, do kdy měl hodnotitel vyplnit hodnocení).

### **Výpis hodnocení - detail**

Tento režim formuláře slouží pro zobrazení detailu hodnocení. Obsahuje základní údaje z hodnocení a hodnotící kritéria (otázky) s vyplněnou hodnotou (odpověď hodnotitele na danou otázku). V tomto režimu formulář není možné měnit položky, slouží pouze pro výpis. Pomocí tlačítek **Předchozí** a **Další** provádíme přechod mezi jednotlivými hodnoceními na úrovni předmětu a žáka.

Na formuláři jsou zobrazena 2 hodnocení – 1 hodnocení ze strany učitele i 1 ze strany žáka. Pokud není jedno z hodnocení dostupné, na formuláři se nezobrazí. Jedná se o hodnocení, která mají stejné období, název hodnocení, hodnoceného žáka a předmět. Liší se pouze zobrazovanými hodnotami ve sloupcích Hodnocení učitele a Hodnocení žáka

## Výpis hodnocení

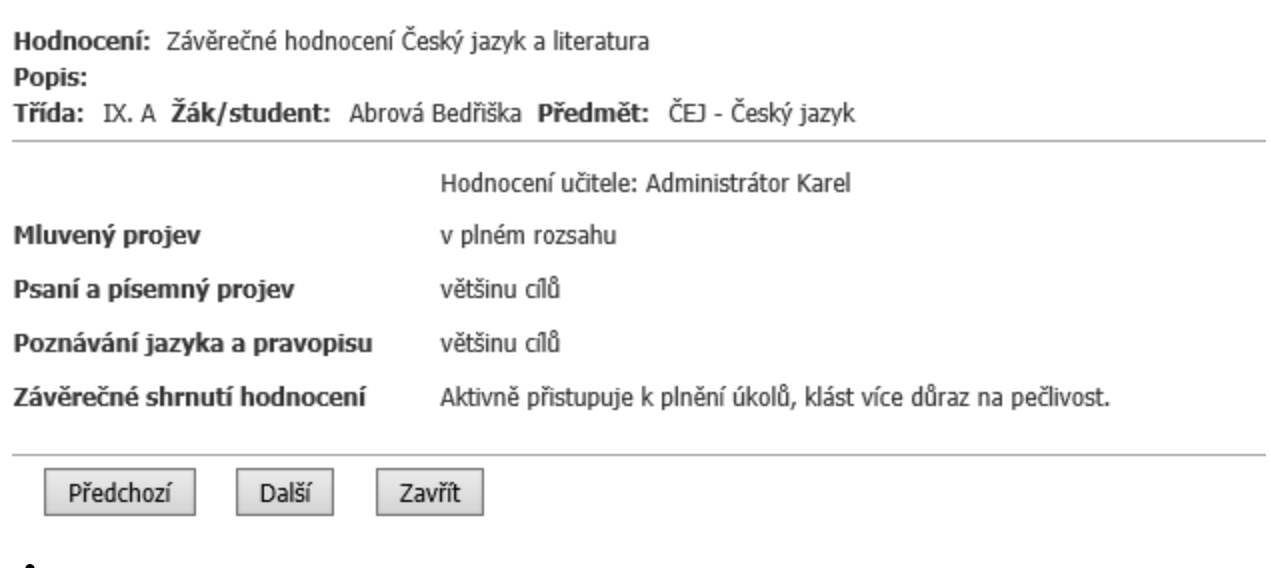

· **Hodnocení**: – položka zobrazuje název dotazníku

- · **Popis**: položka zobrazuje popis hodnocení v případě, že je zadán
- · **Otázka** text otázky (hodnotícího kritéria).
- · **Otázka upřesnění** upřesnění otázky.
- · **Odpověď na otázku** sloupec Hodnocení učitele podle definice otázky (typ otázky a způsobu zobrazení) zobrazuje zadané hodnocení (odpověď). Jedná se o hodnocení, kde hodnotitel je učitel (podle HODNOTITEL\_OSOBA\_ID kategorie KAT\_UCITEL).
- · **Odpověď na otázku** sloupec Hodnocení žáka podle definice otázky (typ otázky a způsobu zobrazení) zobrazuje zadané hodnocení (odpověď).
- · **Předchozí** tlačítko zobrazí detail předcházejícího hodnocení
- · **Další** tlačítko zobrazí detail následujícího hodnocení
- · **Zavřít** tlačítko změní režim formuláře, zobrazí seznam hodnocení

## **10 Výuka**

Modul výukových zdrojů slouží pro podporu výuky žáků/studentů na škole. Díky tomuto modulu má žák/student přístup k výukovým zdrojům, které mu daný učitel přidělil, dále může nahlížet do jeho různých příloh v podobě souborů a obrázků.

### **10.1 Úkoly**

**Úkoly** slouží k zobrazení seznamu zadaných úkolů a jejich vypracování žákem/studentem.

### <span id="page-67-0"></span>**10.1.1 Domácí úkoly**

Domácí úkoly jsou dostupné z menu **Výuka - Úkoly - Domácí úkoly**. Pro větší přehlednost lze v rozbalovacím seznamu "**Předmět**" vybrat druh předmětu, k němuž chceme zobrazit seznam přidělených domácích úkolů. Po vybrání hodnoty "všechny položky" dojde k zobrazení kompletního seznamu přidělených úkolů se zobrazením jejich stavu. Neodevzdané a vrácené domácí úkoly jsou vyznačeny červeně.

Příznak pod seznamem úkolů "**Zobrazit splněné i odevzdané úkoly"** zobrazí kompletní seznam úkolů. Pokud není zaškrtnut, odevzdané úkoly nejsou zobrazeny.

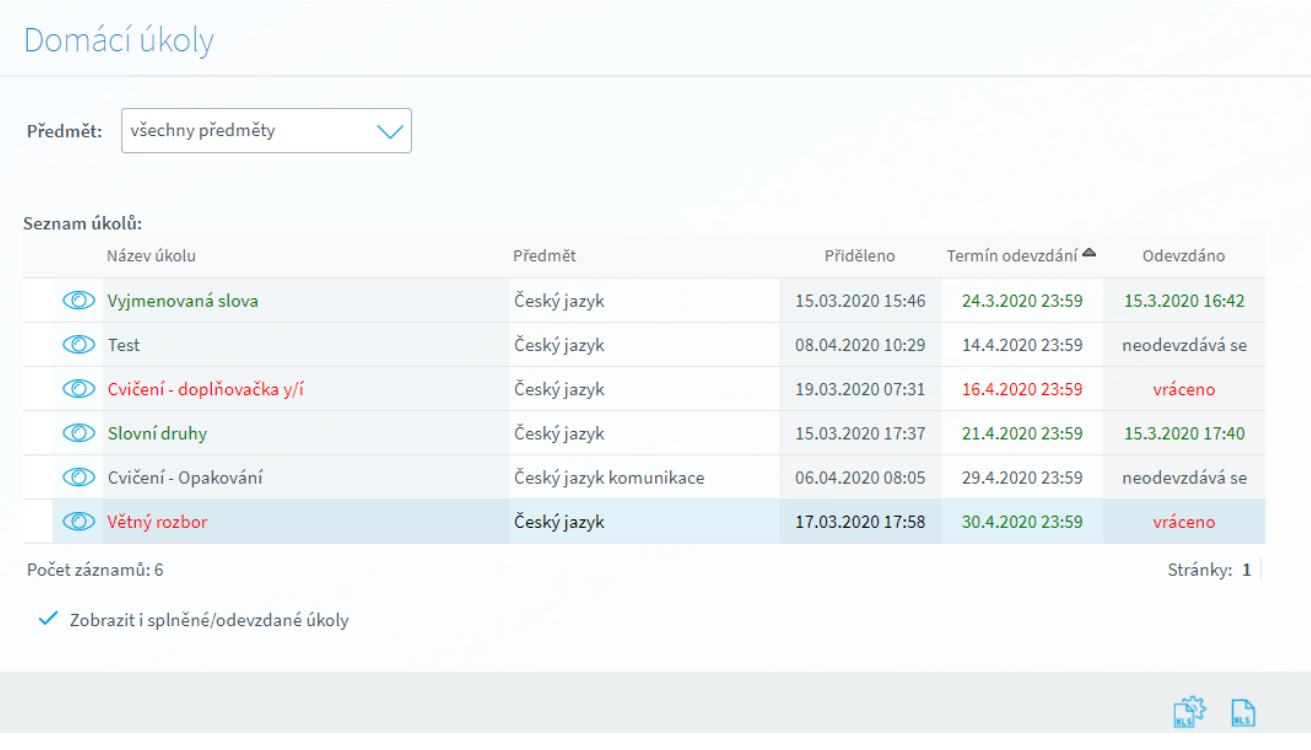

V případě, že je ve sloupci "Odevzdáno" uvedeno "**Neodevzdává se**" jedná se pouze o informaci směrem žákovi, např. že má přinést poplatek na divadlo či nezapomenout pomůcky na pracovní činnosti apod., k úkolu se tedy nevypracovává textová odpověď ani nepřikládá žádná příloha.

Učitel má možnost odevzdaný domácí úkol vrátit s komentářem. V takovém případě se u tohoto úkolu zobrazí ve sloupci "Odezvdáno" hodnota "**Vráceno**". Kliknutím na detail úkolu je možno zobrazit komentář učitele.

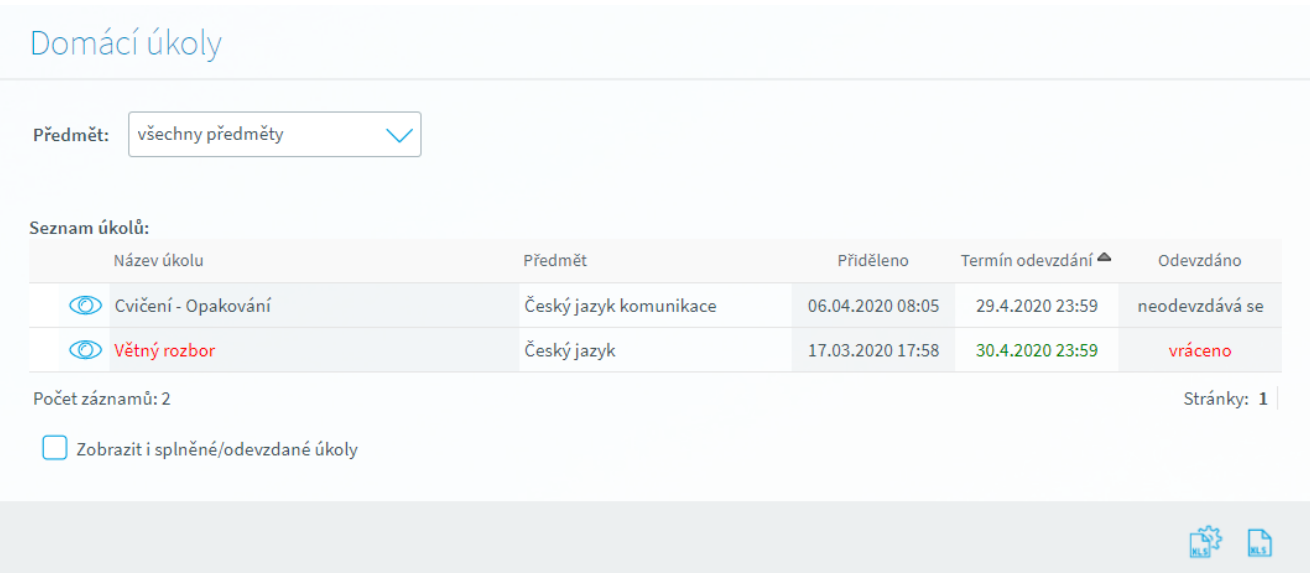

**Upozornění:** Vypracování a odevzdání úkolu je možno provést pouze ze žákovského účtu. Zákonný zástupce má přístup pouze k seznamu domácích úkolů a k přílohám.

### *10.1.1.1 Vypracování domácího úkolu*

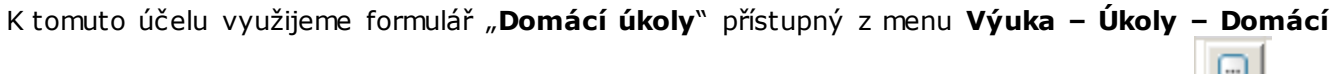

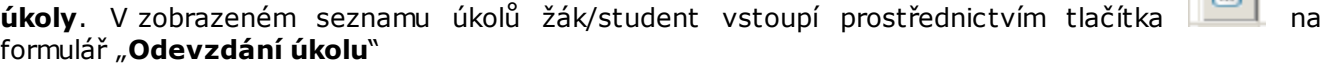

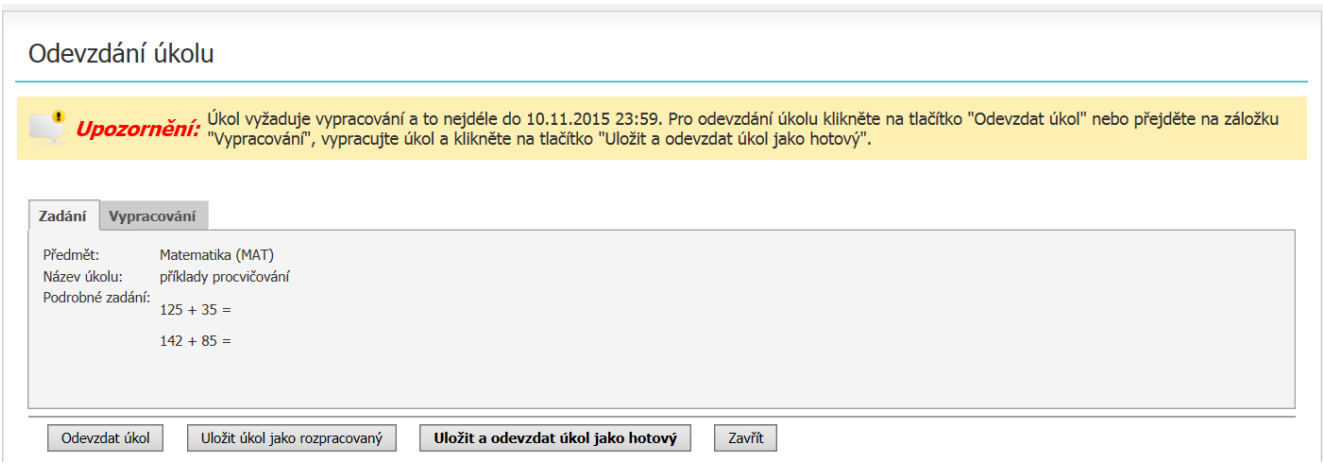

### *10.1.1.2 Zadání domácího úkolu*

Na záložce "**Zadání**" je zobrazen popis zadání úkolu včetně textového zadání, pokud u úkolu bylo učitelem zadáno. Tlačítko "**Odevzdat úkol**" slouží k přesunu na záložku "**Vypracování**" a vypracování úkolu, aktivní je pouze v žákovském rozhraní. Tlačítkem "**Uložit úkol jako rozpracovaný**" má žák/student možnost úkol uložit a později se k němu před odesláním vrátit a jeho vypracování dokončit. I toto tlačítko je na formuláři aktivní pouze v žákovském rozhraní.

*Poznámka:* záložka "**Zadán**í" je přístupná i v rodičovském rozhraní pro zobrazení informací o zadaném úkolu. *Má tedy pouze informativní charakter, úkol v rodičovském rozhraní nelze Odevzdat*.

### *10.1.1.3 Vypracování domácího úkolu*

Na záložce "**Vypracování**" žák/student provede vyplnění textu za účelem odevzdání úkolu.

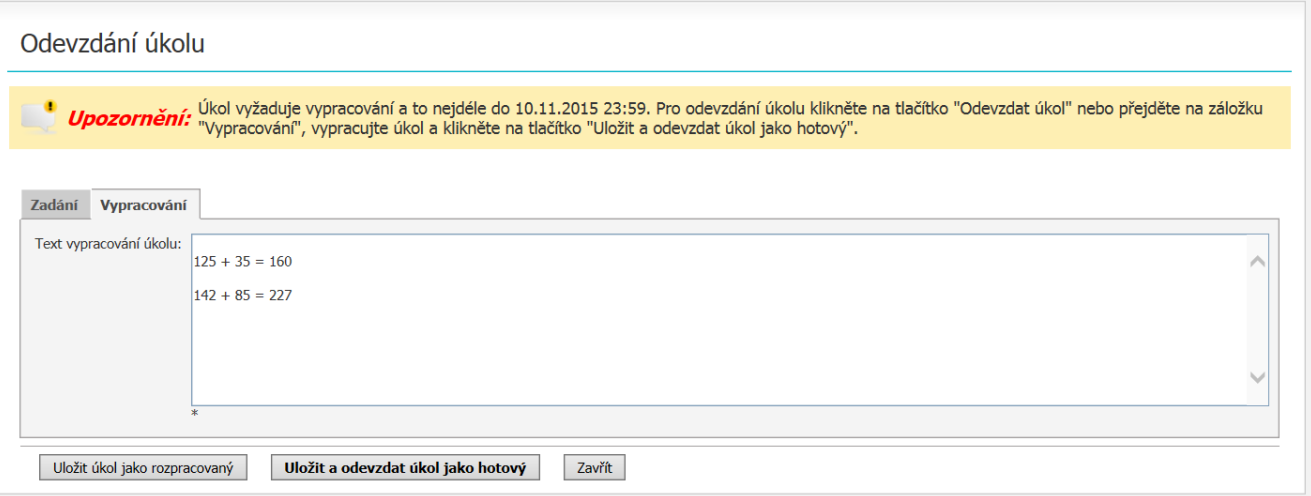

"Kliknutím na tlačítko "**Uložit a odevzdat úkol jako hotový**" dojde k odeslání vypracovaného úkolu učiteli.

Takto odevzdaný úkol se pak v seznamu domácích úkolů zobrazí zeleně s termínem odevzdání. Je třeba však mít zaškrtnutý příznak "**Zobrazit i splněné /odevzdané úkoly"** umístěný pod seznamem úkolů.

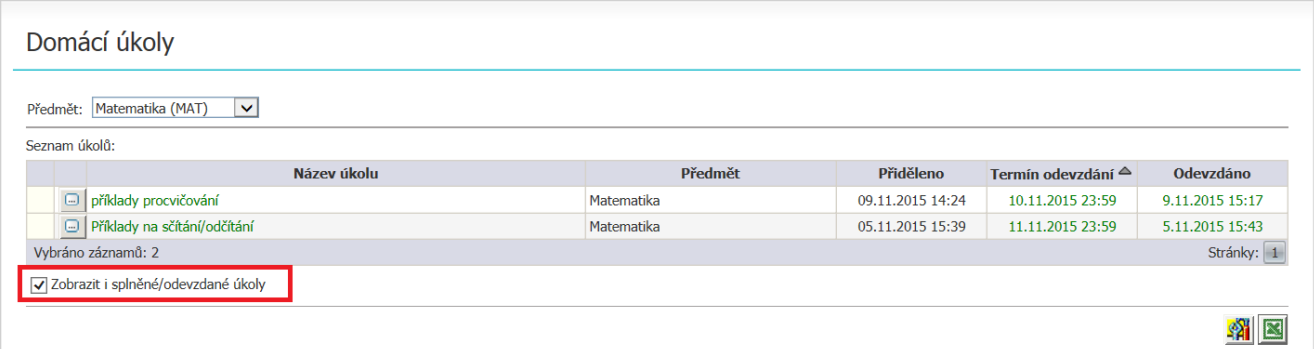

### *10.1.1.4 Přiložení souboru k vypracování úkolu*

V případě potřeby přiložit k vypracovanému úlohu přílohu, klikne žák/student na tlačítko "**Připojit** soubor<sup>"</sup> na záložce "Vypracování". K vložení přílohy využije tlačítko "Procházet".

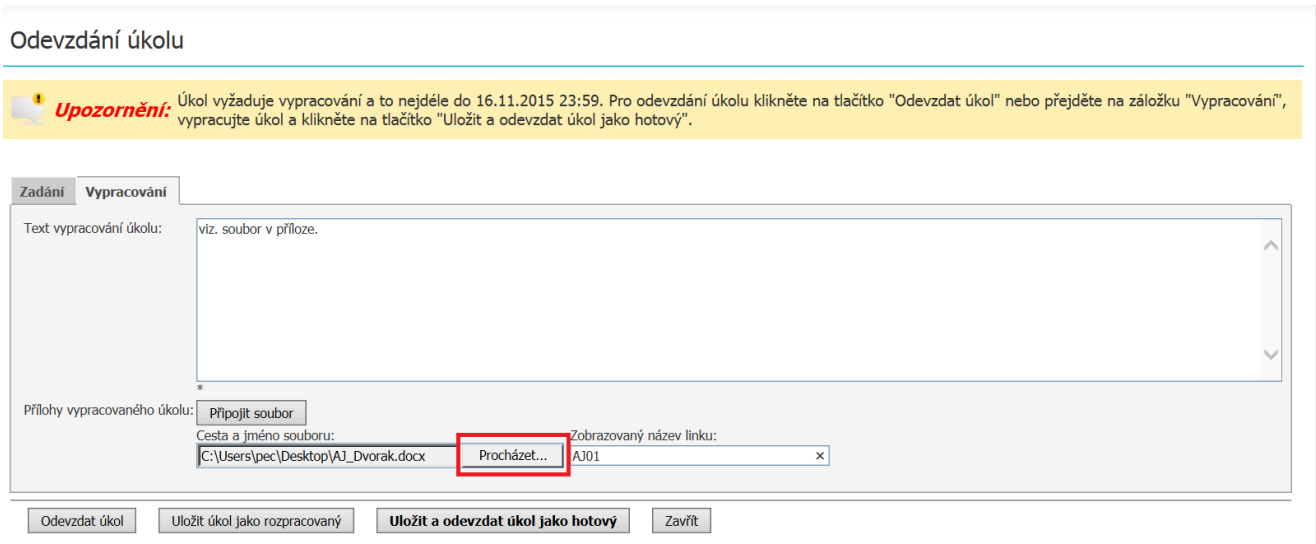

Do textového pole "**Zobrazovaný název linku**" je možno zadat text pod jakým se bude objevovat hypertextový odkaz odkazující na přílohu.

### *10.1.1.5 Hodnocení*

V případě, že po odevzdání úkolu bylo provedeno učitelem hodnocení, na formuláři "**Odevzdání úkolu**" se objeví záložka "**Hodnocení**" s výsledkem hodnocení. Hodnocení může být zobrazeno jak formou známky tak slovního okomentování domácího úkolu.

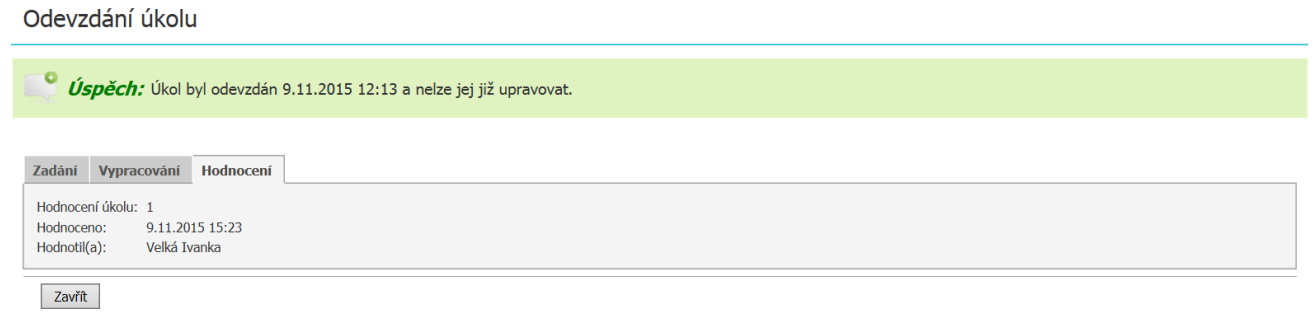

Po kliknutí na tlačítko "Zavřít" se žák/student přesune na Seznam domácích úkolů.

### **10.2 Výukové zdroje**

Tento formulář slouží žákům/studentům k zobrazení výukových materiálů. Můžeme se na něj dostat těmito způsoby:

- · z menu **Výuka - Výukové zdroje - Výukové zdroje**
- · přes ikonu výukového zdroje **V** v kalendáři

Příklady výukových materiálů k předmětu:

- · chemie naskenovaná tabulka periodické soustavy prvků
- · anglický jazyk testy k procvičování slovesných časů
- · zeměpis aktuální informace o podnebí na zeměkouli

### **10.2.1 Výukové zdroje**

Při příchodu na formulář se zobrazí následující stránka:

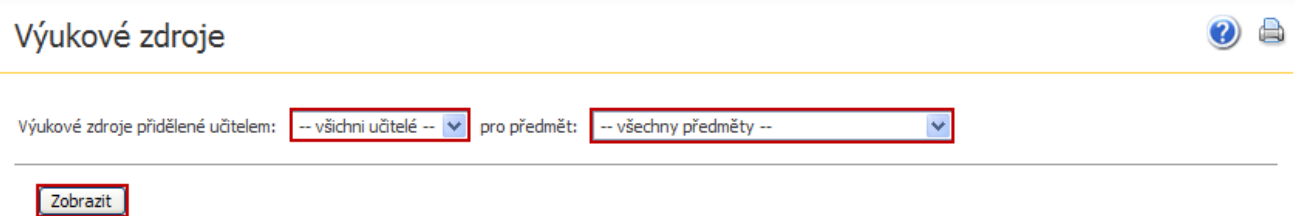

Z rozbalovacího seznamu vybereme **učitele** a **předmět** a poté stiskneme tlačítko **Zobrazit**:

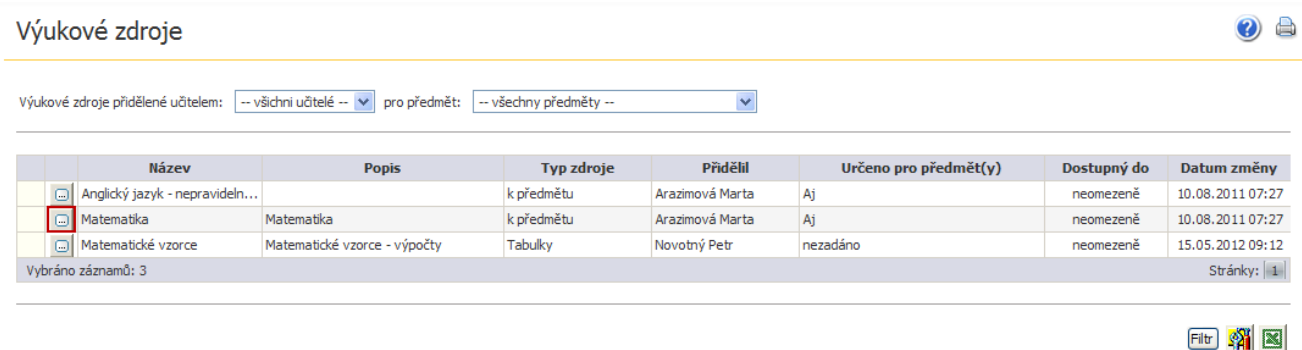

Kliknutím na ikonu **se zobrazí detail výukového zdroje:**
# Výukové zdroje

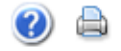

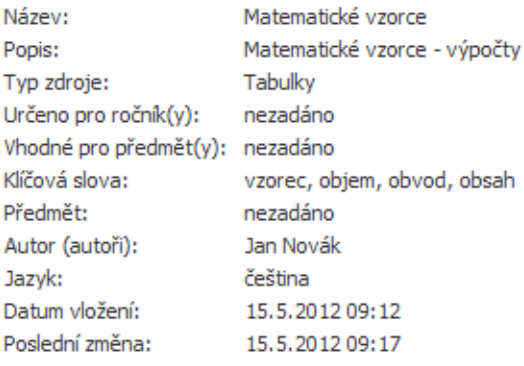

#### Přílohy výukového zdroje:

Souborv

Soubory přiložené k výukovému zdroji (kliknutím na odkaz spustíte dialog pro otevření souboru):

Matematické vzorce

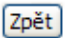

Zde si může žák/student prostudovat bližší informace o daném výukovém zdroji, tj. **Název**, **Popis**, **Typ zdroje**, **Určeno pro ročník (y)**, **Vhodné pro předmět (y), Klíčová slova**, **Předmět**, kterého se týká, **Autor (autoři)**, **Jazyk**, **Datum vložení** a **Poslední změna**. Zároveň zde vidíme **Datum vložení** a **Poslední změny** výukového zdroje od vyučujícího. Spodní část formuláře obsahuje **Přílohy výukového zdroje**. Osoba, která si detail zobrazila, uvidí pouze ty přílohy výukového zdroje, které byly ke zdroji přiloženy. V našem případě se jedná o **Soubory**, dále mohou být přiloženy **Odkazy**, **E-kurz** nebo **Test**. Tlačítkem **Zpět** se dostaneme na původní formulář.

#### **10.2.2 Volání formuláře z ikony výukového zdroje v kalendáři**

Druhým způsobem volání formuláře je přes ikonu výukového zdroje V v kalendáři Žákovské:

## **dm Software**

Ø

a

## Kalendář

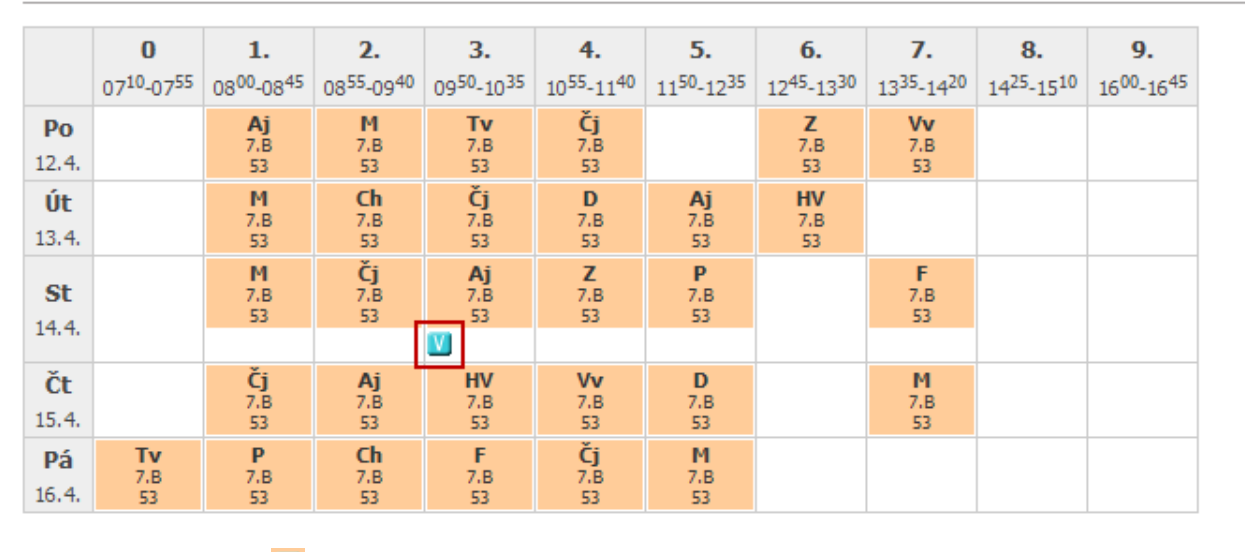

Třída: 7.B Žák/Student: Bartová Petra

Po kliknutí na ikonu **W** se zobrazí stejný detail konkrétního výukového zdroje jako u výukového zdroje volaného přes menu:

## **dm Software**

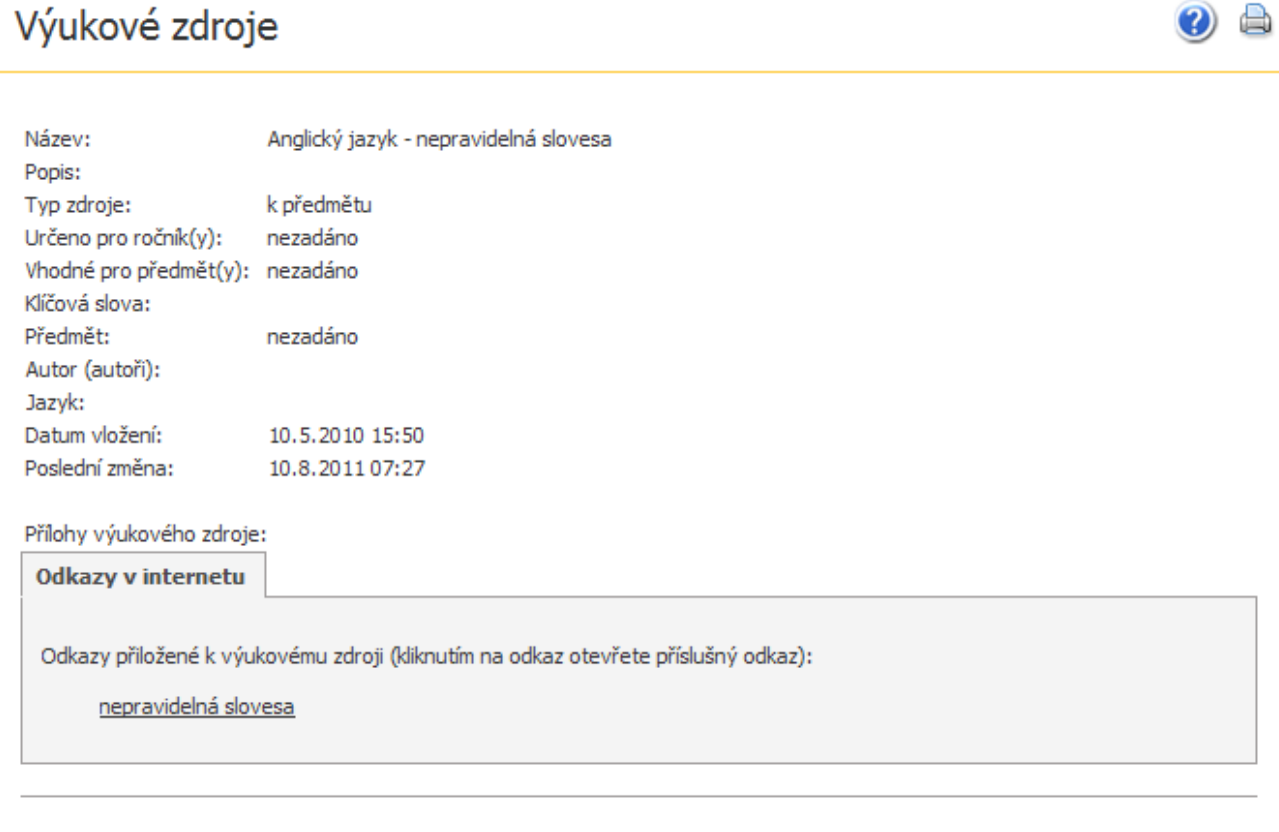

Zpět

### **10.2.3 Vypracování testu z výukového zdroje**

Pokud vyučující zadá žákům výukový zdroj ve formě testu, přiloží jej do aplikace a žáci si jej mohou spustit jedním ze dvou způsobů popsaných výše. Po otevření výukového zdroje vidí toto:

## Výukové zdroje

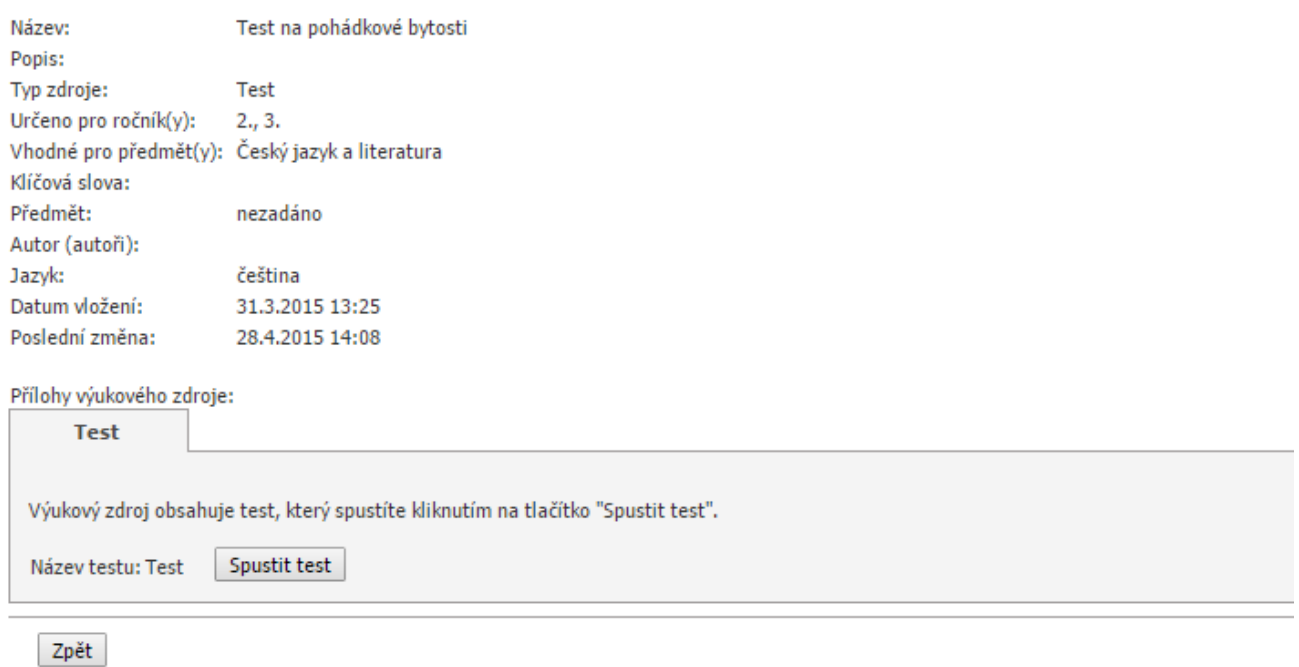

Samotný test se spustí kliknutím na tlačítko "Spustit test", poté se zobrazí nejprve stručné informace o testu:

# **Test**

Součástí tohoto testu je 3 otázek.

Při správném zodpovězení všech otázek můžete získat až 13 bodů. Hranice úspěšnosti je 65 %.

Spustit test

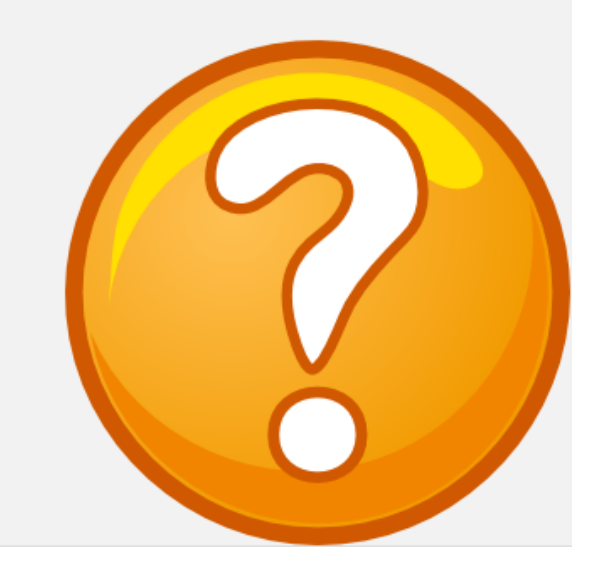

A po opětovném kliknutí na tlačítko "Spustit test" se začnou postupně zobrazovat jednotlivé otázky:

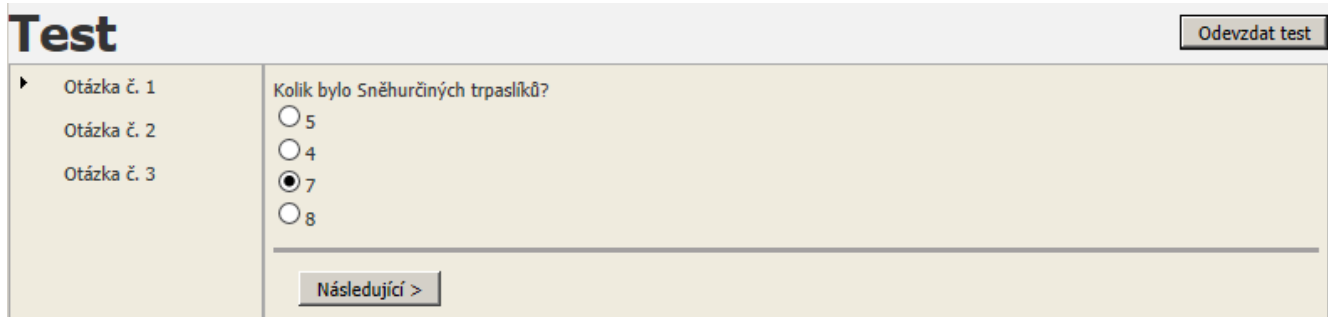

Správnou odpověď žáci označí kliknutím, případně vepíší do prázdného rámečku, mezi jednotlivými otázkami se posunují vpřed tlačítkem "Následující":

## **dm Software**

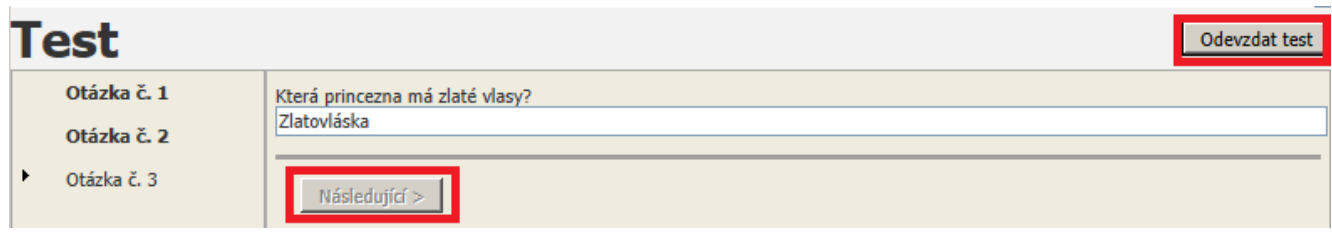

Po zodpovězení poslední otázky již není aktivní tlačítko "Následující" a je potřeba test odevzdat tlačítkem "Odevzdat test". Ihned po kliknutí na toto tlačítko žák vidí, zda byl test složen úspěšně:

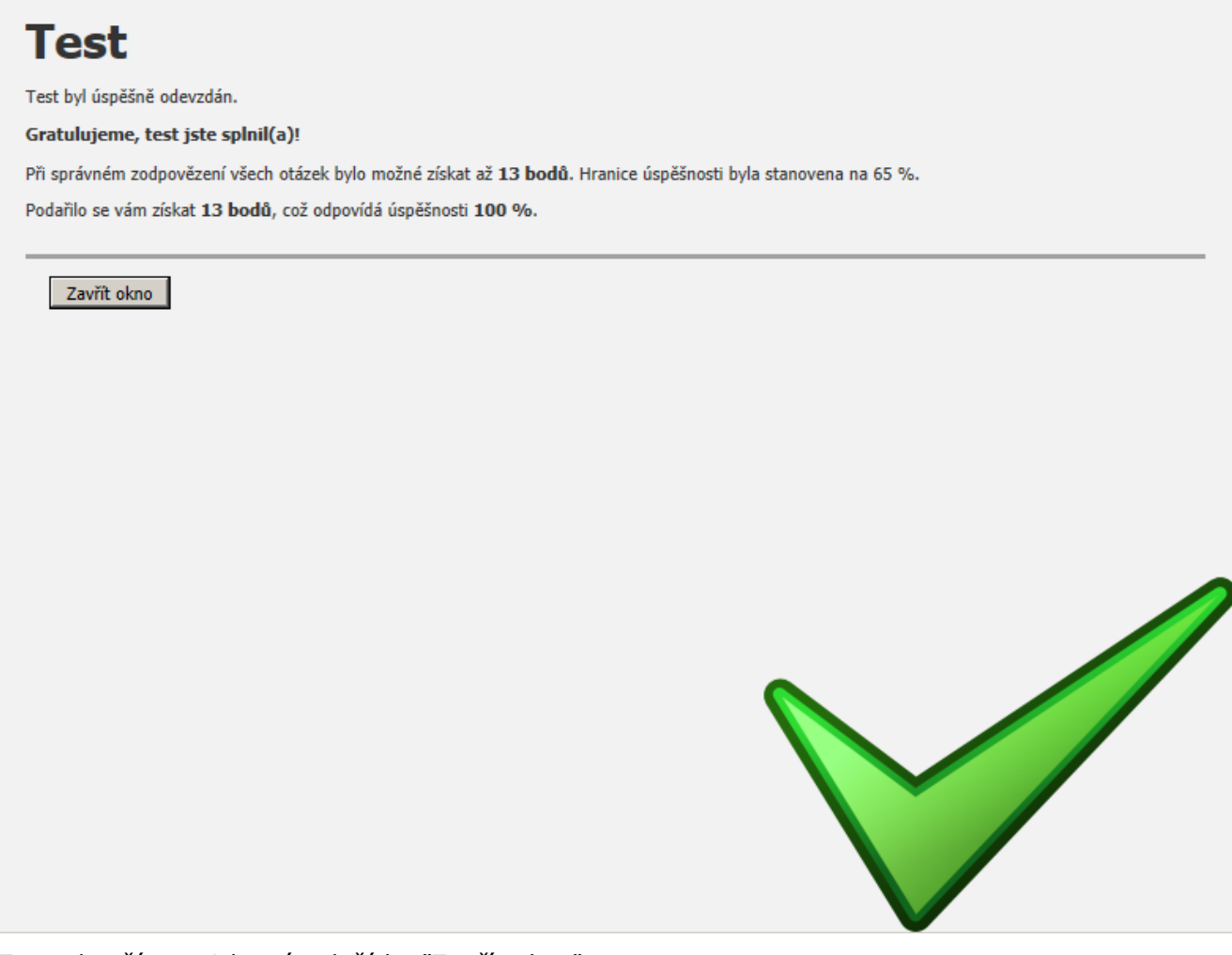

Test ukončíme stisknutím tlačítka "Zavřít okno".

#### **10.3 Informace k výuce**

Tento modul seznamuje s probíranou látkou a učiteli, kteří vyučují daného žáka/studenta. Dále nabízí bližší informace o jednotlivých předmětech.

 $\odot$  a

**MB** 

0 △

#### **10.3.1 Seznam vyučujících**

Na tomto formuláři máme možnost zobrazit si seznam učitelů, kteří vyučují daného žáka/studenta, nebo seznam všech učitelů na škole (zaškrtnutím příznaku "**Zobrazit všechny učitele**"). U každého z nich jsou uvedeny kontaktní informace (**Školní e-mail**, **Telefon**, **Kancelář**) a **Vyučované předměty u žáka/studenta**, a to pouze za předpokladu, že je má příslušný učitel vyplněné. Na formulář se dostaneme pomocí odkazu **Výuka - Informace k výuce - Seznam vyučujících**:

#### Seznam vyučujících

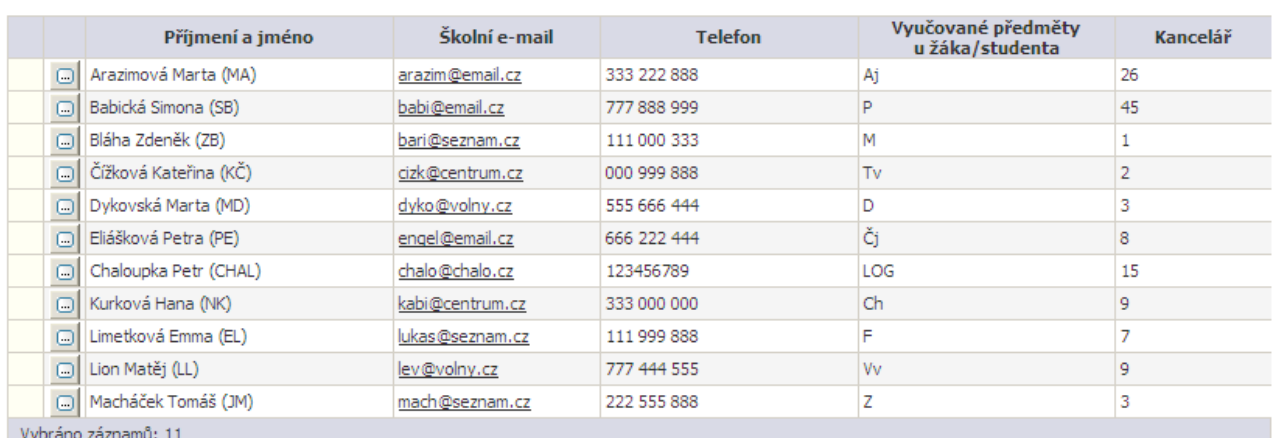

Zobrazit všechny učitele

## Po kliknutí vlevo na ikonu se dostaneme na detail záznamu konkrétního učitele:

## Seznam vyučujících

#### Zdeněk Bláha

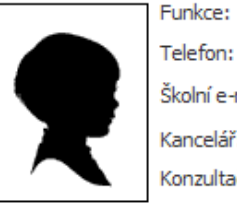

Funkce: učitel 111 000 333 Školní e-mail: bari@seznam.cz Kancelář:  $\mathbf{1}$ Konzultační hodiny: PO: 14:00 - 16:00 ST: 8:00 - 10:00

#### Seznam vyučovaných předmětů:

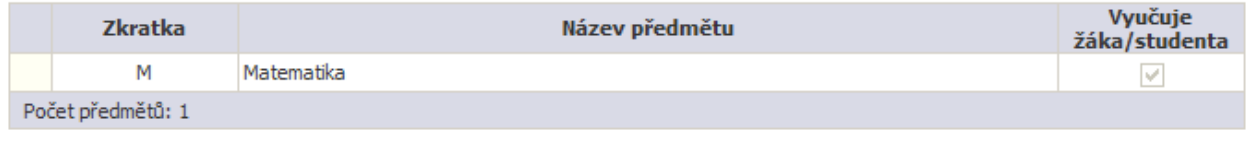

Zavřít

Na detailu záznamu můžeme vidět seznam všech vyučovaných předmětů daného učitele na škole, tj. nejen předměty, které vyučuje příslušného žáka/studenta. Zároveň zde nalezneme další potřebné údaje o daném učiteli (**Funkce**, **Telefon**, **Školní e-mail**, **Kancelář**, **Konzultační hodiny**).

#### **10.3.2 Informace k předmětu**

Formulář umožňuje zobrazení detailních informacích k vybranému předmětu. Výběr je omezen pouze na předměty, které daný žák/student studuje ve svém oboru a školním roce, do kterého jsme právě přepnuti. Dostaneme se na něj pomocí odkazu **Výuka - Informace k výuce - Informace k předmětu.**

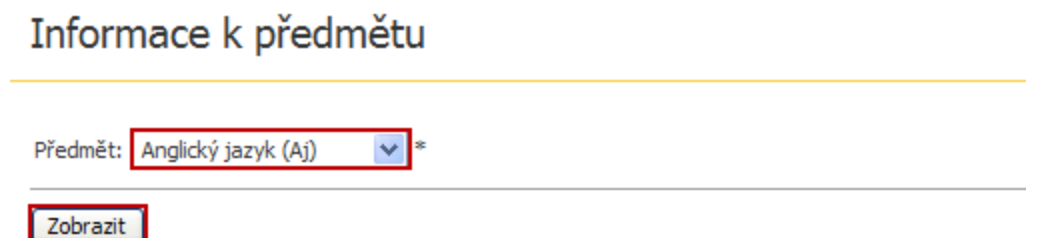

Z rolovací nabídky zvolíme **Předmět** a klikneme na tlačítko **Zobrazit**:

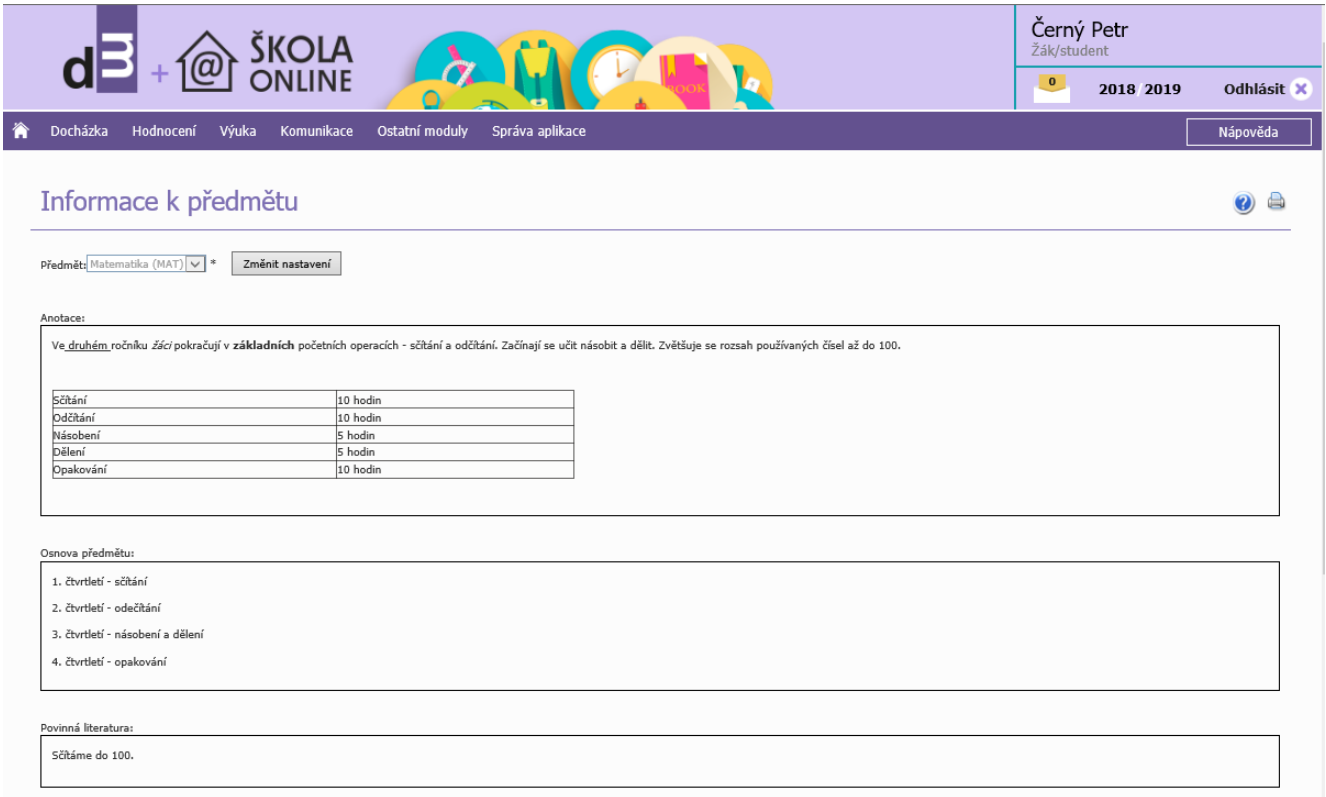

Zobrazí se detailní informace k vybranému předmětu, tj. **Anotace**, **Osnova předmětu**, **Povinná literatura**, **Doporučená literatura** a **Požadavky na předmět**. Tlačítko **Změnit nastavení** umožňuje výběr jiného předmětu a následné zobrazení informací k tomuto předmětu.

#### **10.3.3 Probrané učivo**

Tento formulář zobrazuje probrané učivo daného žáka/studenta, který zapsal učitel do třídní knihy. Rodiče ho mohou využívat pro přehled, jaké učivo jejich dítě ve škole probíralo. Žák/student může na výpis nahlížet, když ve škole chybí, nebo když zapomněl, co bylo ve škole probíráno. Dostane se na něj přes odkaz **Výuka - Informace k výuce - Probrané učivo**:

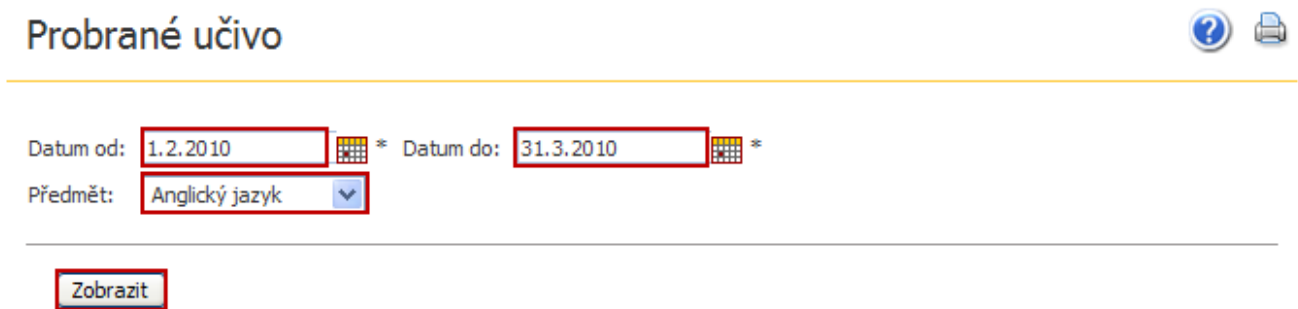

Výpis si můžeme omezit dle těchto kritérií: **Datum od, Datum do** a **Předmět**. Po stisku tlačítka **Zobrazit** se objeví tabulka se zápisy k jednotlivým hodinám:

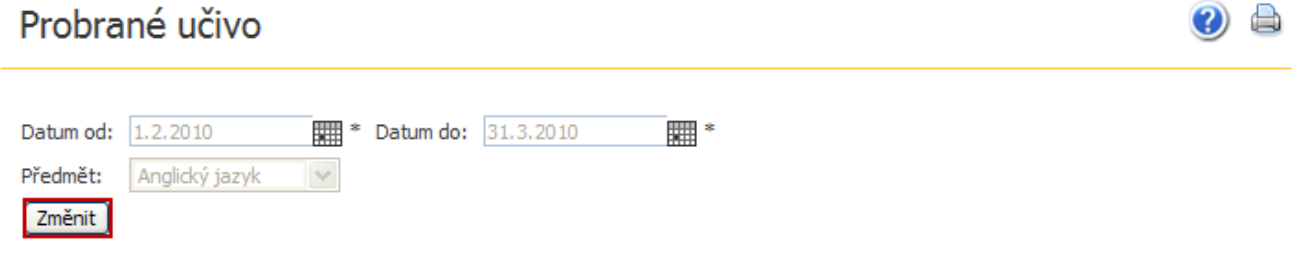

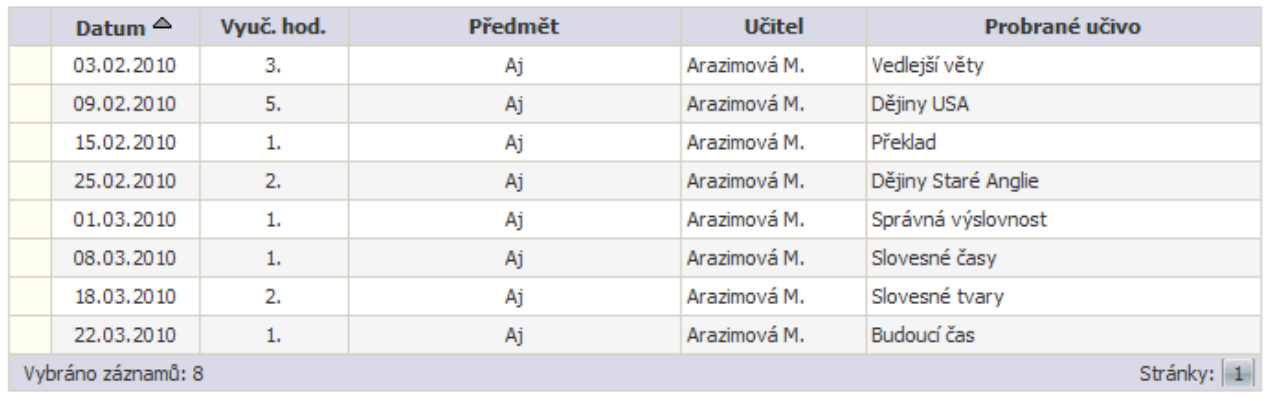

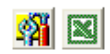

Každý záznam obsahuje pole **Datum**, **Vyučovací hodina**, **Předmět**, **Učitel** a **Probrané učivo**. Tlačítko **Změnit** nám umožňuje změnit parametry výpisu probraného učiva.

## **10.3.4 Výpis rozvrhu vyučujících**

## **Tento formulář se zobrazuje v závislosti na nastavení parametru administrátorem systému na škole.**

V případě, že škola umožňuje v Žákovské zobrazení výpisu rozvrhu vyučujících (pouze informace o výuce případně celý rozvrh) žák/zákonný zástupce má umožněn přístup na tento formulář a možnost zobrazení rozvrhu vybraného učitele v menu **Výuka - Informace k výuce - Výpis rozvrhu vyučujících**.

V poli **Učitel** se provádí výběr učitele, pro kterého požadujeme zobrazení výpisu rozvrhu. Na obrázku níže je znázorněn příklad zobrazení výpisu rozvrhu vyučujících.

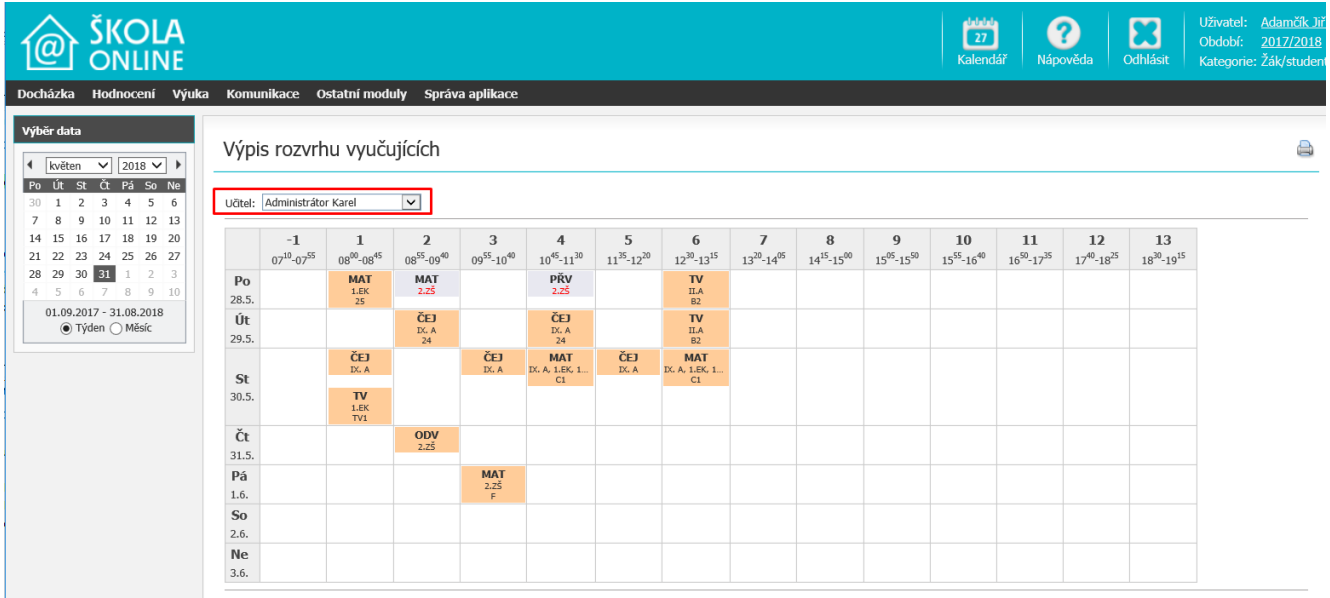

### **10.4 Přihlásit do OLAT**

OLAT (Online Learning And Training) je celosvětově využívaná výuková platforma pro školy a univerzity, která spojuje systém pro řízení výuky (LMS) a systém pro tvorbu, sdílení a distribuci výukového obsahu (LCMS). Je adaptovaný jako modul do školského informačního systému Škola OnLine pro správu administrativy a výkaznictví školy.

Mezi nejdůležitější funkce OLATu patří úložiště výukového obsahu, testy, dotazníky, komunikační nástroje (diskuse, chat, e-mail) apod.

Uživatelské prostředí aplikace je jednoduché a intuitivní, ke vstupu do aplikace OLAT stačí připojení k internetu a běžný webový prohlížeč.

## **11 Komunikace**

Tento modul umožňuje snadnou a rychlou komunikaci mezi žáky/studenty, zákonnými zástupci a učiteli. Obsahuje několik formulářů pro psaní nových zpráv a čtení přijatých a odeslaných zpráv. Zákonní zástupci mají možnost využívat elektronickou omluvenku a je v kompetenci každé školy, jestli bude tyto druhy omluvenek akceptovat či nikoliv.

#### **11.1 Zprávy**

Tento modul umožňuje snadnou a rychlou komunikaci mezi žáky/studenty, zákonnými zástupci a učiteli. Obsahuje několik formulářů pro psaní nových zpráv a čtení přijatých a odeslaných zpráv. Zákonní zástupci mají možnost využívat elektronickou omluvenku a je v kompetenci každé školy, jestli bude tyto druhy omluvenek akceptovat či nikoliv.

#### **11.1.1 Omluvenka**

Tento formulář umožňuje zákonnému zástupci a plnoletému žákovi/studentovi odesílat třídnímu učiteli elektronickou omluvenku na absenci ve výuce. Zobrazíme jej pomocí menu **Komunikace - Zprávy - Omluvenka**:

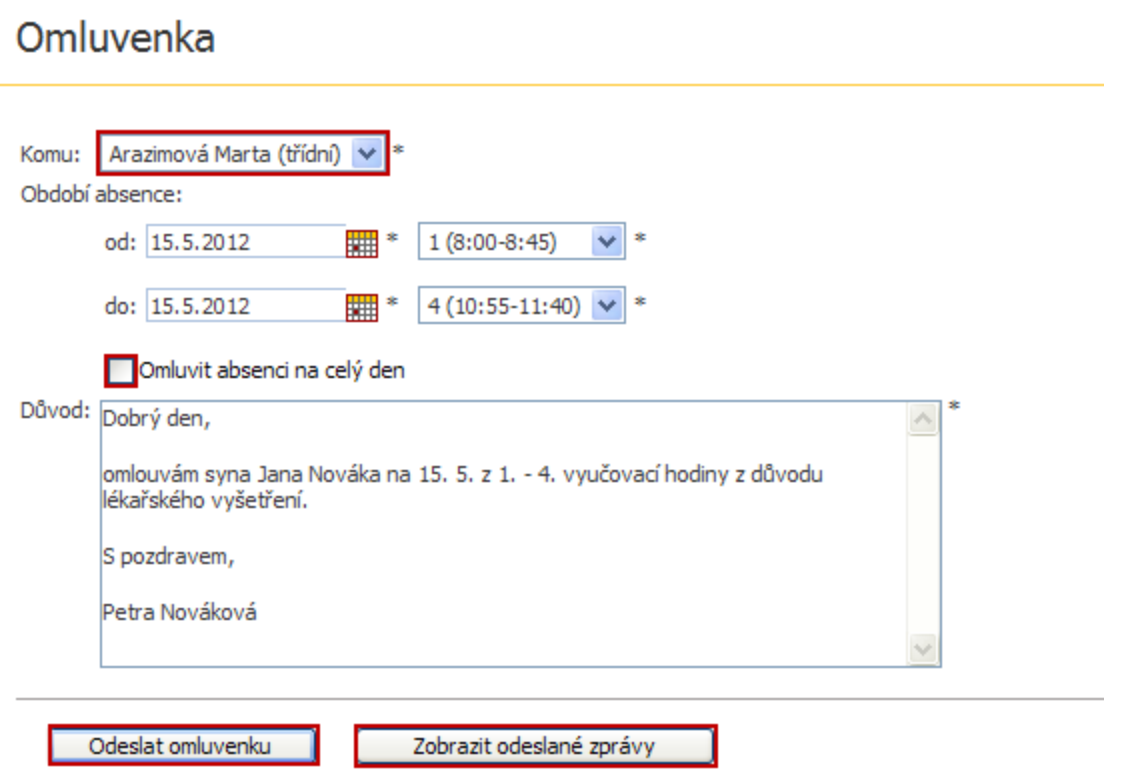

V horní části se nachází rozbalovací seznam pro zvolení příjemce. Předvolený je třídní učitel a také zástupce třídního učitele. U položky **Období absence** vybereme data **od** a **do** a hodinu **od** a **do**, nebo zvolíme možnost zaškrtnout **Omluvit absenci na celý den** (pro případ, že bude žák/student chybět celý den). Do pole **Důvod** napíšeme příčinu žákovy absence. Nakonec učiteli odešleme omluvenku pomocí tlačítka **Odeslat omluvenku**.

#### **11.1.2 Omlouvání plnoletých**

V případě, že chce omluvenku odeslat zákonný zástupce za plnoletého žáka, na tuto skutečnost je upozorněn informační hláškou viz. obrázek níže a odeslání omluvenky mu tak není umožněno neboť ze zákona svoji absenci v tomto případě omlouvá sám žák.

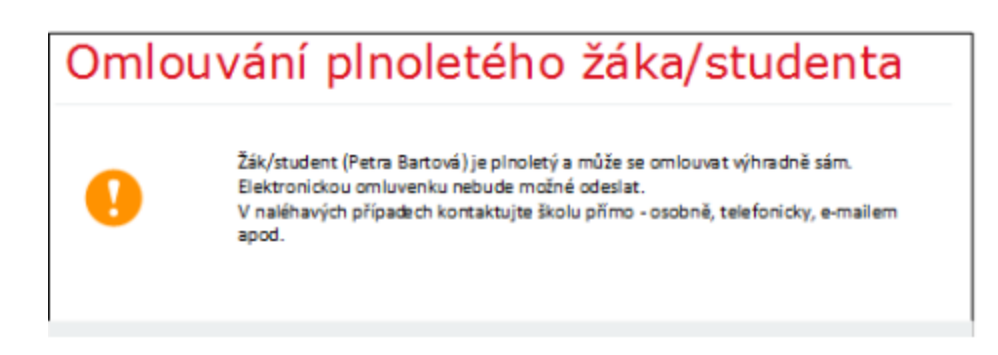

Tato hláška se objeví u zákonného zástupce za předpokladu, že kontrola u žáka vyhodnotí dle data narození, že je plnoletý případně již má aktuálně zaškrtnut příznak o plnoletosti ve školní matrice.

Pro bližší informace týkající se omlouvání plnoletého žáka kontaktujte odpovědné pracovníky školy (třídního učitele), neboť způsob omlouvání se v jednotlivých případech může lišit s ohledem na pravidla ustanovená ředitelem školy ve školním řádu a škola má možnost prostřednictvím nastavení parametru umožnit omlouvání plnoletých zákonným zástupcem.

#### **11.1.3 Přijaté zprávy**

Pomocí menu **Komunikace - Zprávy - Přijaté zprávy** zobrazíme seznam všech přijatých zpráv. Dle typu zprávy jsou rozděleny do záložek **Přijaté/Odeslané**.

Přijaté zprávy

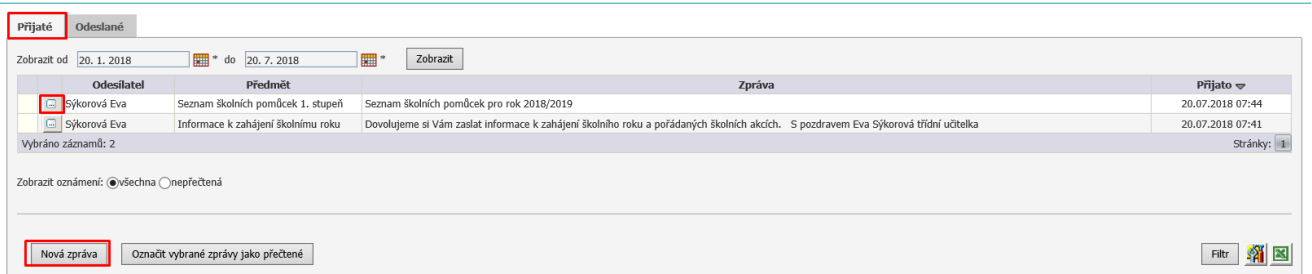

Přijaté zprávy si můžeme omezit na určité období, jež si nastavíme v horní části formuláře **Zobrazit od - do**. Kliknutím na tlačítko **Nová zpráva** můžeme napsat novou zprávu.

Prostřednictvím tlačítka **D**zobrazíme detail zprávy:

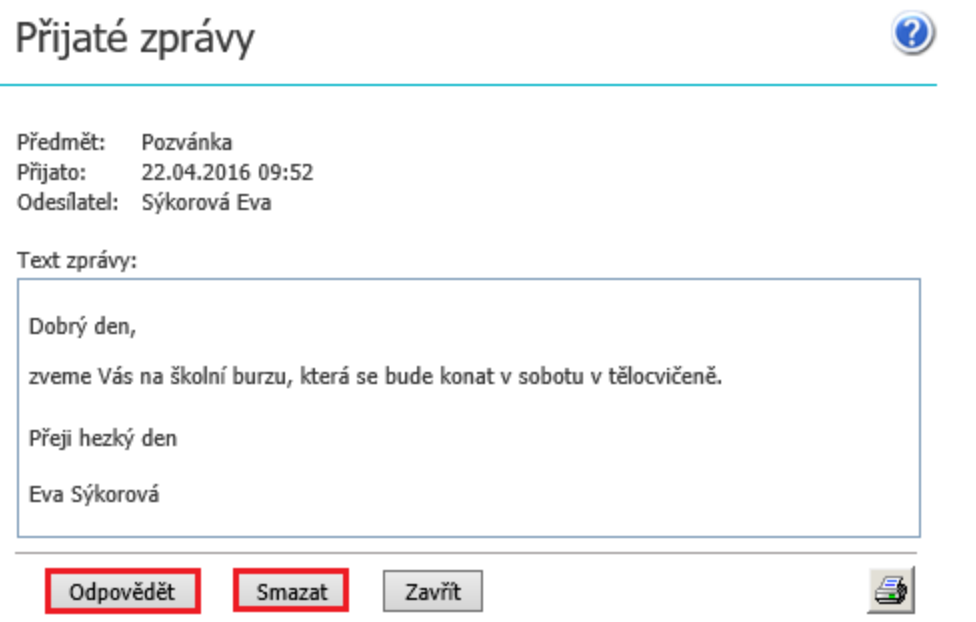

Přijatá zpráva obsahuje **Předmět**, **Přijato** (= datum přijetí), **Odesílatele** a vlastní **Text zprávy**. Pokud na ni budeme odepisovat, klikneme na tlačítko **Odpovědět**. Pokud již zprávu nebudeme k ničemu potřebovat, můžeme kliknout na tlačítko **Smazat** (smazání zprávy lze tedy provést pouze na detailu dané zprávy)**.**

#### **11.1.4 Odeslat zprávu**

Přes menu **Komunikace - Zprávy - Odeslat zprávu** se dostaneme k formuláři, který umožňuje odeslat novou zprávu:

## **dm Software**

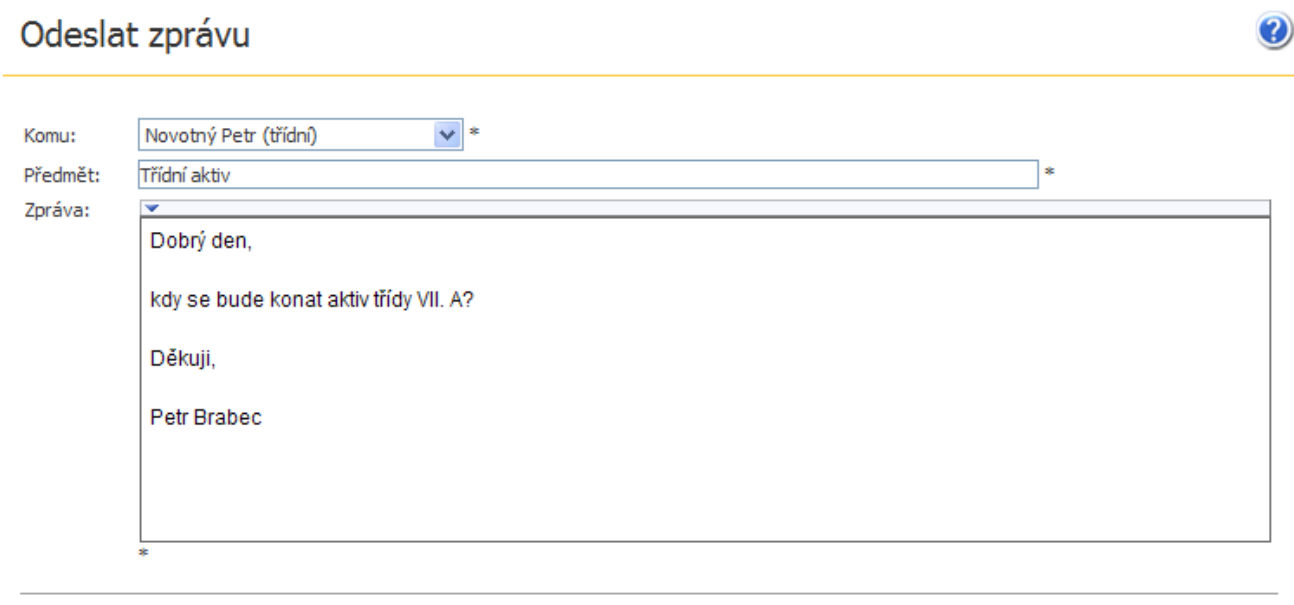

Odeslat zprávu

U položky s názvem **Komu** otevřeme rozbalovací seznam, ze kterého vybereme učitele, třídního učitele nebo jeho zástupce, jimž chceme zprávu adresovat. Do druhého pole s názvem **Předmět** uvedeme téma zprávy (stručně pojmenujeme obsah zprávy). Do pole **Zpráva** napíšeme text zprávy a pomocí tlačítka **Odeslat zprávu** odešleme zprávu zvolenému učiteli. Odeslanou zprávu máme možnost sledovat na formuláři **Odeslané zprávy** (**Ostatní - Zprávy**), kde se zobrazuje i datum přečtení.

#### **11.1.5 Odeslané zprávy**

Pomocí menu **Komunikace - Zprávy - Odeslané zprávy** zobrazíme seznam všech odeslaných zpráv:

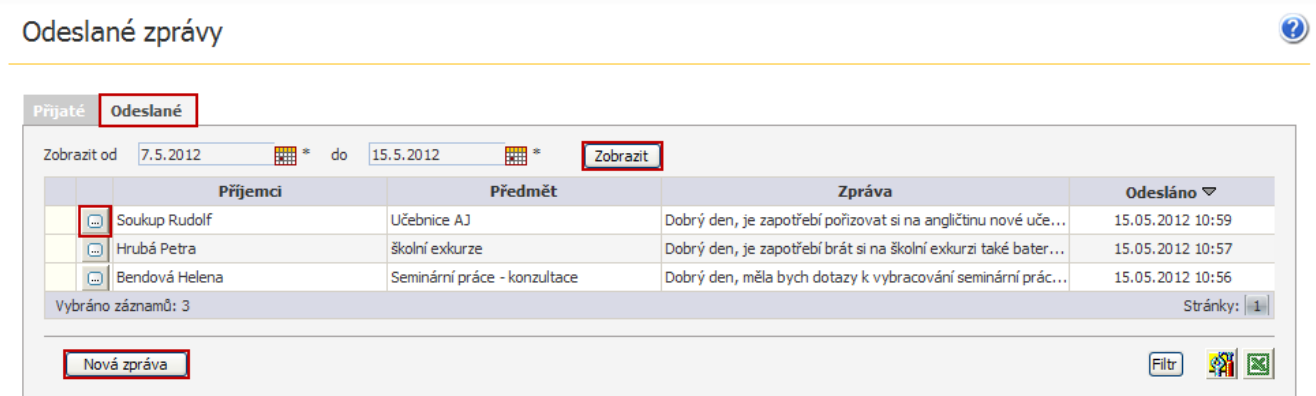

Odeslané zprávy si můžeme omezit na určité období, jež si nastavíme v horní části formuláře **Zobrazit od - do**. Kliknutím na tlačítko **Nová zpráva** můžeme napsat novou zprávu. Po stisknutí ikony

se zobrazí detail zprávy.

Smazat zprávu lze na detailu dané zprávy prostřednictvím tlačítka **Smazat**. Tlačítkem **Zavřít** se vrátíme zpět na seznam odeslaných zpráv.

#### Odeslané zprávy

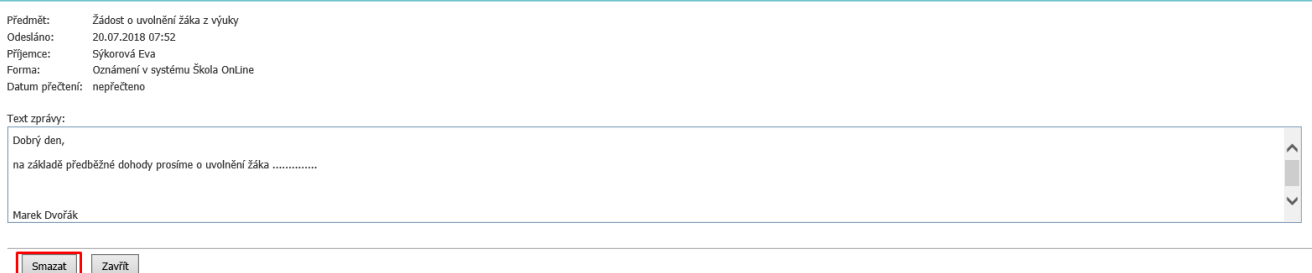

#### **11.1.6 Objednání zasílání zpráv**

Pomocí formuláře pro zasílání zpráv (**Komunikace - Zprávy - Objednání zasílání zpráv**) je možné nastavit podmínky pro objednání a zasílání zpráv o prospěchu a docházce žáka/studenta.

#### **Jedná se o placenou službu, která je dostupná pouze v případě, že si ji škola objednala.**

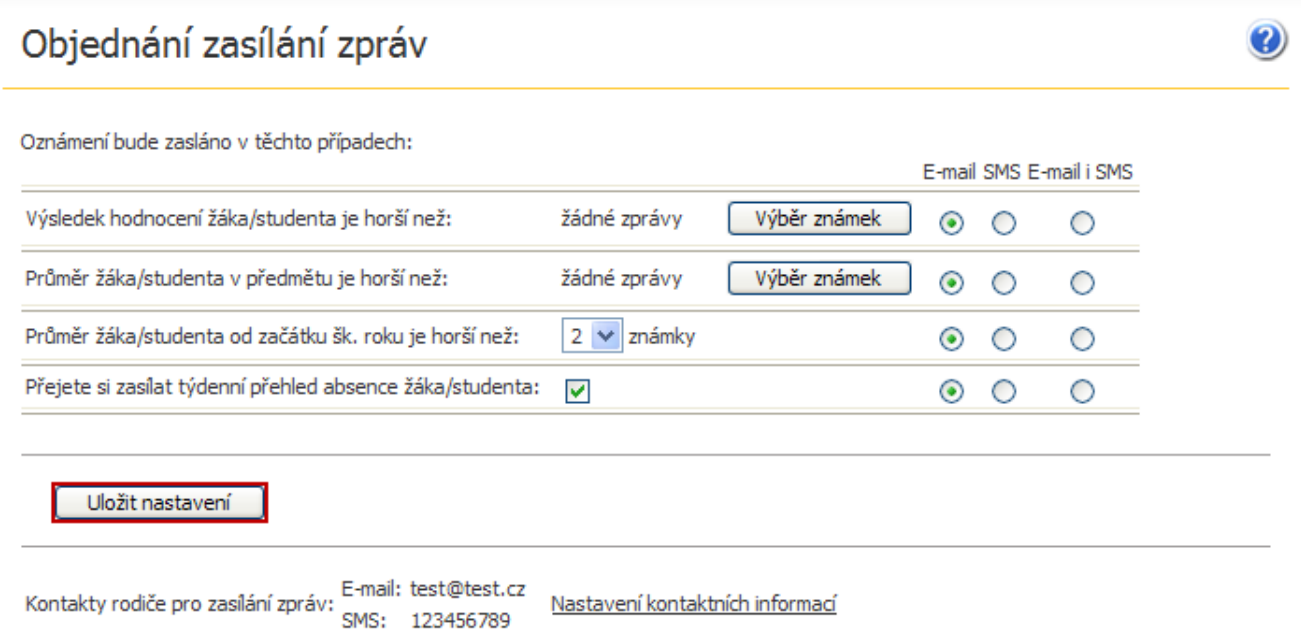

Tento formulář je určen pouze pro zákonné zástupce a žáky/studenty, kteří mají objednán modul komunikace. Kontakty pro zasílání zpráv (e-mail a číslo mobilního telefonu) se nastaví přes odkaz **Nastavení kontaktních informací**.

Do řádku "**Výsledek hodnocení žáka/studenta je horší než**" pomocí tlačítka **Výběr známek** zvolíme předměty, ke kterým je zapotřebí zadat známky, u kterých se po překročení (tedy horší než vybraná známka) vytvoří oznámení. Do řádku "**Průměr žáka/studenta v předmětu je horší než**"

vybereme předměty rovněž pomocí tlačítka **Výběr známek**. K předmětům je nutné zvolit průměrné hodnoty známek a po překročení vybraného průměru (tedy horší než vybraný průměr) se vytvoří oznámení. Po překročení známky v "**Průměr žáka/studenta od začátku šk. roku je horší než**" se opět vytvoří oznámení. Dále je možné nastavit, zda chce být rodič informován o týdenním přehledu absence žáka/studenta nastavením příznaku "**Přejete si zasílat týdenní přehled absence žáka/studenta**". Po zkontrolování se uloží nastavení pomocí tlačítka **Uložit nastavení**. Pro zaslání oznámení stačí překročit jednu z uvedených hodnot.

V případě, že rodič ještě neobjednával zasílání zpráv, objeví se mu při spuštění tohoto formuláře tento úvodní dialog:

## Objednávka

Zde poskytované funkce a data jsou vázána na objednávku. Tento a další moduly systému Žákovská si můžete objednat zde

A co vám může aplikace nabídnout?

- · Aktuální přehled hodnocení ve všech předmětech
- Hodnocení je zobrazováno v přehledných tabulkách s možností rozkliknutí jednotlivých forem hodnocení nebo i detailů jednotlivých hodnocení. Díky tomu můžete získat jak globální přehled o studiu, tak detailní informace o jednotlivých hodnoceních.
- · Aktuální přehled docházky žáka/studenta
- Docházka může být zobrazena s mezisoučty za každý měsíc, týden či za jednotlivé dny. Díky tom můžete získat tak detailní přehled o docházce, jak právě potřebujete.
- Rozvrh hodin

Rozvhy hodin je možné zobrazit na obě pololetí. Nabízí se vždy poslední aktuální verze rozvrhu tak, jak jej upravuje škola. Kromě rozvrhu žáka/studenta je možné zobrazit i rozvrh celé třídy a zjistit tak například, jaké volitelné předměty jsou v rámci třídy vyučovány.

Klikneme na odkaz "**zde**":

# Objednávka

Váš aktuální variabilní symbol je: 0032593608

Přehled objednávek: Nebyla nalezena žádná objednávka

<u>Nová objednávka</u>

Pro novou objednávku klikneme na odkaz "**Nová objednávka**":

## Objednávka

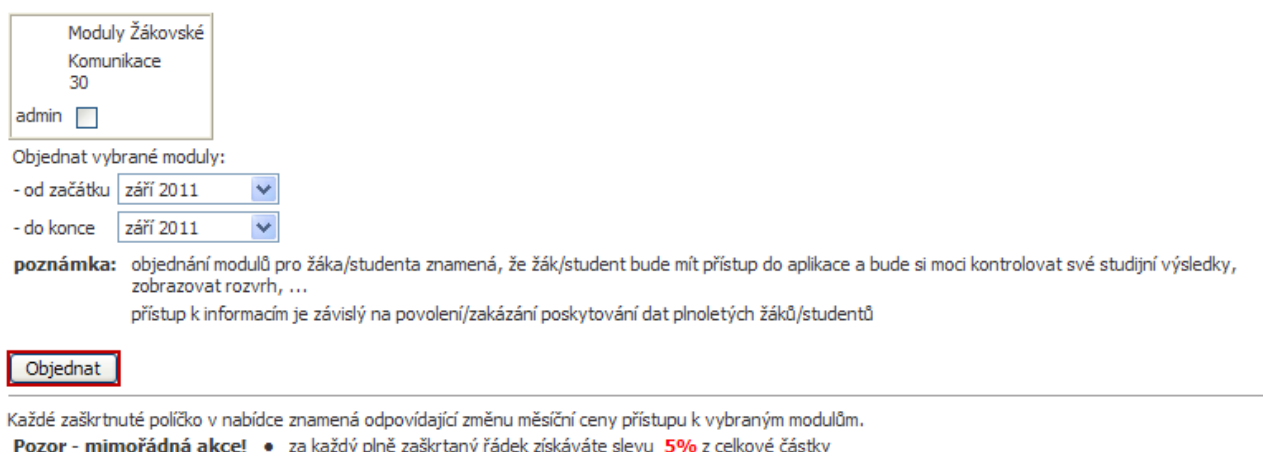

- · pokud plně zaškrtáte alespoň dva řádky získáváte navíc další slevu 10%
- · pokud objednáte Žákovskou na dva a více měsíců, získáváte slevu 1% za každý měsíc

Zvolíme období **od začátku** a **do konce**, pro které budeme chtít tuto službu objednat. Poté se zobrazí výsledná cena. V případě souhlasu klikneme na tlačítko "**Objednat**" a objeví stránka, na které se vypíše celková částka a číslo účtu, na který se má poslat. Dále vyplníme naši e-mailovou adresu a vše uložíme.

## **12 Ostatní moduly**

#### **12.1 Stravovací systém**

Na tomto formuláři lze realizovat objednávání a odhlašování obědů.

V případě, že škola využívá stravovací systém, je možnost jej propojit s aplikací dmSoftware. Jedním přihlášením se lze tedy přihlásit k aplikaci i do **Stravovacího systému**. Toto nastavení je však plně v kompetenci školy, proto pokud o něj máte zájem, kontaktujte školu.

## **12.2 Školní družina/klub**

Na tomto formuláři je možné nastavit obvyklé odchody dítěte ze školní družiny, po vyplnění údajů je potřeba formulář uložit tlačítkem **Uložit**:

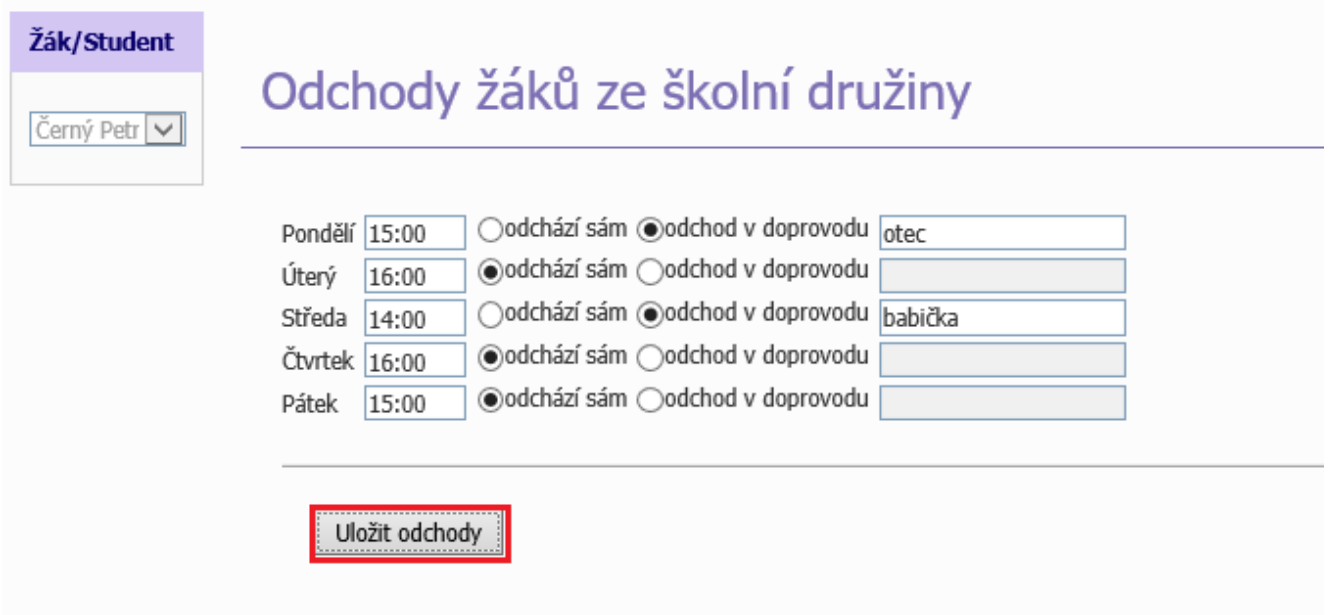

Tento formulář se však zobrazuje pouze v případě, že škola tuto funkčnost využívá.

### **12.3 Zápis na školní akce**

Prostřednictvím tohoto modulu mohou zákonní zástupci (žáci) provádět přihlašování na kroužky (akce) a zároveň mít souhrnný přehled o akcích, na které jsou přihlášeni.

#### **12.3.1 Přehled akcí**

Na formuláři Přehled akcí je zobrazen seznam vypsaných kroužků (akcí) s označením, zda je již žák/student na akci přihlášen (zeleně podbarven název akce), či je již kapacita naplněna a není tak umožněno přihlášení na akci (růžově podbarven název akce).

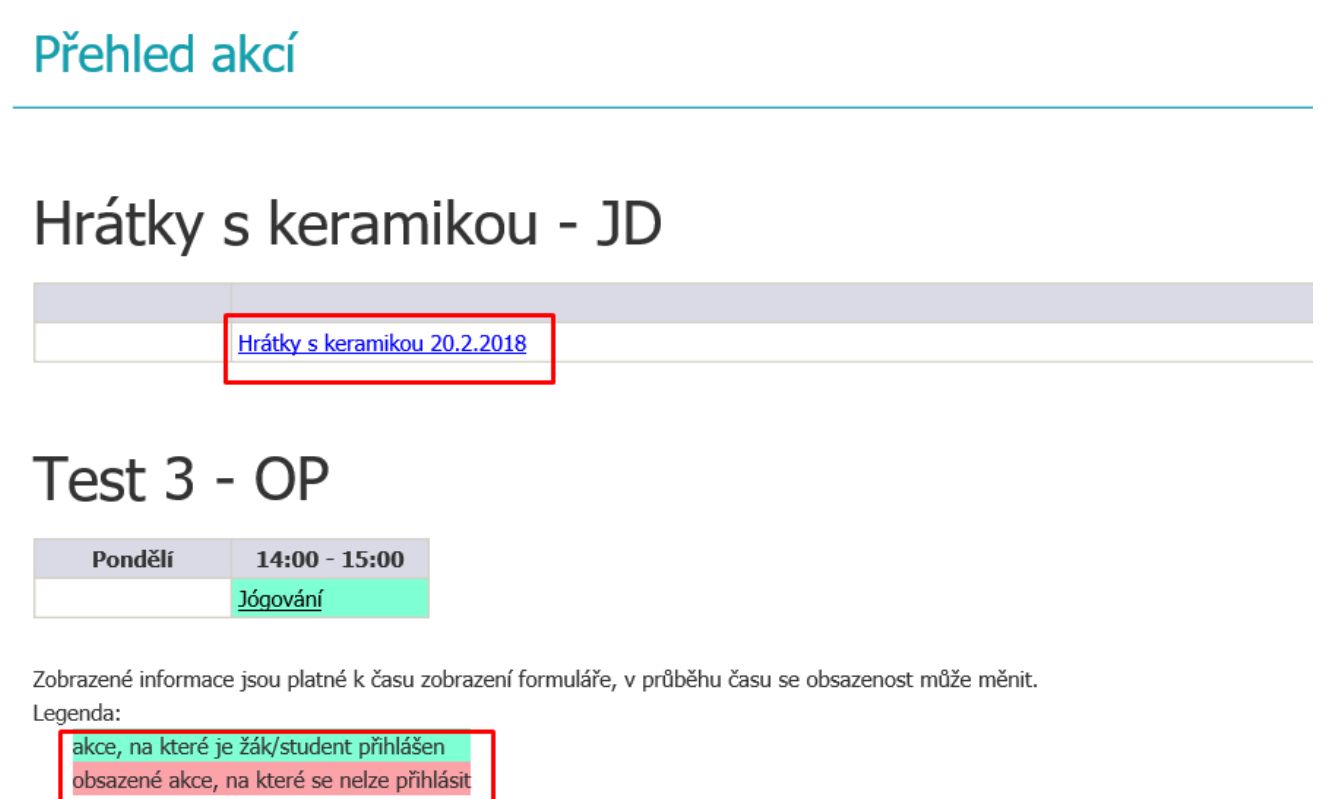

Vlastní přihlášení na kroužek (akci) použijte Student/rodič odkaz na akci na stránce **Přehled akcí**. Otevře se okno **Detail kroužku**. Zde bude uvedena položka **Počet volných míst** a odkaz na **Seznam přihlášených** (ten se zobrazuje pouze za předpokladu, že administrátor systému na škole povolil zobrazení přihlášených při zakládání dané akce. Žáci přihlášení na akci se nezobrazí při otevření okna, ale až po kliknutí na hypertextový odkaz **Seznam přihlášených**.

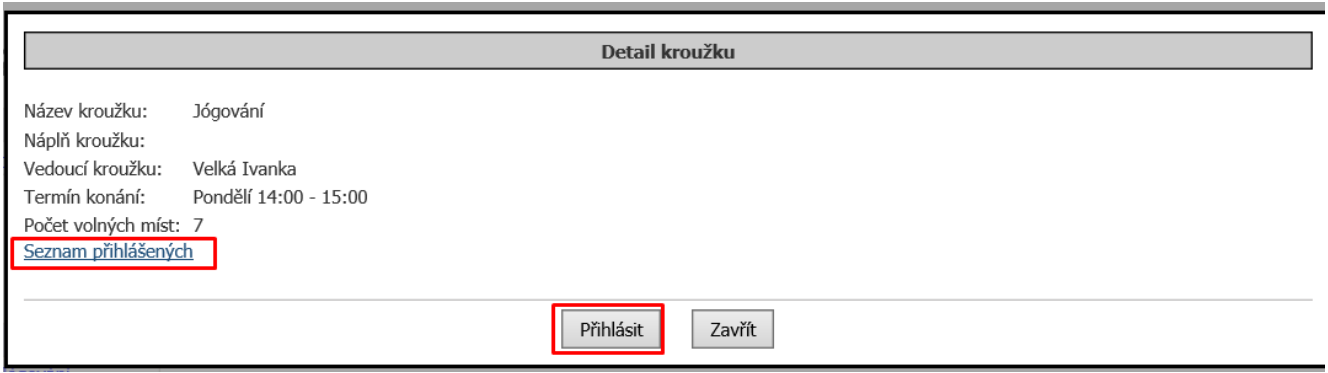

V případě úspěšného přihlášení na kroužek (akci) se zobrazí hláška Úspěch: **Registrace na kroužek byla úspěšně provedena**.

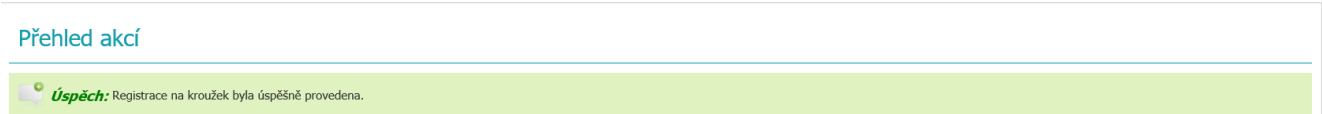

V případě, že se zákonná zástupce (student) snaží přihlášit na kroužek (akci), která se kryje s jinou akcí zobrazí se v dialogovém okně **Detail kroužku** upozornění **Tato akce se kryje s nějakou jinou, která probíhá ve stejný čas. Registrace na tuto akci bude možná po zrušení původní přihlášky**.

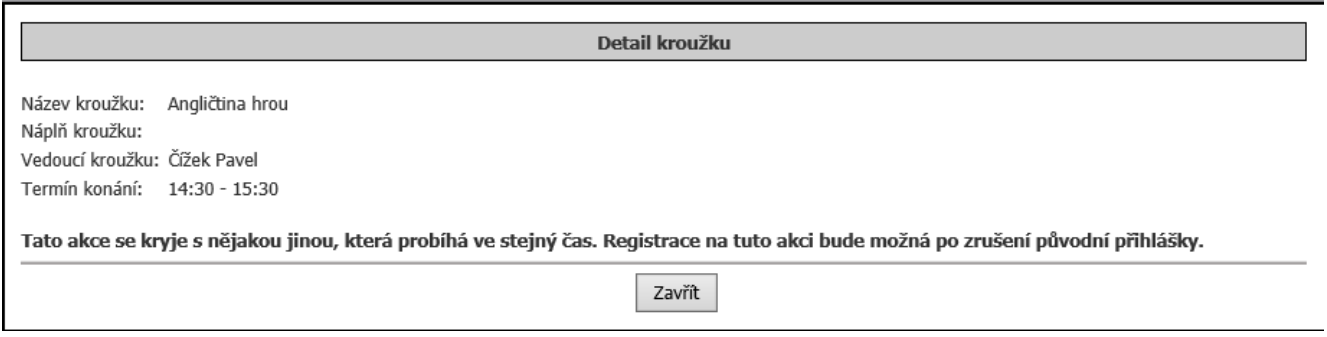

Poznámka: V případě, že je školou povoleno "Umožnit přihlašování na více akcí" podaří se přihlášení na akci i v situaci, že se časy akcí překrývají.

### **12.4 GDPR**

Tento modul slouží k elektronickému odsouhlasení školou přidělených souhlasů se zpracováním osobních údajů zákonného zástupce případně žáka/studenta.

Udělení souhlasu v rámci přiděleného souhlasu se zpracováním osobncích údajů provede zákonný zástupce případně žák/student prostřednictvím modulu GDPR a formuláře **Souhlasy se zpracováním osobních údajů**.

#### **12.4.1 Souhlasy se zpracováním osobních údajů**

Po přihlášení do aplikace se uživateli zobrazí (v případě aktuálně přiděleného souhlasu) informační hláška se žádostí o jeho zpracování. V případě, že máme zájem vstoupit rovnou na příslušný formulář s možností udělení souhlasu, klikneme na tlačítko **Ano**.

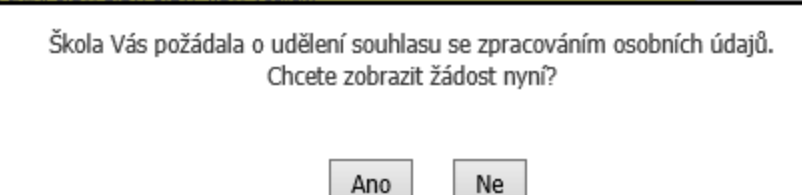

Obrázek - náhled zobrazení formuláře **Souhlasy se zpracováním osobních údajů** v rozhraní zákonného zástupce/žáka

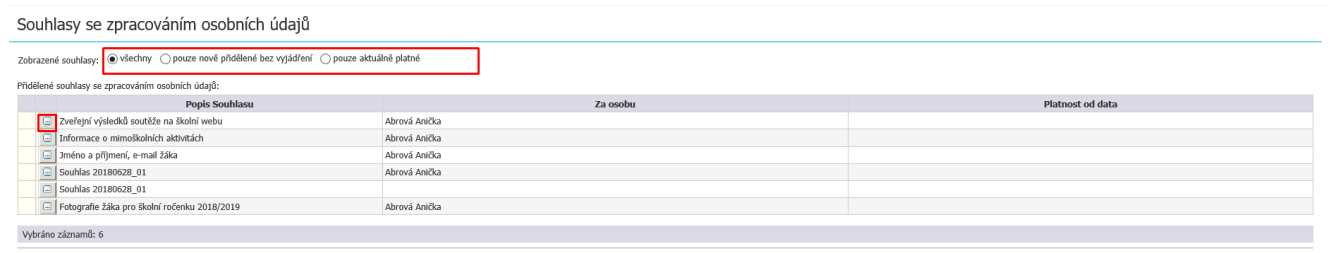

**ME** 

## **Popis zobrazovaných údajů**

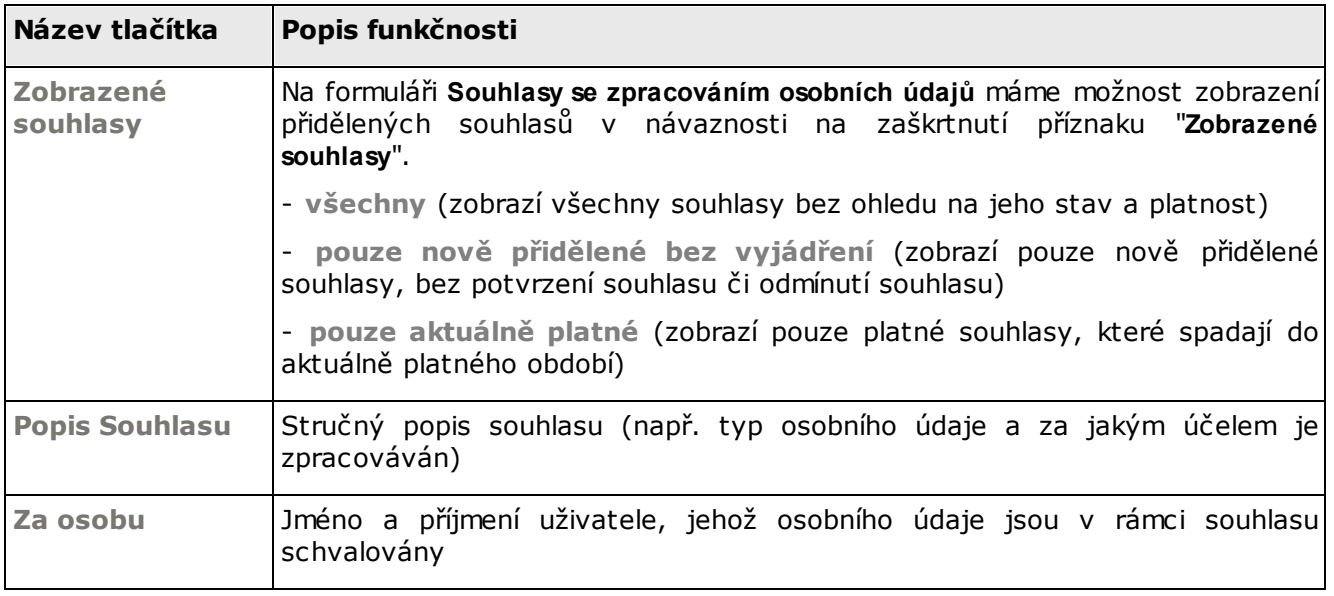

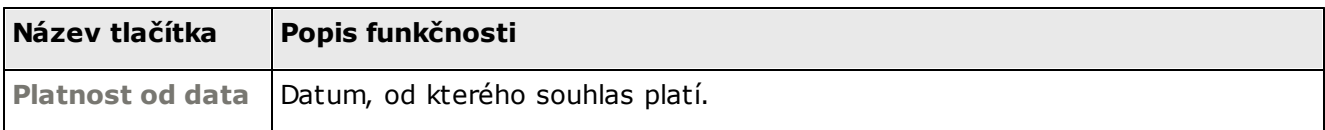

Po kliknutí na tlačítko **umítěné vedle Popisu souhlasu se zobrazí detailní informace o přiděleném** souhlasu s možností jeho potvrzení či zamítnutí.

#### **Obrázek** - náhled zobrazení detailu přiděleného souhlasu bez vyjádření

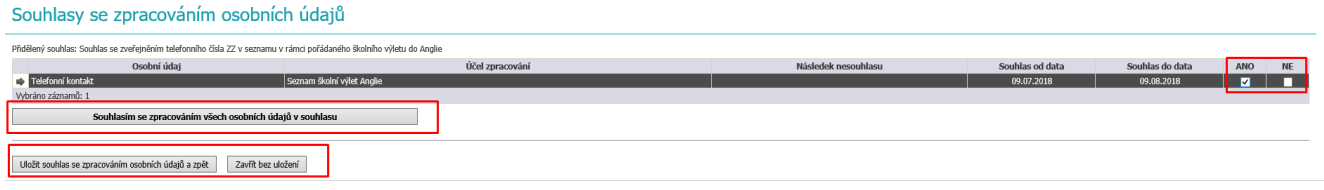

## **Popis tlačítek na formuláři**

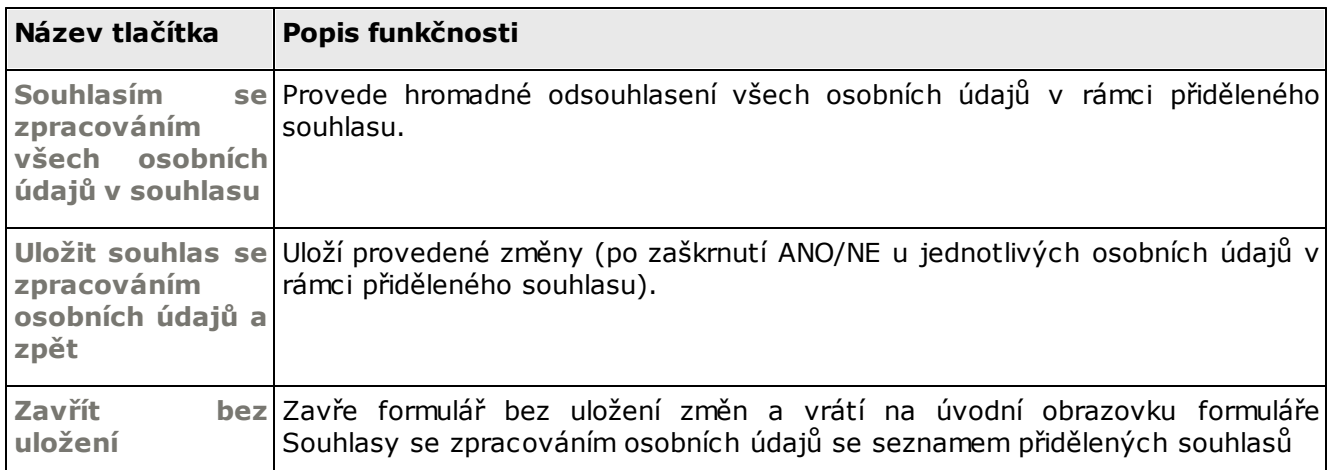

**UPOZORNĚNÍ:** Uživatel má možnost již **udělený souhlas** změnit na **neudělený** a to tak, že vstoupí znovu na detail souhlasu a zaškrtne u příslušného osobního údaje příznak "**NE".** Tato změna stavu se pak následně promítne na příslušném formuláři s přehledem udělených/neudělených souhlasů, který spravuje administrátor systému na škole s uvedením data a času, kdy k této změně stavu došlo.

#### **12.5 Knihovna**

Ø

#### **12.5.1 Rezervace knih**

Formulář umožňuje zobrazit seznam knih, které si můžeme půjčit a rezervovat. Dostaneme se na něj odkazem **Ostatní moduly - Knihovna - Rezervace knih**:

#### Rezervace knih

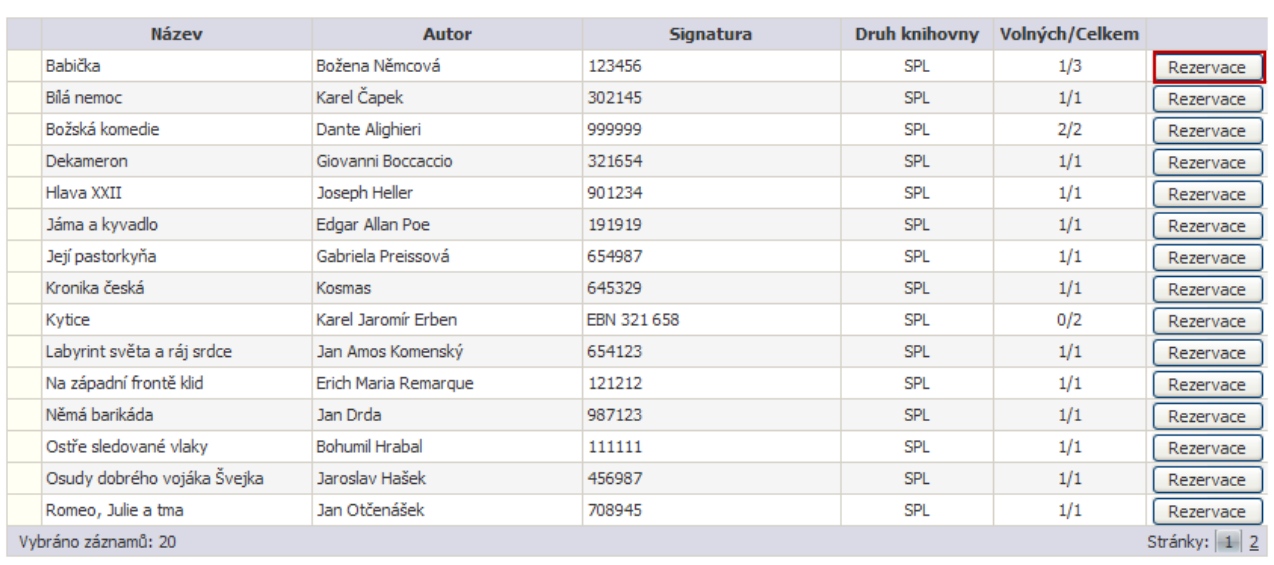

#### Výpis knihovny

#### Filtr W

V přehledné tabulce je představen **Název** knihy, její **Autor**, **Signatura**, **Druh knihovny** a položka **Volných/Celkem** (kolik výtisků knihy je v danou chvíli volných/kolik se jich celkem v knihovně nachází). Vpravo u každého záznamu se nachází tlačítko **Rezervace**. Po jeho stisku se objeví následující stránka:

## **dm Software**

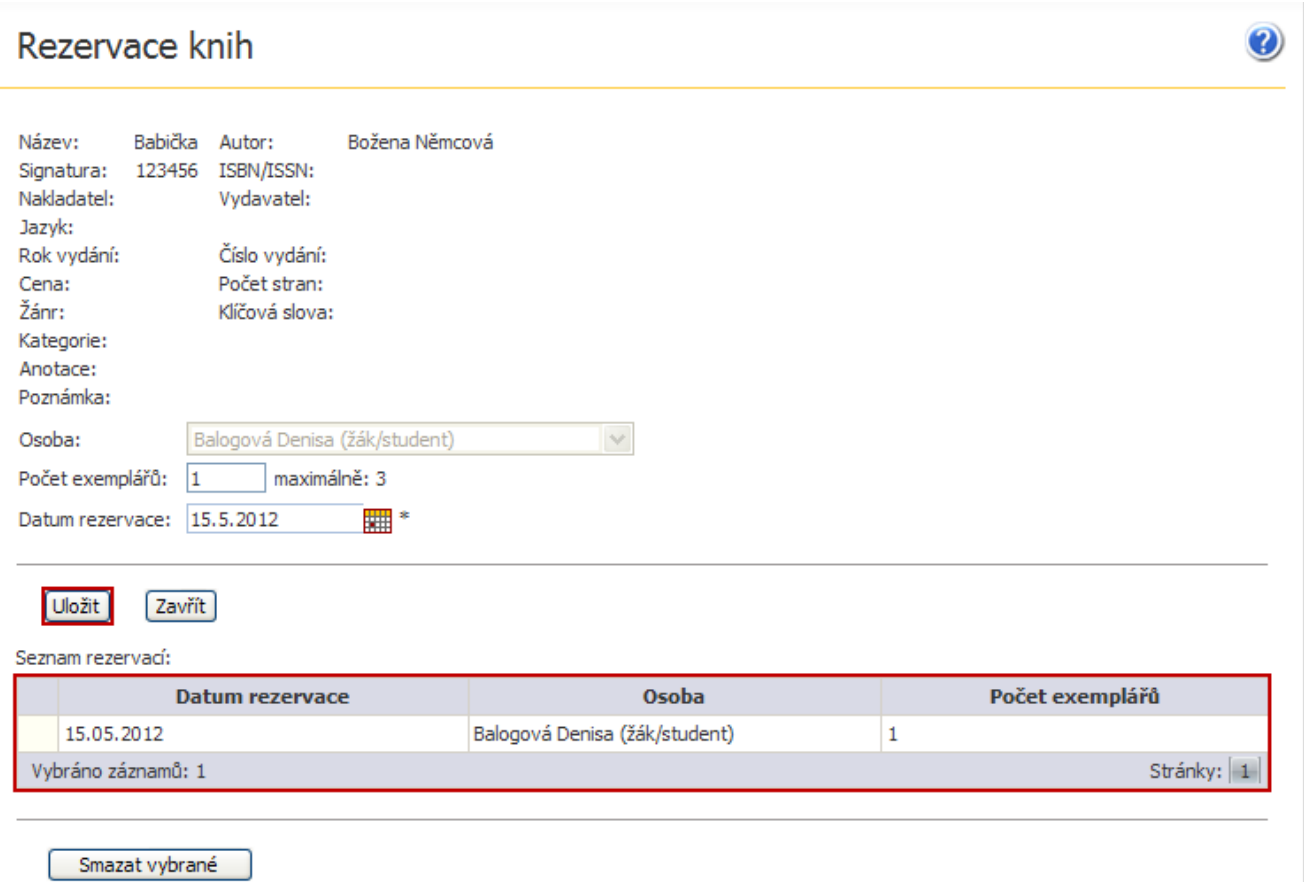

Na detailu formuláře vyplníme pole **Datum rezervace** (odkdy si knihu rezervujeme) a stiskneme tlačítko **Uložit**. Tím dojde k uložení rezervace.

Pokud se vrátíme na úvodní podobu formuláře (viz první obrázek v kapitole **Rezervace knih**) a klikneme na tlačítko **Výpis knihovny**, zobrazí se následující obrázek:

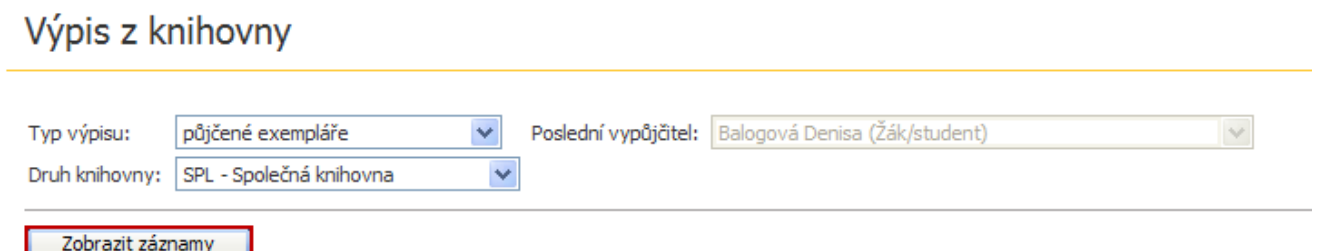

Zde si můžeme podle kritérií **Typ výpisu** a **Druh knihovny** nechat vypsat exempláře. Položka **Poslední vypůjčitel** je neměnná, vždy je zde vybrán žák/student, který je právě do aplikace přihlášený nebo jehož rodiče jsou právě přihlášeni. Stiskneme tlačítko **Zobrazit záznamy**:

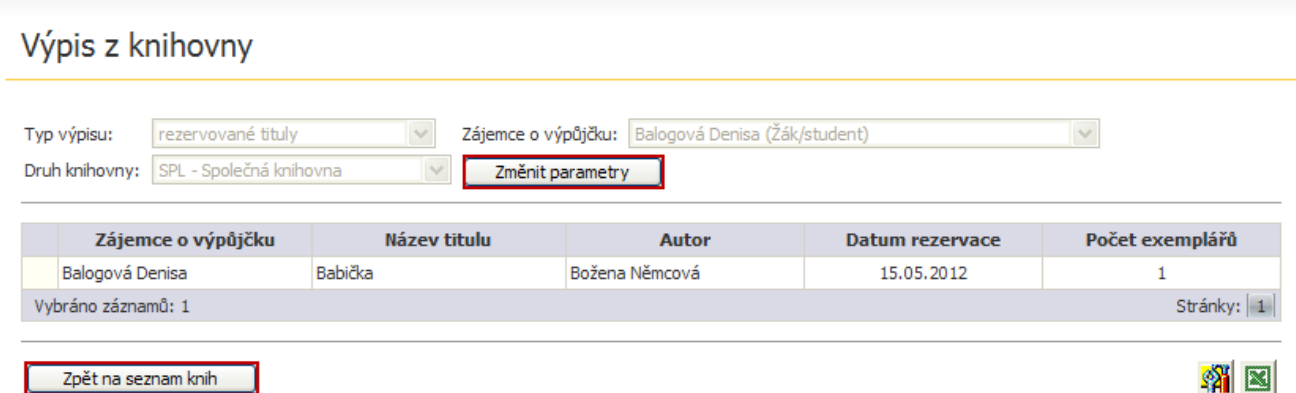

Zde vidíme seznam knih podle námi vybraných kritérií. Stiskem tlačítka **Zpět na seznam knih** se dostaneme na původní formulář **Rezervace knih**.

## **13 Správa aplikace**

#### **13.1 Nastavení**

Modul **Nastavení** obsahuje formuláře, které umožňují měnit vypisování formulářů v aplikaci **dm Software**, dále změnit si heslo nebo přepnout do jiného školního roku.

#### **13.1.1 Parametry aplikace**

Parametry aplikace ovlivňují chod aplikace a každému uživateli umožňují přizpůsobit si práci s aplikací dle své potřeby. Na formulář se dostaneme přes odkaz **Správa aplikace - Nastavení - Parametry aplikace**

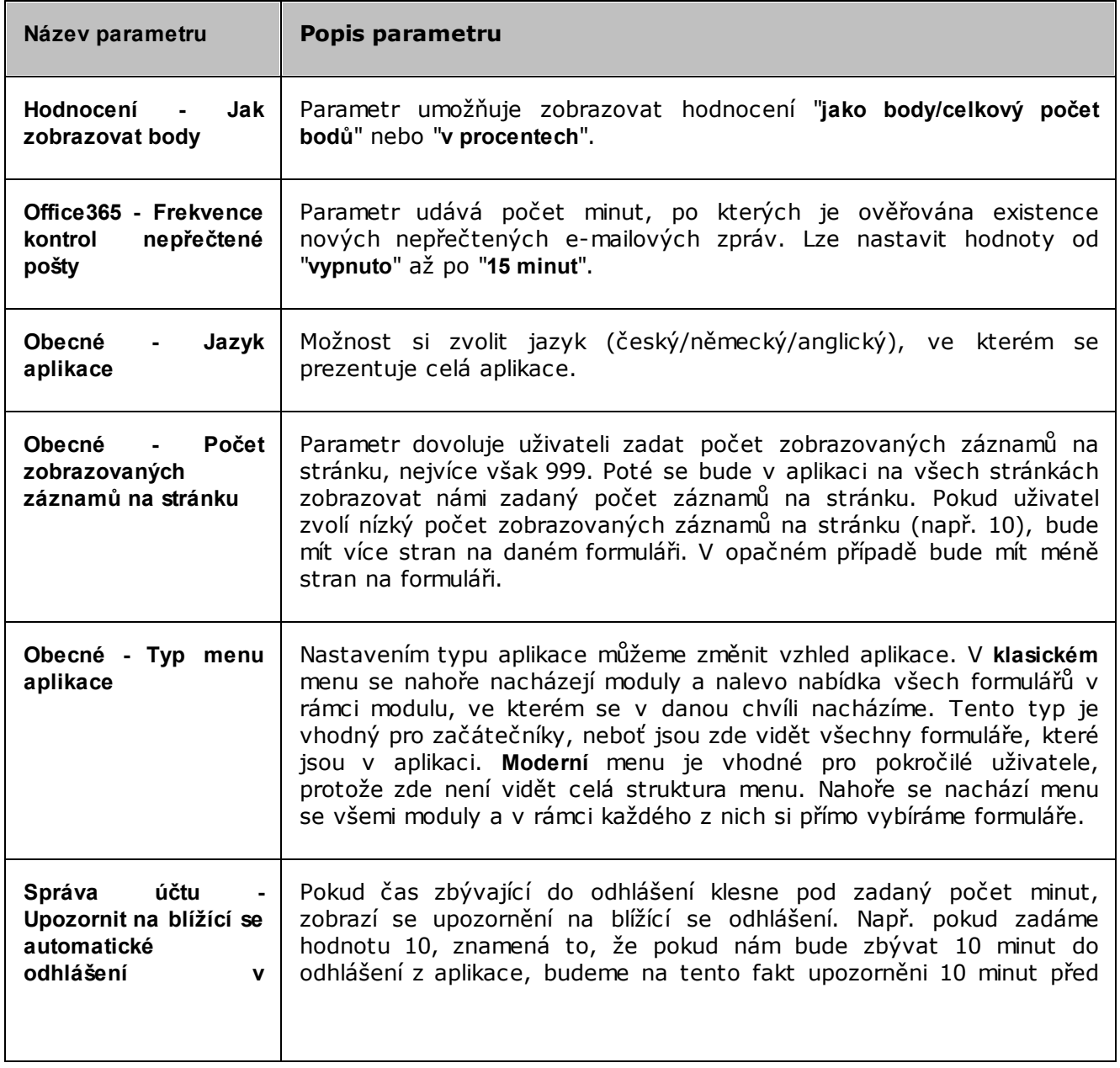

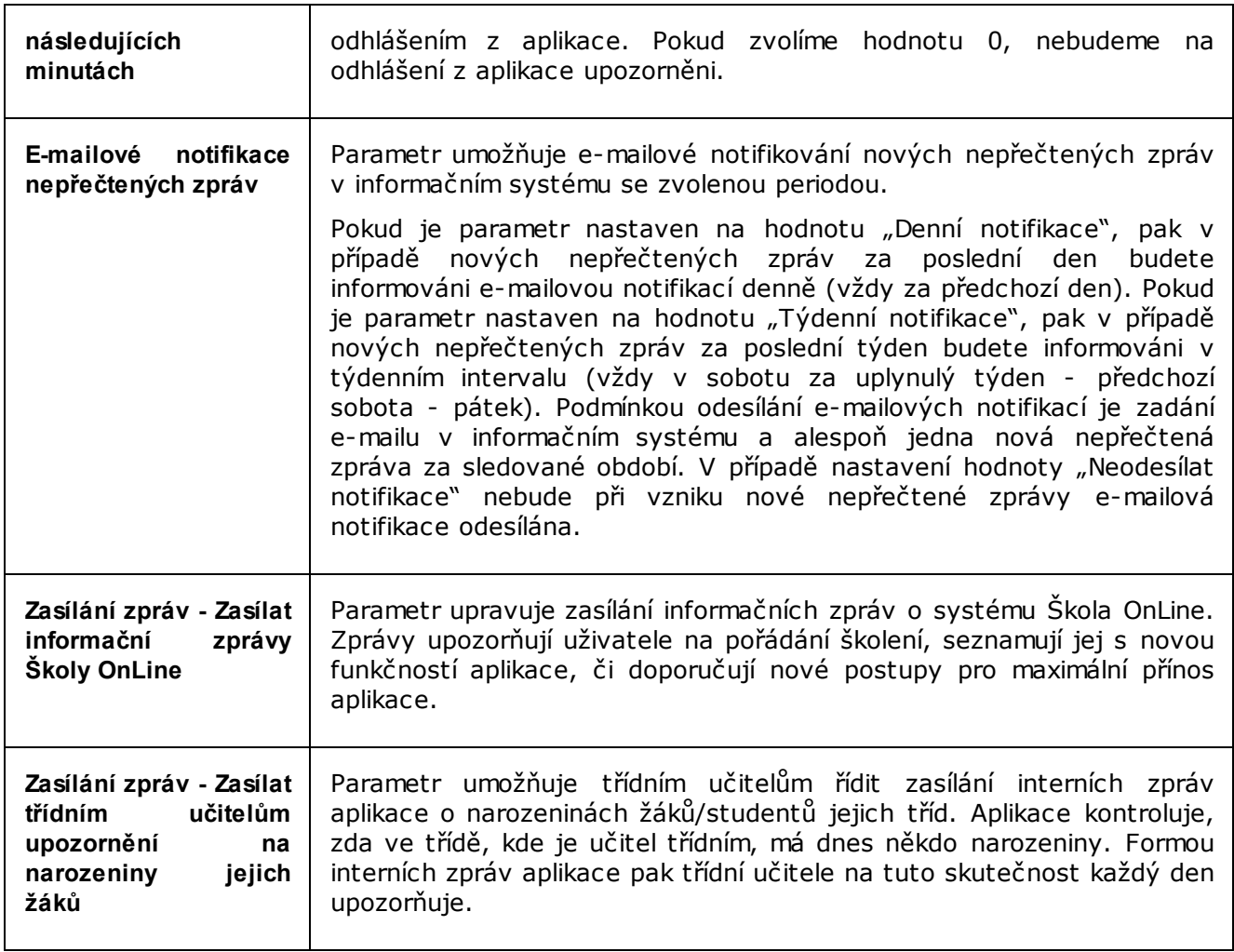

#### **13.1.2 Změna hesla**

Přes odkaz **Správa aplikace - Nastavení - Změna hesla** se dostaneme na formulář, pomocí něhož lze změnit naše heslo do aplikace:

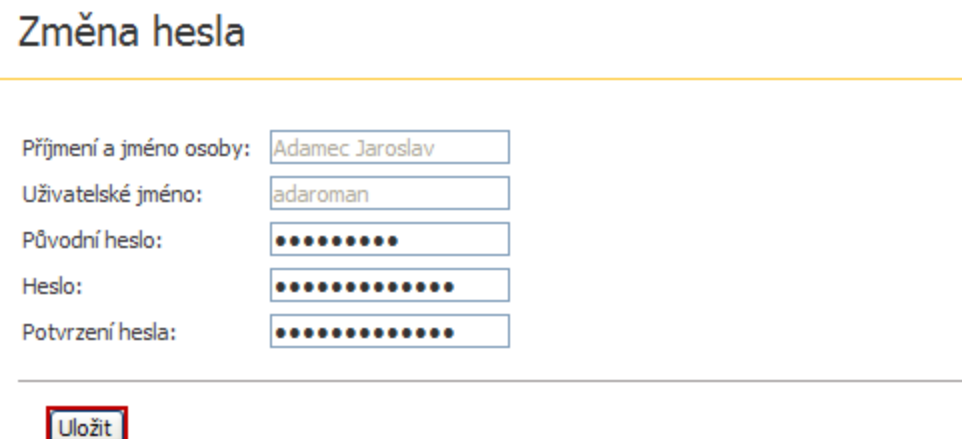

Pro změnu hesla je nutné zadat nejdříve původní heslo, následně pak dvakrát napsat heslo nové a nakonec jej potvrdit tlačítkem **Uložit**.

#### **13.1.3 Změna období**

V případě, že nás zajímá hodnocení, docházka apod. v jiném školním roce než ve stávajícím, využijeme možnosti přepínat se mezi jednotlivými školními roky. Přes menu **Správa aplikace - Nastavení - Změna období** se dostaneme na formulář sloužící k přepínání školních roků:

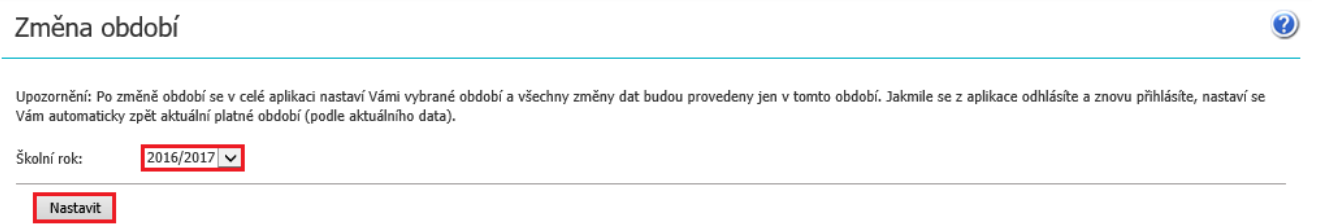

Vybereme požadovaný školní rok a stiskneme tlačítko **Nastavit**. Tím se přepneme do vybraného školního roku.

Změna období je také možné po kliknutí název období v pravém horním rohu apliakce, podrobněji popsáno v kapitole **Změna [školního](#page-42-0) roku .** 43

**Poznámka:** Změna období je platná vždy pouze pro aktuální přihlášení, jakmile se z aplikace odhlásíme a znovu přihlásíme, budeme opět v aktuálním školním roce.

#### **13.1.4 Statistiky a přehledy**

#### *13.1.4.1 Přehled přihlášení do aplikace*

Tento formulář přehledně zobrazuje úspěšná přihlášení do aplikace **dm Software**. Využíváme jej v případě, že se chceme podívat, kdy jsme se přihlašovali do aplikace, dále kvůli bezpečnosti (zda některá osoba nezneužívá naše přihlašovací údaje a nepřihlašuje se na náš účet).

Dostaneme se na něj pomocí odkazu **Správa aplikace - Statistiky a přehledy - Přehled přihlášení do aplikace**. Výsledná tabulka může vypadat následovně:

# Přehled přihlášení do aplikace

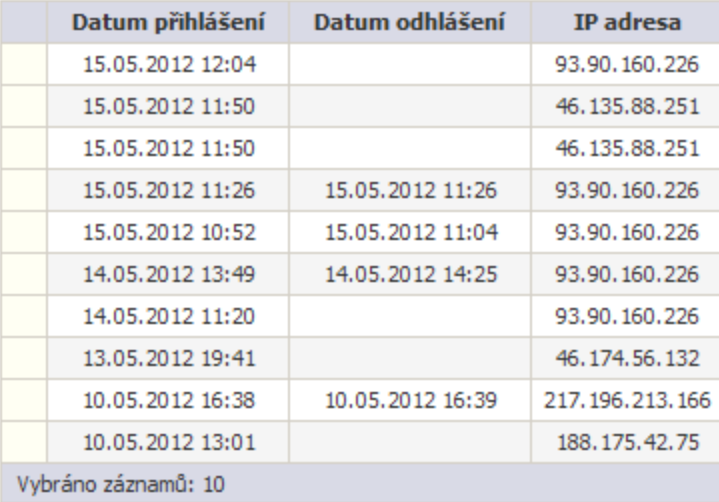

Tabulka udává informace o datu přihlášení/odhlášení a IP adrese počítače, ze které se uživatel do systému přihlásil.